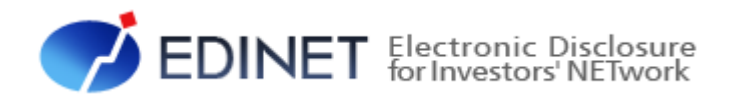

# 書類閲覧 操作ガイド(案)

2022 年 10 月

金融庁 企画市場局 企業開示課

◆その他、記載されている会社名及び製品名は、各社の登録商標又は商標です。

所、出来事等は、全て架空のものです。実在するものとは一切関係ありません。

◆Microsoft、Excel、Windows は、米国 Microsoft Corporation の米国及びその他の国における登録商標又は商標です。

◆本書に掲載されている内容は、2022 年 10 月現在のもので、予告なく変更される可能性があります。

(<https://disclosure2dl.edinet-fsa.go.jp/guide/static/disclosure/WZEK0030.html>)を遵守してください。 ◆本書に記載の会社名及び製品名について、金融庁はそれらの会社、製品等を推奨するものではありません。

◆Microsoft Corporation のガイドラインに従って画面写真を使用しています。

◆本文中では、TM、®、©は省略しています。

◆本書で公開している情報の利用については、利用規約

Copyright©金融庁 All Rights Reserved.

◆本文及び添付のデータファイルで題材として使用している個人名、団体名、商品名、ロゴ、連絡先、メールアドレス、場

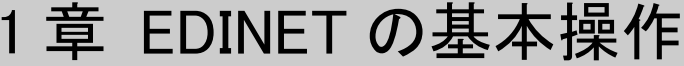

### $\mathbf{1}$

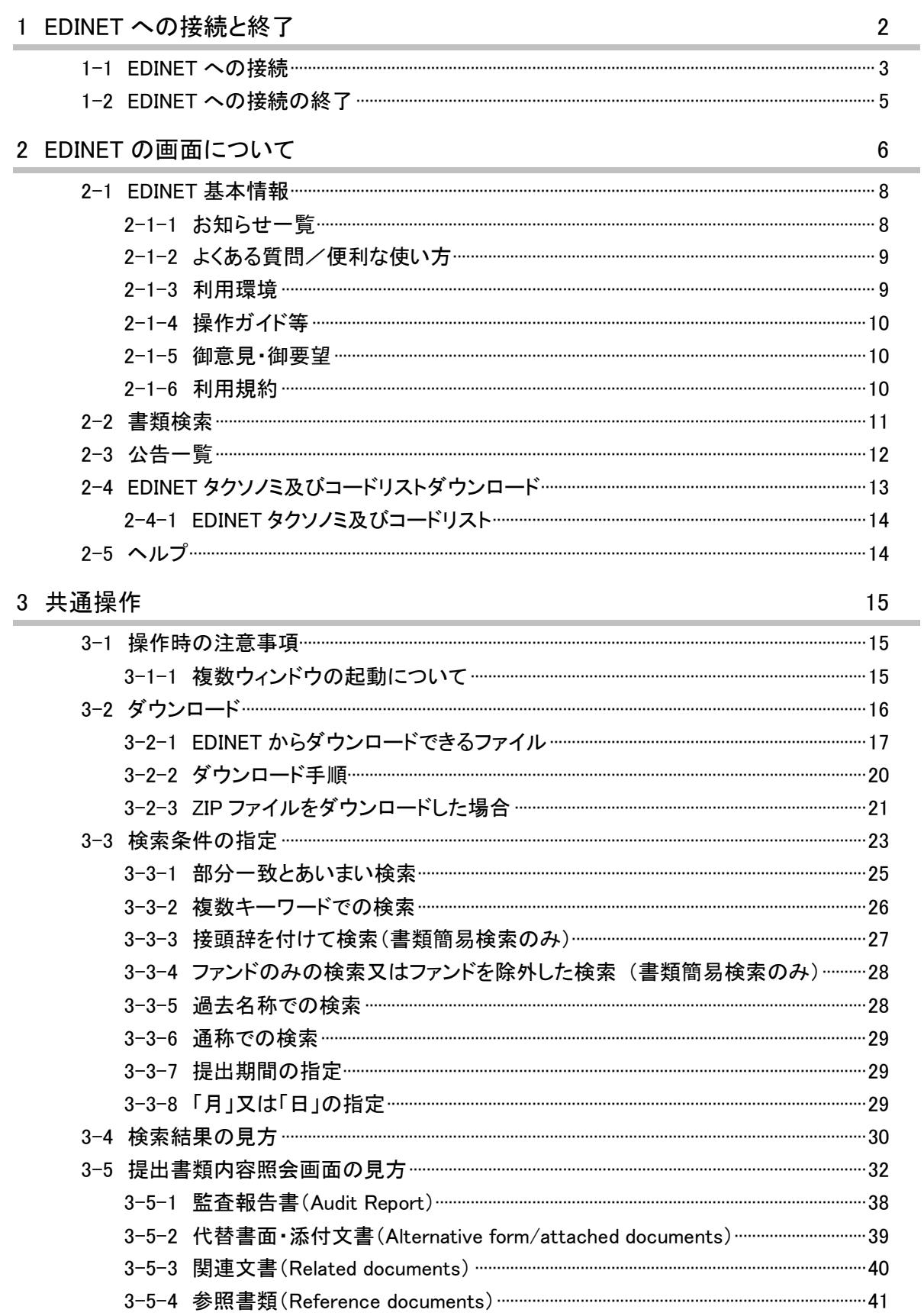

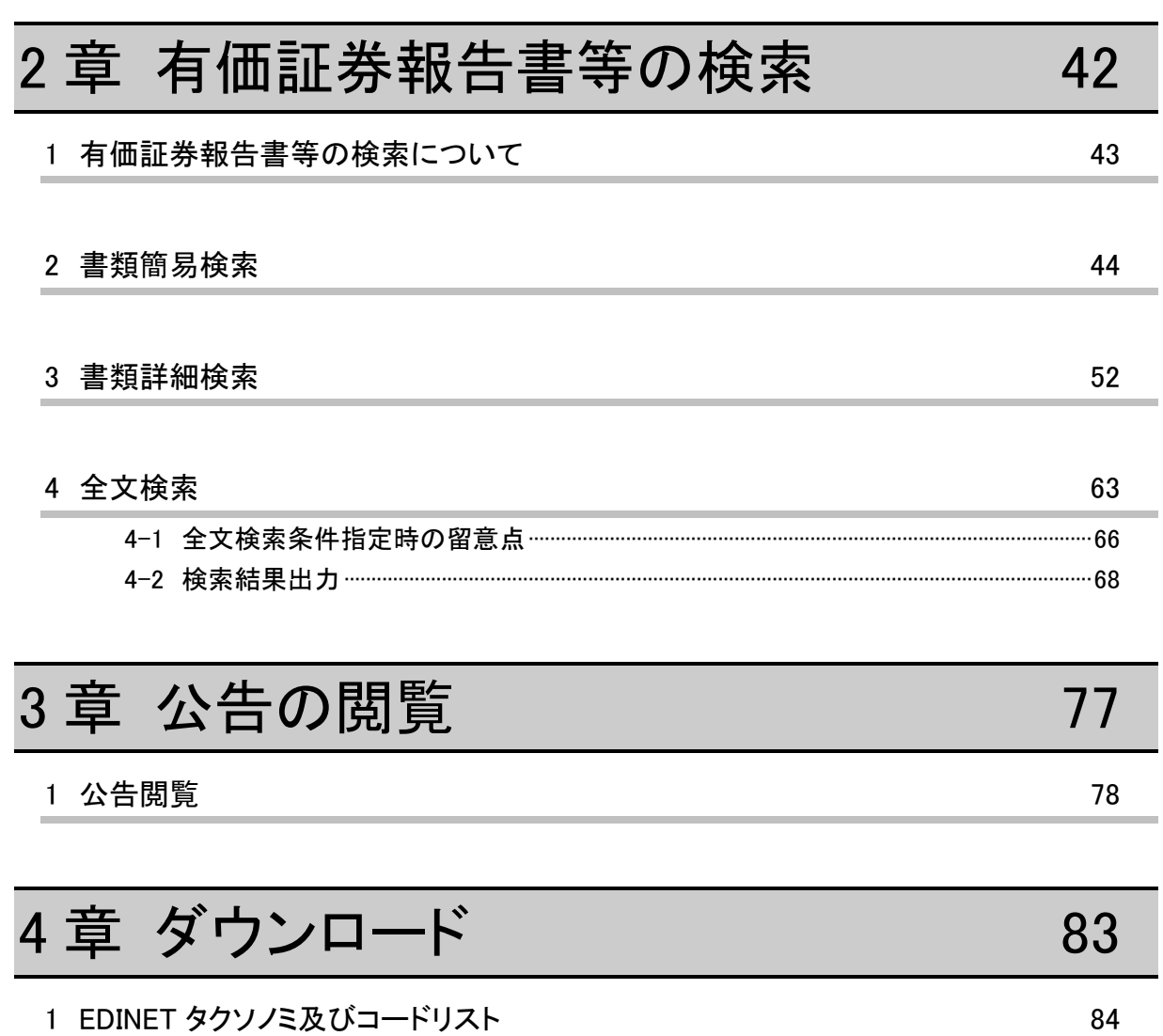

本書について

本書は、EDINET を利用して開示書類等を閲覧する方のための操作ガイドです。 ※本書において『財務(支)局等』とは、北海道、東北、関東、北陸、東海、近畿、中国、四国、九州の財務省 財務局、福岡財務支局及び内閣府沖縄総合事務局を指します。

#### 本書の構成について

本書は 4 章構成になっています。1 章では、開示書類等を閲覧するために 2 章以降の前 提知識として、必要となる基本操作、共通操作等を説明しています。開示書類の閲覧、XBRL データのダウンロード等、実際の操作方法については、2 章から 4 章で説明しています。 2 章以降の操作のため、1 章を御一読いただくことをおすすめします。

また、一連の操作説明の後、「画面項目の説明」として、操作中に表示される画面につ いての解説ページを設けています。リファレンス用のページとして参照してください。

#### 本書の記載について

本書は次の環境で作成しています。環境によっては、画面の表示が異なる場合がありま す。

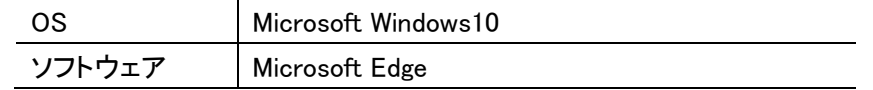

本書内に記載している記号は、次のような意味があります。

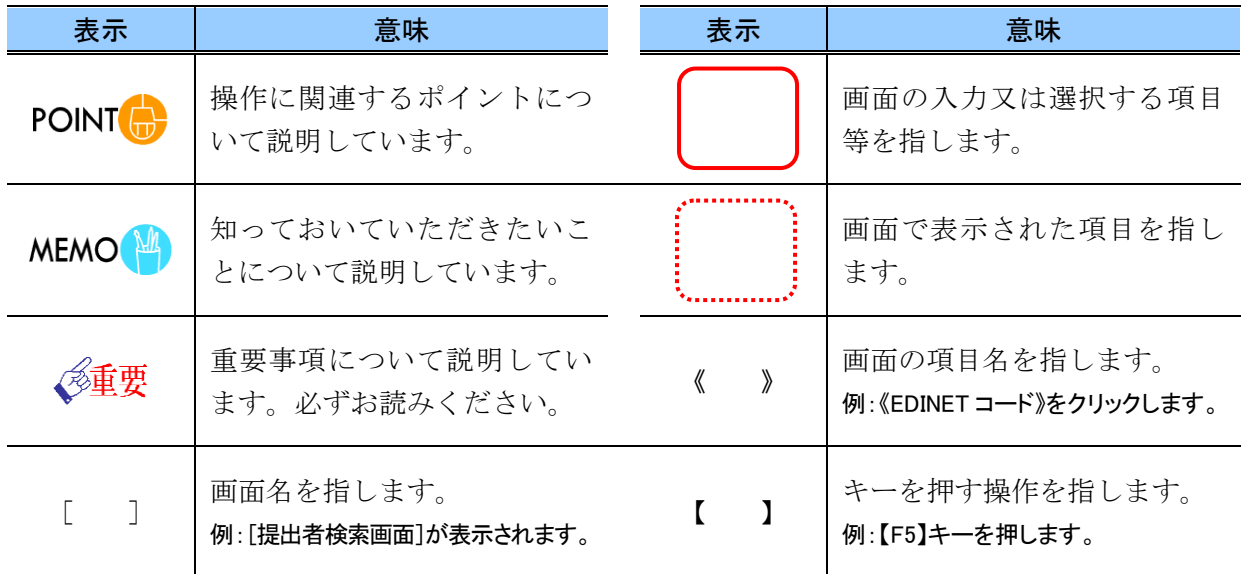

#### 「画面項目の説明」の備考欄について

#### 本書内に記載している「画面項目の説明」の備考欄には、次のような意味があります。

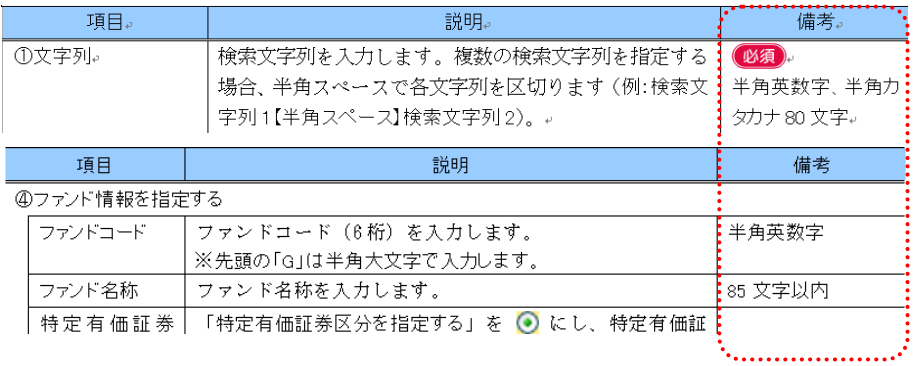

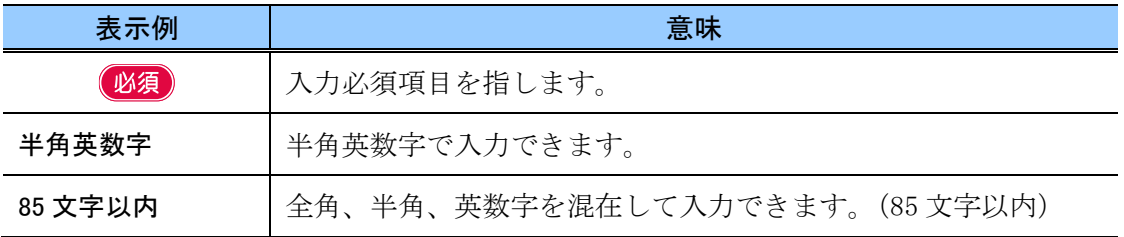

#### 製品名の記載について

本書では、次の略称を使用しています。

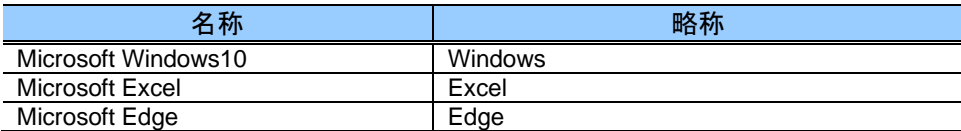

### EDINET を御利用いただくために

EDINET で開示書類等を閲覧するための前提知識として、一般的な Web ブラウザを使用 し、インターネットが御利用いただける方を対象としています。

また、EDINET を御利用いただくためには、御利用いただいているコンピュータの事前 準備が必要です。事前準備の詳細は『書類閲覧 利用環境』を参照してください。

<<EDINET の利用に当たって>>

EDINET を装い、ユーザ ID、パスワード等の個人情報を盗もうとする偽の Web サイトに注意してください。 このようなWeb サイトに誘導するメールが届いても、リンク先にアクセスし たり、添付ファイルを開いたりしないように注意してください。 EDINET からメールで個人情報を照会することは一切ありません。 なお、ウィルス対策ソフトを最新の状態にするなど、御利用環境のセキュ リティ対策をおすすめします。

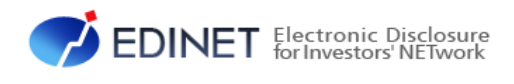

# <span id="page-7-1"></span><span id="page-7-0"></span>1 章 EDINET の基本操作

# <span id="page-8-0"></span>1 EDINET への接続と終了

EDINET への接続と終了方法について説明します。

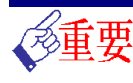

### EDINET に接続するためには

EDINET に接続するためには、利用するコンピュータに事前準備が必要です。

事前準備の方法は『書類閲覧 利用環境』を参照してください。

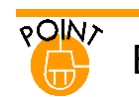

### EDINET での共通操作について

各項目にカーソルを移動する際に、マウスクリックの他に【Tab】キーを使用できます。また、【Alt】+【←】キー、 【Enter】キー等の Web ブラウザで使用できるキーボード操作が可能です。

## <span id="page-9-0"></span>**1-1 EDINET** への接続

EDINET の [閲覧サイト]のトップページを表示します。 ※本書では、Web ブラウザとして Microsoft Edge を使用する例を基に説明します。 その他の Web ブラウザを使用する場合は、各ソフトウェアの操作方法に従ってください。

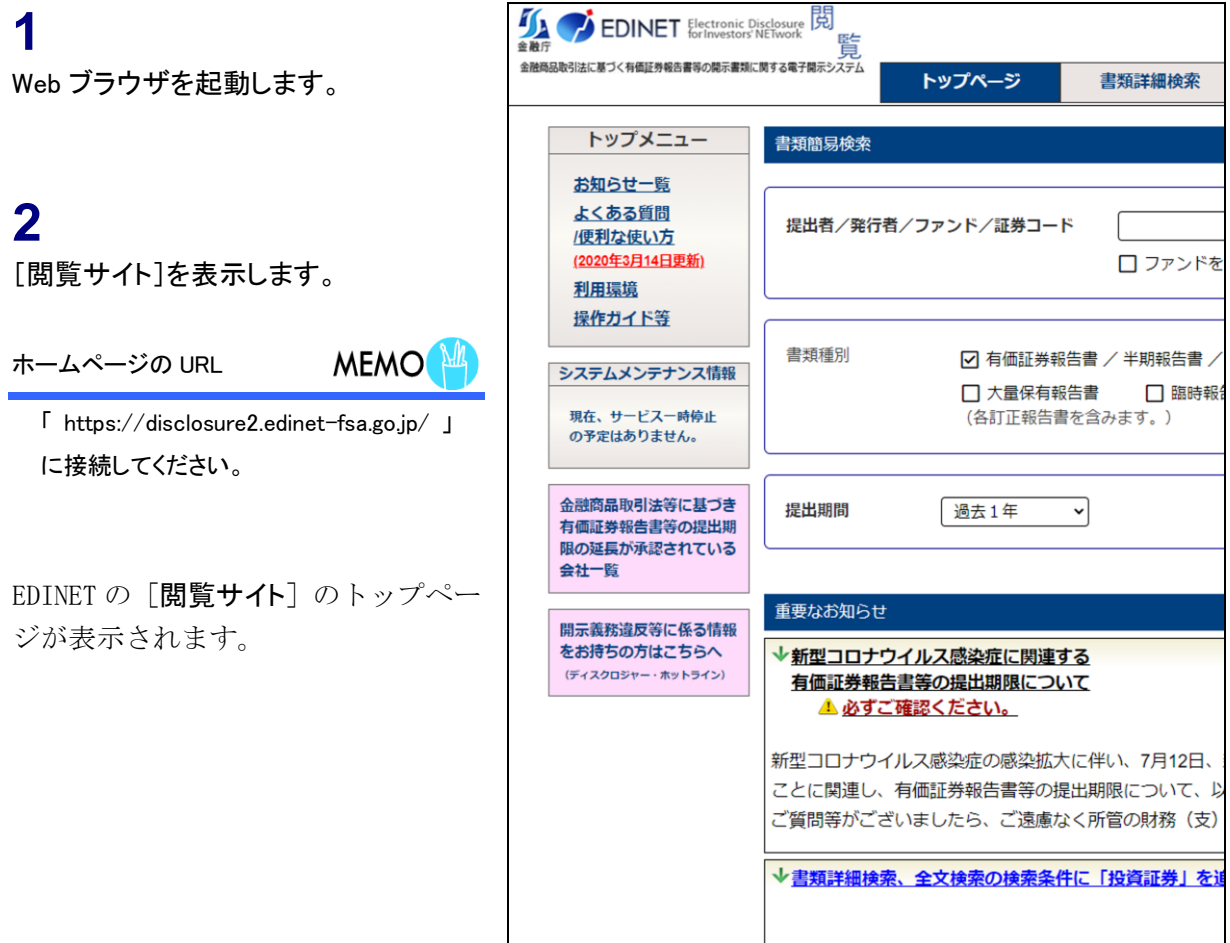

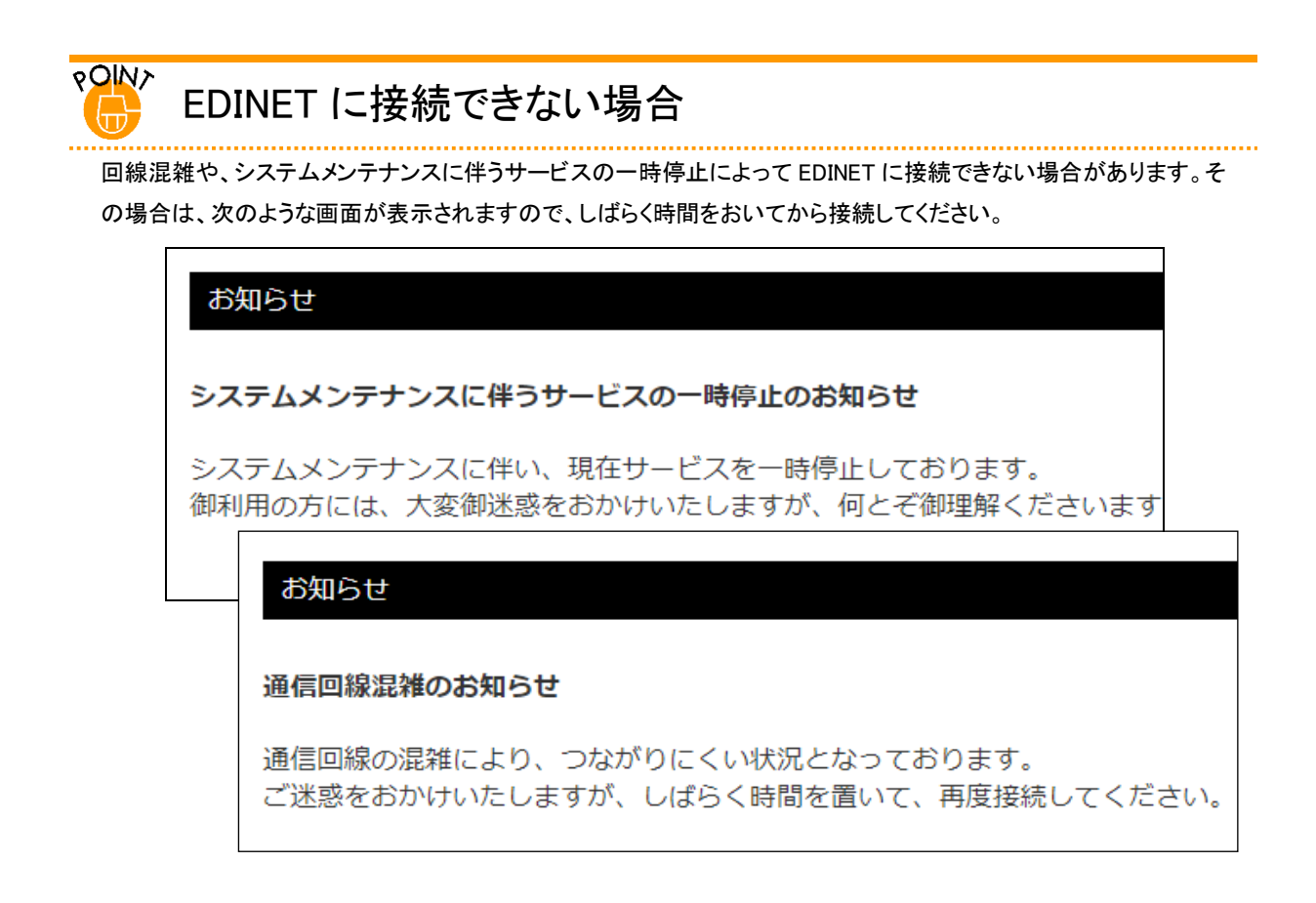

ウィンドウ右上の × (閉じる)をクリックすると、ウィンドウを閉じます。

# <span id="page-11-0"></span>**1-2 EDINET** への接続の終了

EDINET への接続を終了し、有価証券報告書等の閲覧を終了します。

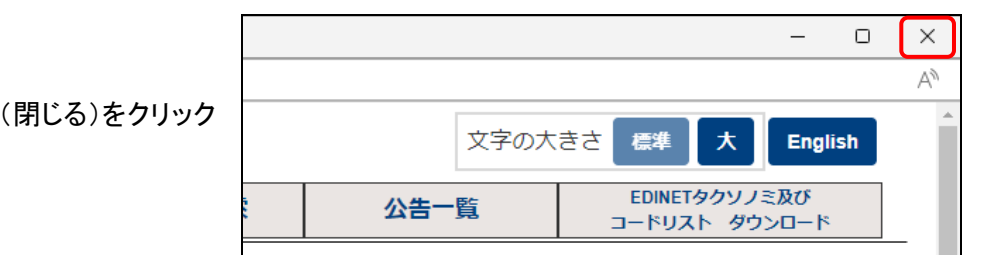

**1**

Web ブラウザの $\boxed{\times}$ 

します。

# <span id="page-12-0"></span>2 EDINET の画面について

EDINET のトップページについて説明します。EDINET のトッ プページには、書類又は公告の閲覧の各メニュー、EDINET からのお知らせ等が表示されます。

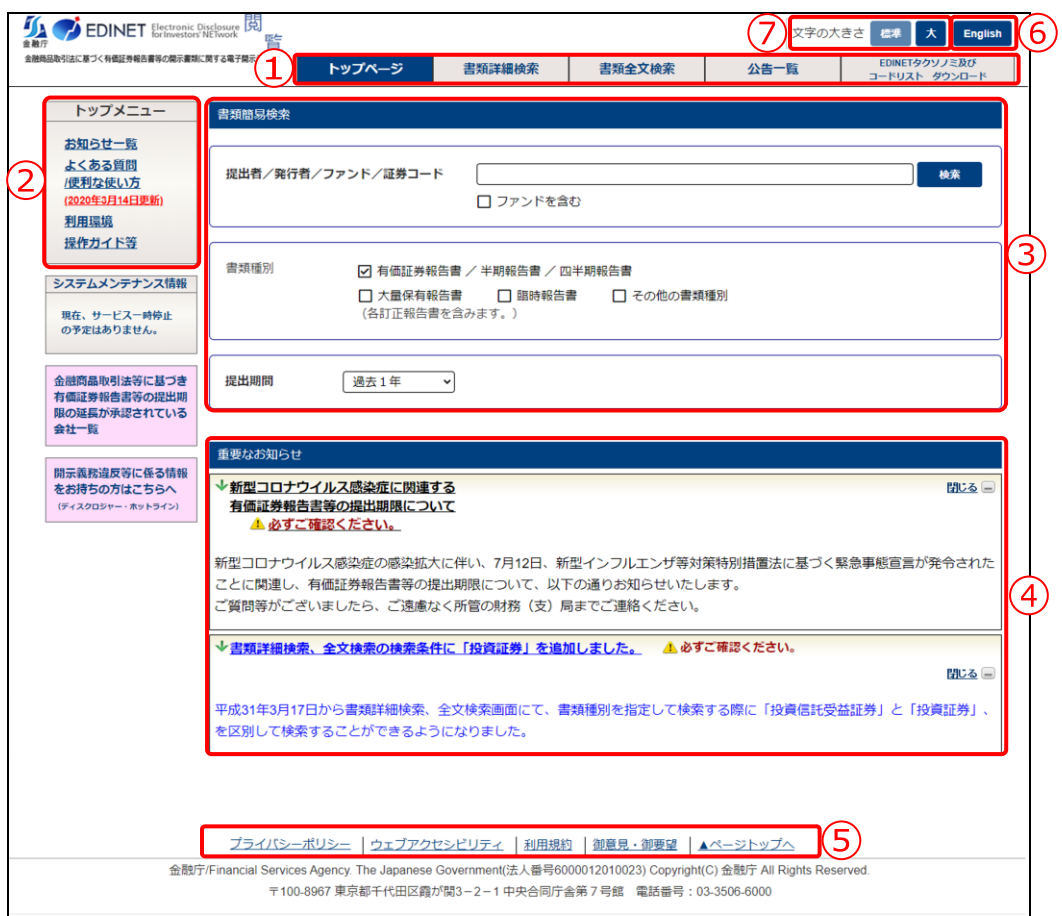

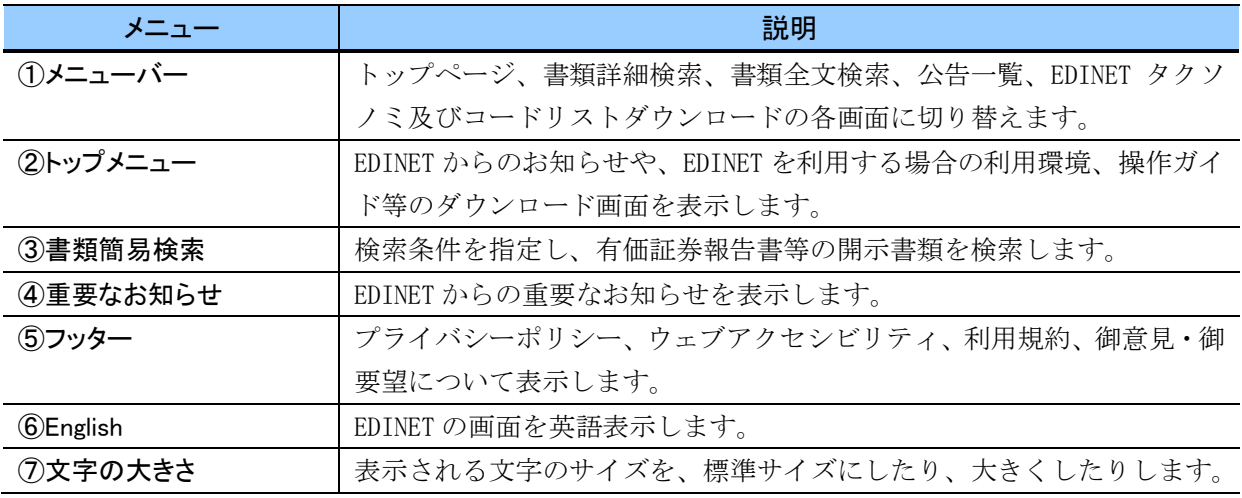

## <span id="page-14-0"></span>**2-1 EDINET** 基本情報

EDINET のトップページの左側及びフッターに基本情報の各メニューが表示されます。 各メニュー名をクリックすると、詳細内容を表示します。各メニュー及び表示される内 容については「2-1-1 [お知らせ一覧](#page-14-1)」から「2-1-6 [利用規約](#page-16-2)」までのとおりです。

### <span id="page-14-1"></span>2-1-1 お知らせ一覧

EDINET からのお知らせ一覧が別ウィンドウで表示されます。 お知らせのタイトルをクリックすると、お知らせの詳細のウィンドウが表示されます。

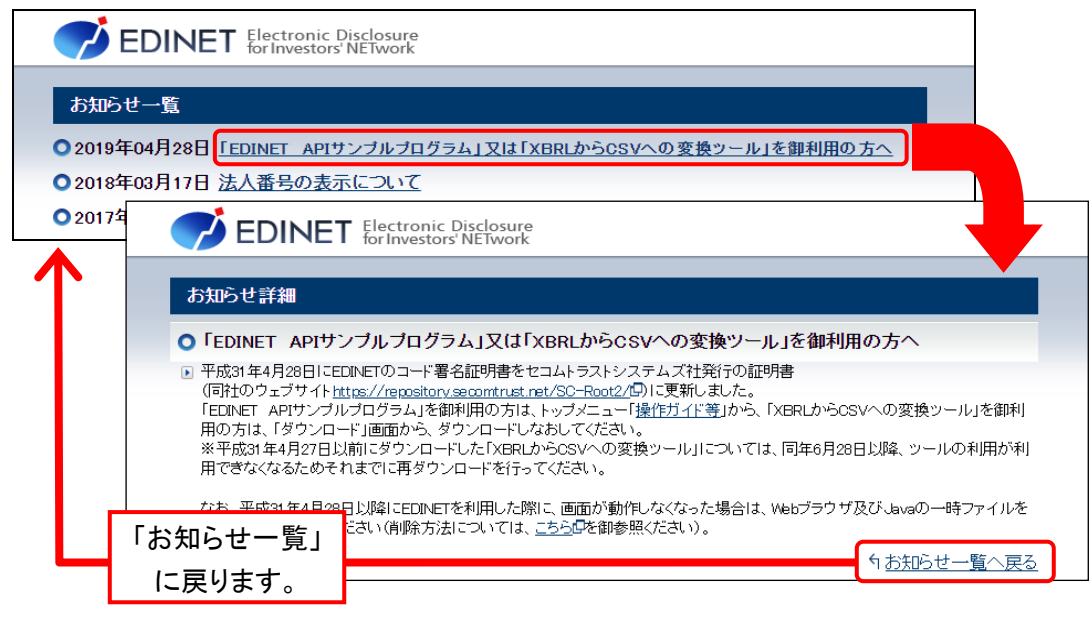

ウィンドウ内の 閉じる (閉じる)又はウィンドウ右上の × (閉じる)をクリックすると、

ウィンドウを閉じます。

### <span id="page-15-0"></span>2-1-2 よくある質問/便利な使い方

EDINET を利用する際のよくある質問、便利な使い方が別ウィンドウで表示されます。 質問をクリックすると、回答付きのウィンドウが表示されます。

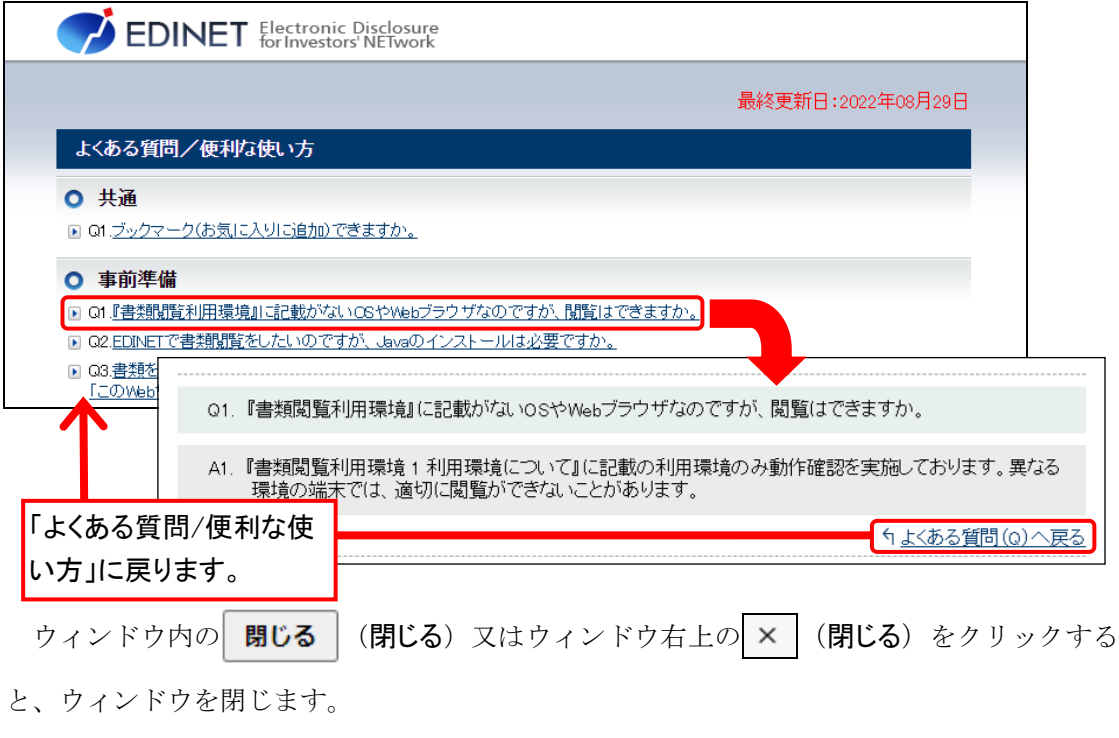

### <span id="page-15-1"></span>2-1-3 利用環境

EDINET を利用するための利用環境が、別ウィンドウで表示されます。

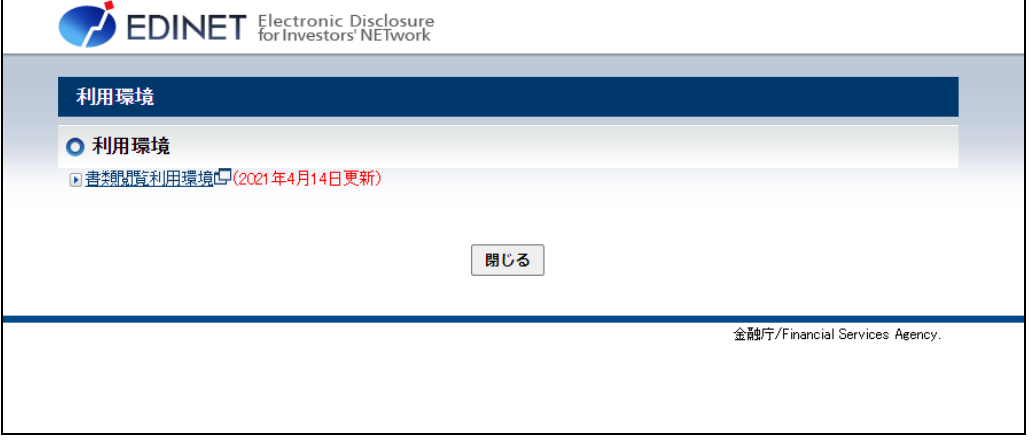

ウィンドウ内の 問じる (閉じる) 又はウィンドウ右上の × (閉じる)をクリックする

と、ウィンドウを閉じます。

### <span id="page-16-0"></span>2-1-4 操作ガイド等

EDINET を利用するための操作ガイドやサンプルデータの一覧が別ウィンドウで表示さ れます。クリックすると、PDF 形式、ZIP 形式等のファイルが開きます。

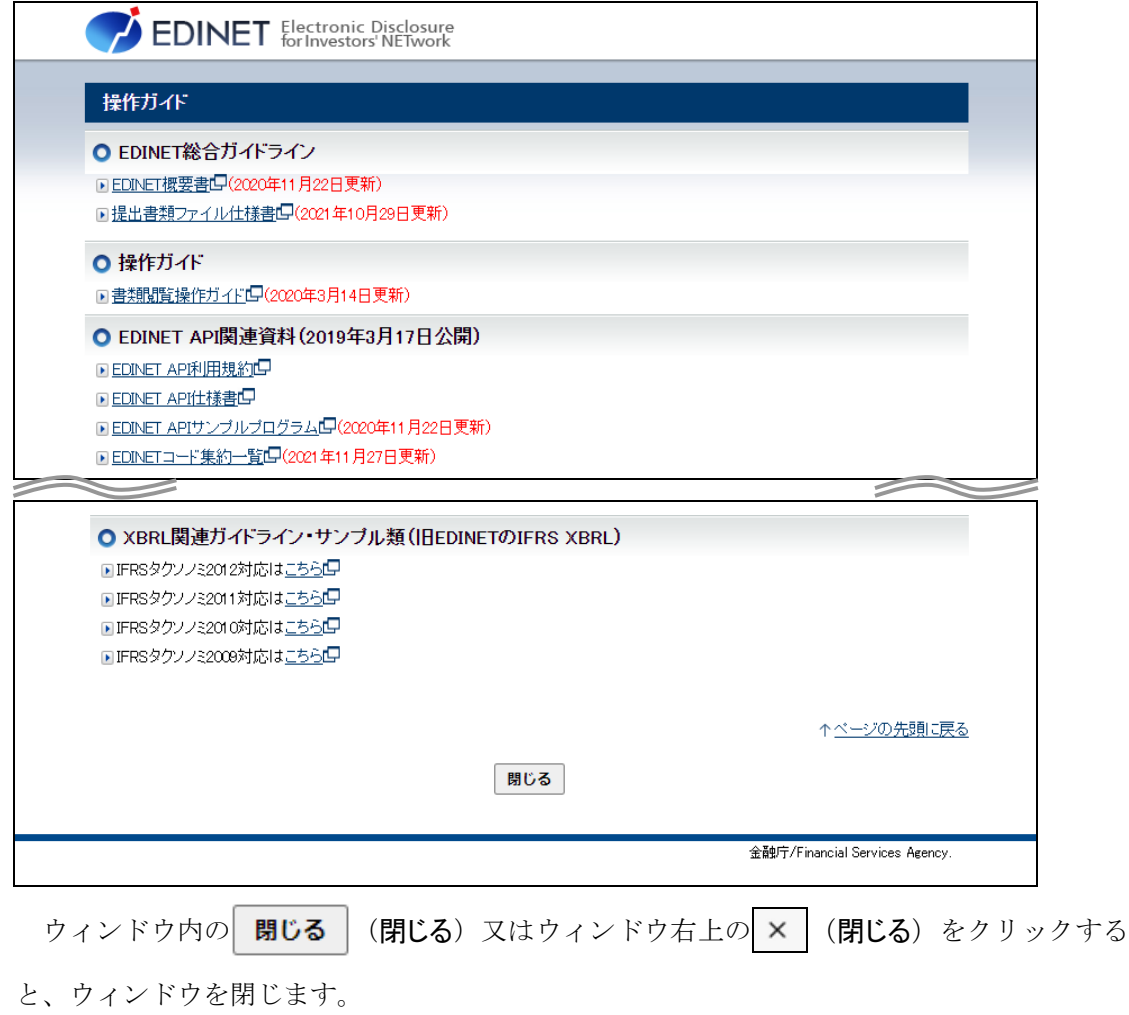

### <span id="page-16-1"></span>2-1-5 御意見・御要望

EDINET に関する意見や要望を金融庁の Web サイトから送信できます。

### <span id="page-16-2"></span>2-1-6 利用規約

EDINET の Web サイトのコンテンツの利用について、別ウィンドウで表示されます。

### <span id="page-17-0"></span>**2-2** 書類検索

提出者情報、書類情報等を基に、有価証券報告書等の開示書類を検索します。 書類検索の方法は、「書類簡易検索」、「書類詳細検索」及び「全文検索」の三つの方法

があります。

※詳しくは、「2 章 [有価証券報告書等の検索](#page-48-1)」([p.42](#page-48-1))を参照してください。

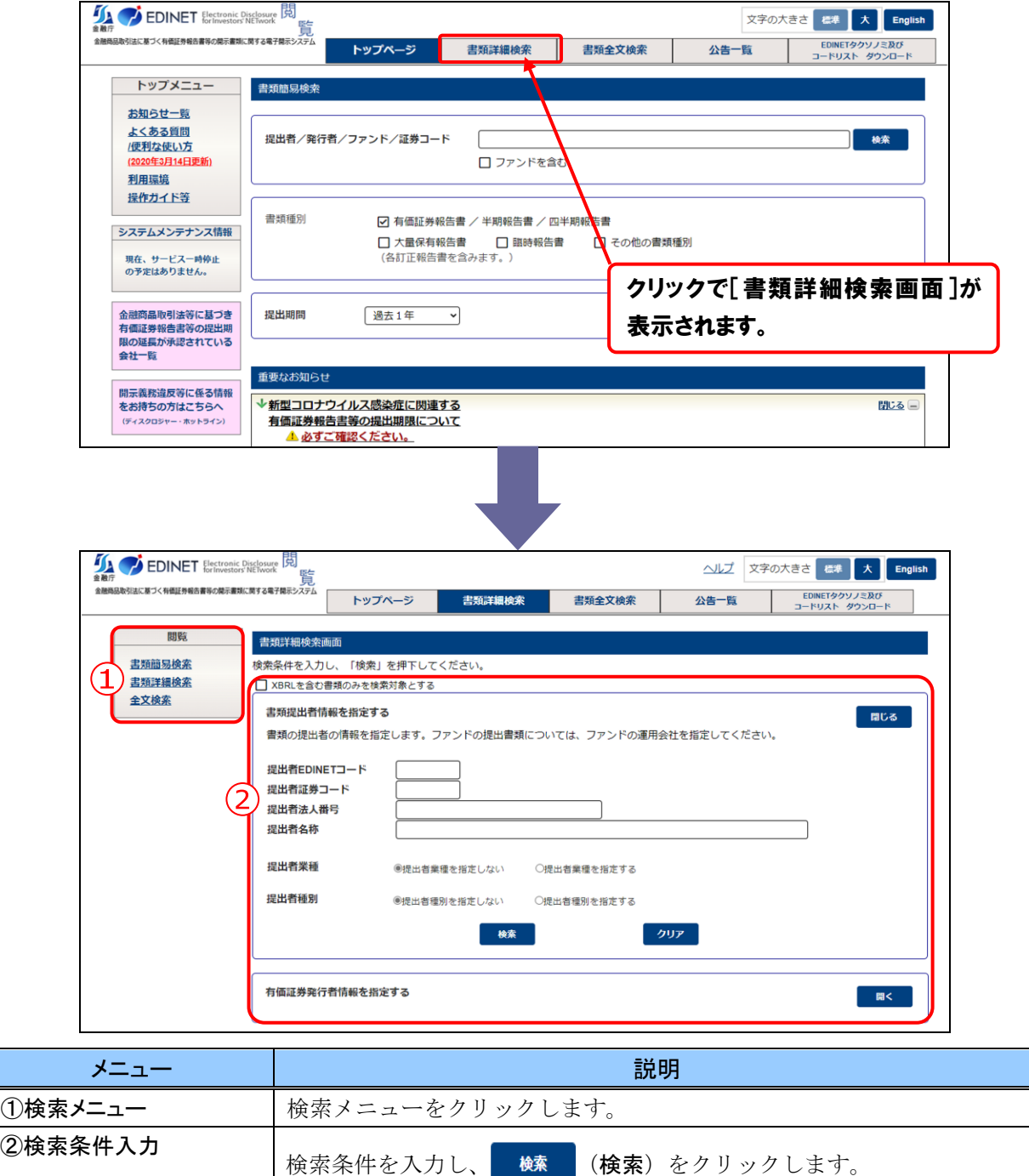

### <span id="page-18-0"></span>**2-3** 公告一覧

EDINET に登録された公告を閲覧します。 ※詳しくは、「3章 [公告の閲覧」](#page-83-1)([p.77](#page-83-1))を参照してください。

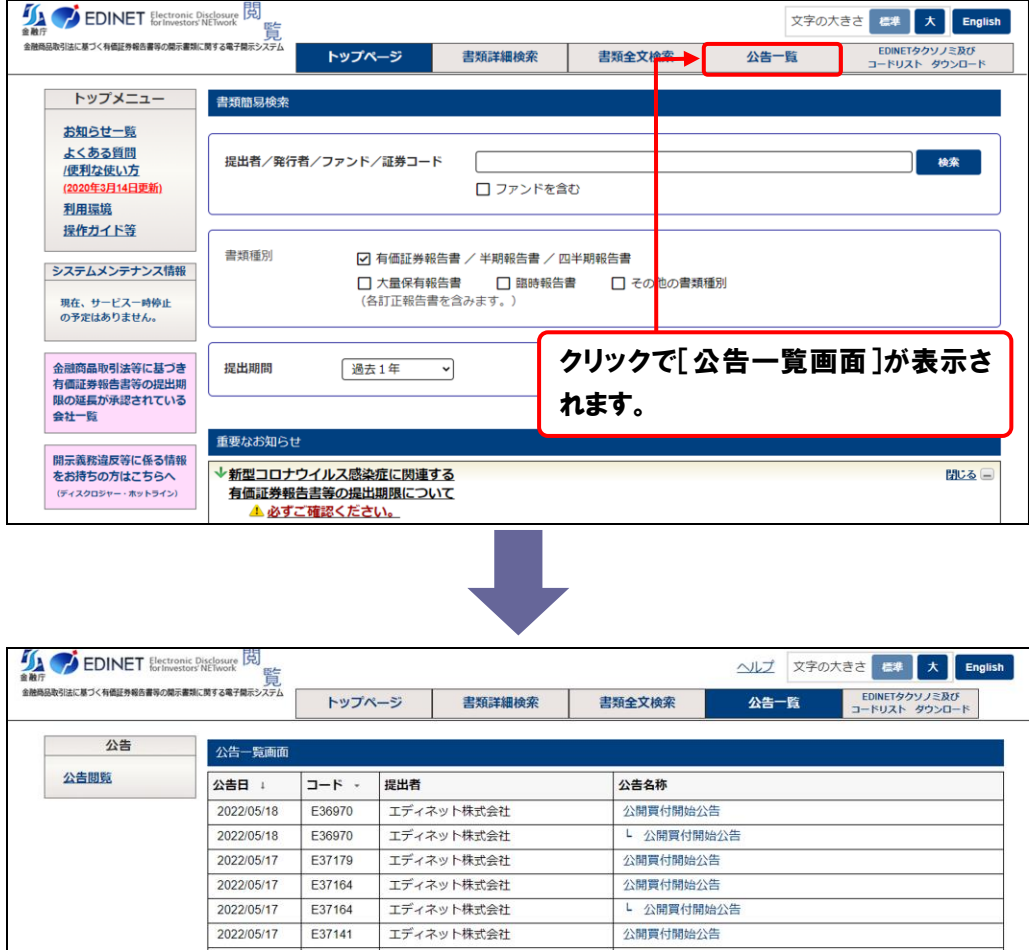

## <span id="page-19-0"></span>**2-4 EDINET** タクソノミ及び コードリスト ダウンロード

EDINET タクソノミ等を ZIP 形式でダウンロードします。

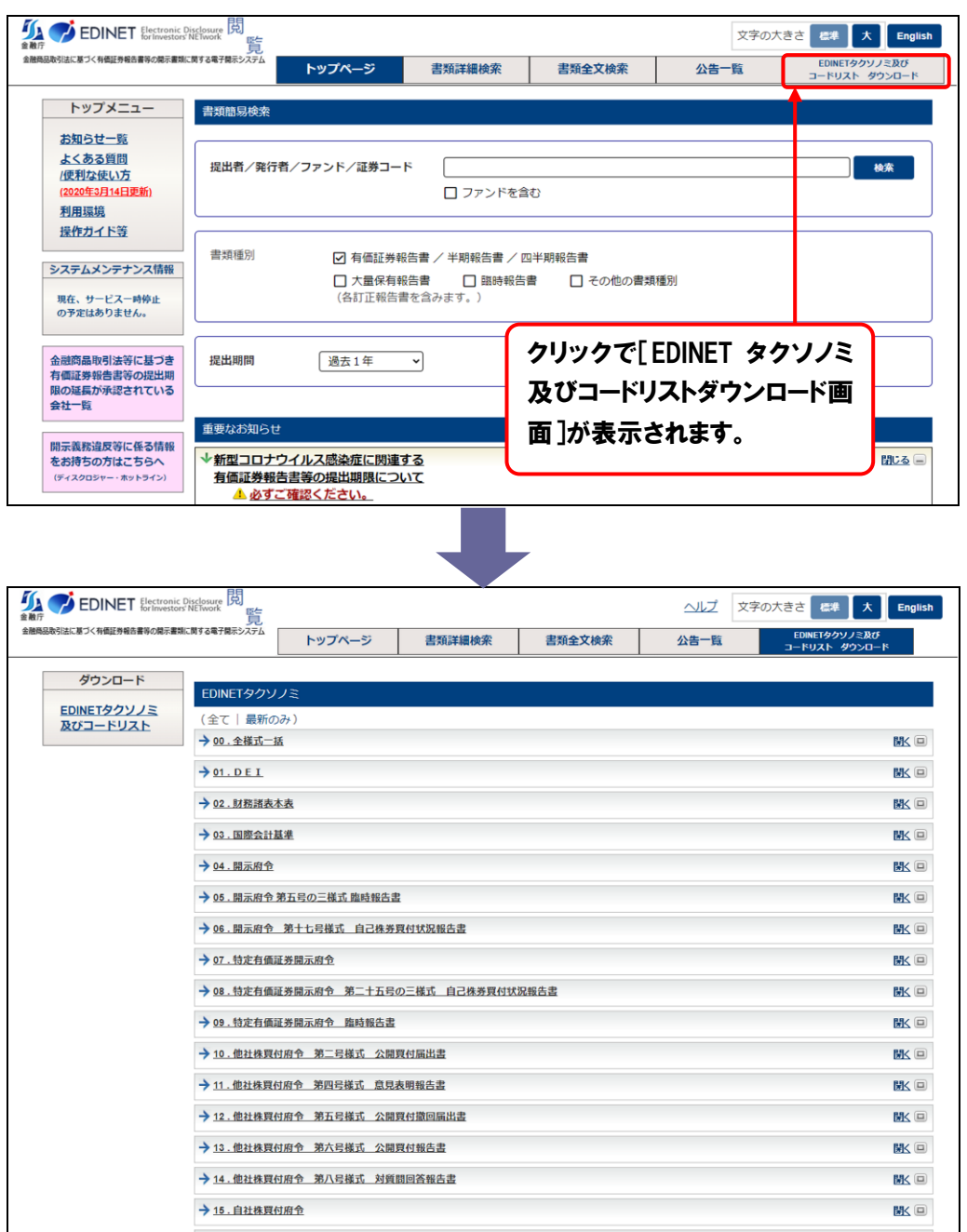

### <span id="page-20-0"></span>2-4-1 EDINET タクソノミ及びコードリスト

EDINET タクソノミ、EDINET サンプルインスタンス、EDINET コードリスト及びファンド コードをダウンロードします。EDINET コードリストは、EDINET に書類を提出している開 示書類等提出者の「EDINET コード」、「提出者名」等の一覧です。ファンドコードリストは、 EDINET に届け出ているファンドの「ファンドコード」、「ファンド名」等の一覧です。 ※詳しくは、「4章 [ダウンロード](#page-89-1) 1 EDINET [タクソノミ及びコードリスト」](#page-90-0)([p.84](#page-90-0))を参照してください。

### <span id="page-20-1"></span>**2-5** ヘルプ

EDINET の各機能の使い方を確認できます。

操作手順を確認したい場合に、御利用ください。ヘルプメニューは画面上部に用意され ており、《ヘルプ》をクリックすると、別ウィンドウで内容が表示されます。

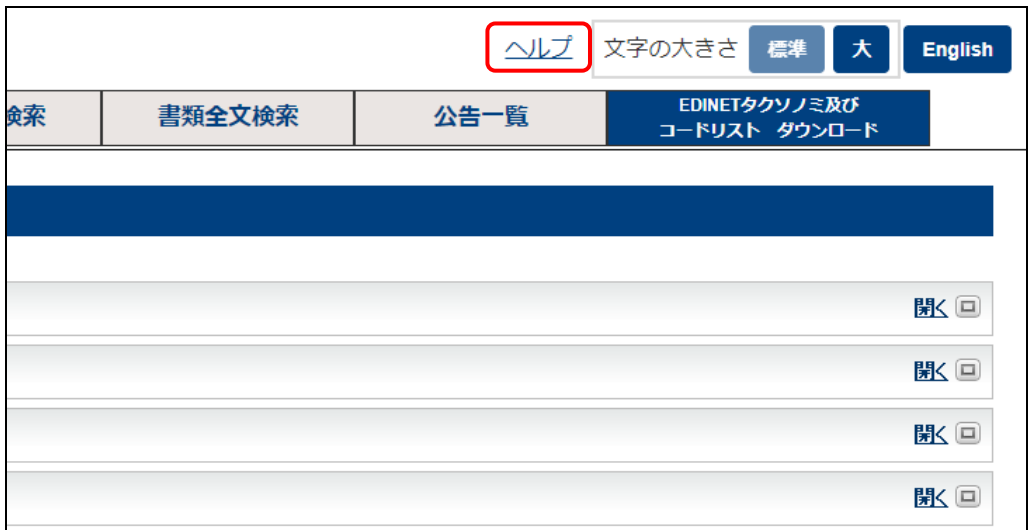

3 共通操作

<span id="page-21-0"></span>EDINET での閲覧サイトにおける共通操作について説明しま す。

# <span id="page-21-1"></span>**3-1** 操作時の注意事項

操作時の注意事項について説明します。

### <span id="page-21-2"></span>3-1-1 複数ウィンドウの起動について

EDINET の操作は、複数ウィンドウ又は複数タブでしないようにしてください。 EDINET を複数ウィンドウで開いたり、タブを複製したりして、検索、ダウンロード等 を同時にしようとすると、正常な操作ができない場合があります。

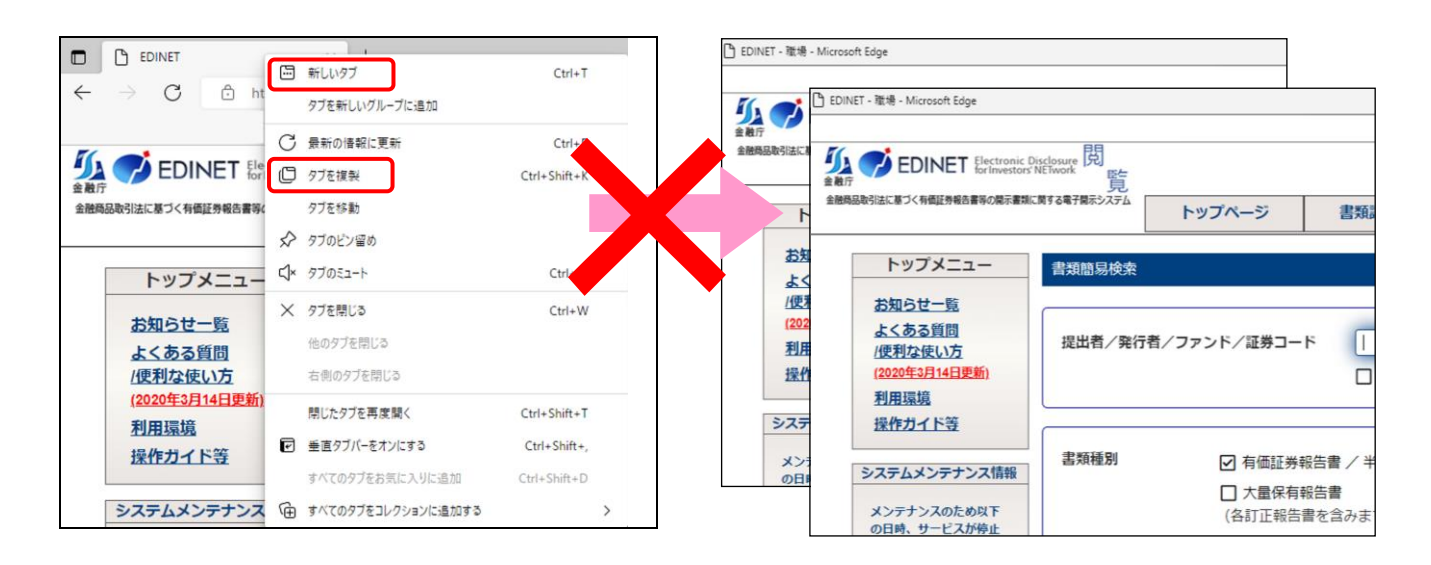

# **3-2** ダウンロード

<span id="page-22-0"></span>ダウンロードメニューから EDINET タクソノミ、EDINET サンプルインスタンス、EDINET コードリスト及びファンドコードをダウンロードできます。

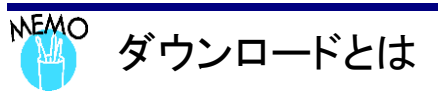

「ダウンロード」とは、EDINET 上にあるデータを、現在使用しているコンピュータにコピーすることです。

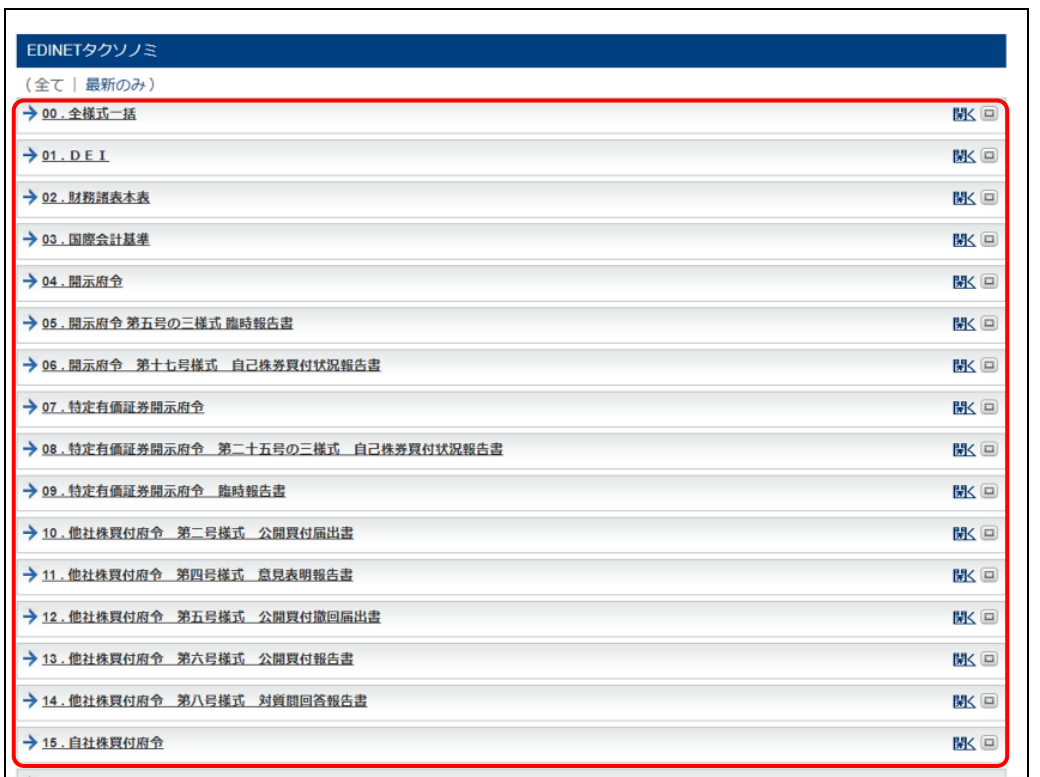

※[EDINET タクソノミ及びコードリストダウンロード画面]の例です。

ダウンロードメニューからダウンロードできるファイル形式は、ZIP ファイル(圧縮さ れたファイル)又は CSV ファイル(カンマ区切り又はタブ区切り)です。

### <span id="page-23-0"></span>3-2-1 EDINET からダウンロードできるファイル

「閲覧サイト]からダウンロードできるファイルは、次の表のどおりです。

■ ZIP ファイル

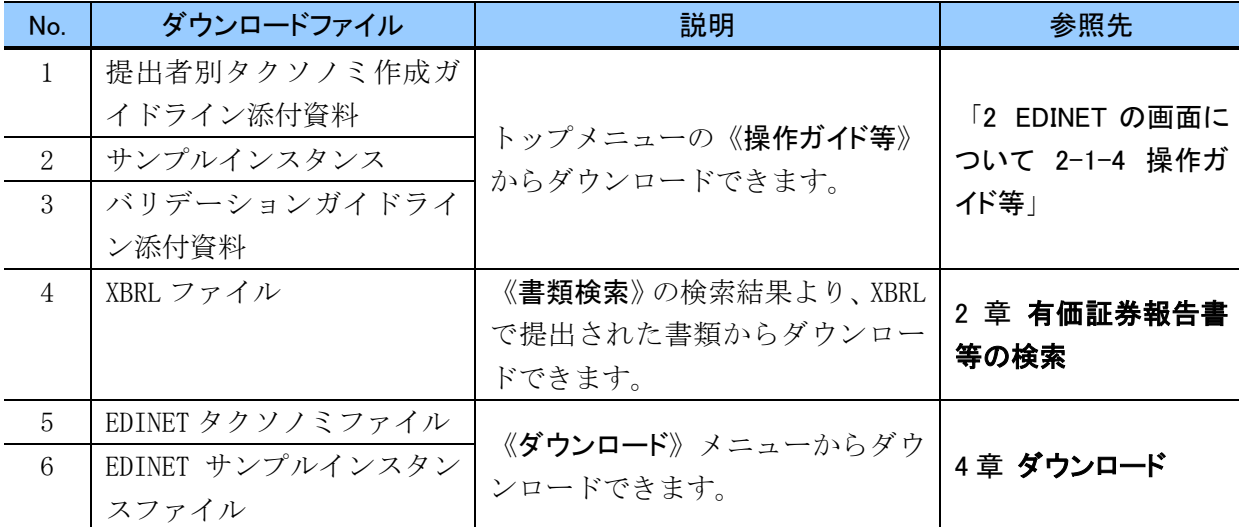

#### ■ CSV ファイル

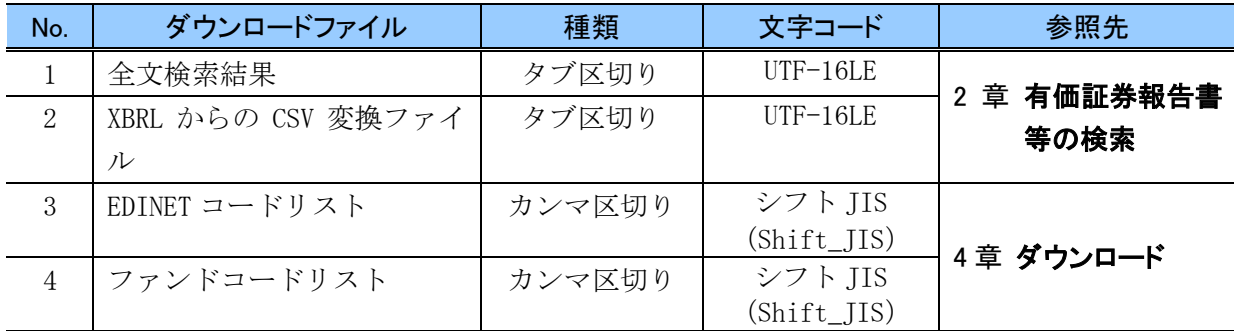

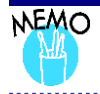

#### Excel で CSV ファイルを開く際の注意事項

Excel では、1 つのセルに格納できる文字数が 32,767 文字です。32,767 文字を超えた、セルに格納しきれなかった 値は、次行の先頭のセルに格納されます。また、改行が含まれていた場合は、改行ごとに行を分けて出力されま す。

### **NEMO**

#### XBRL からの CSV 変換ファイルの注意事項

EDINET において、XBRL から CSV への変換は変換ツールを使用することなく EDINET 上で変換したものをダウン ロードできるようになりました。それにより、変換ルール定義ファイルを使用した、要素 ID、コンテキスト ID、ユニット ID に対する名称の追加、変更ができなくなりました。項目名を変更する場合は、CSV ファイルを編集してください。

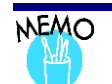

#### XBRL からの CSV 変換ファイルの出力内容

CSV ファイルには文書の表示方法を記載した構成情報部分以外のすべての項目が出力されます。次の表の「項目 名①~⑨」は、各値の見出しとして 1 行目に出力されます。

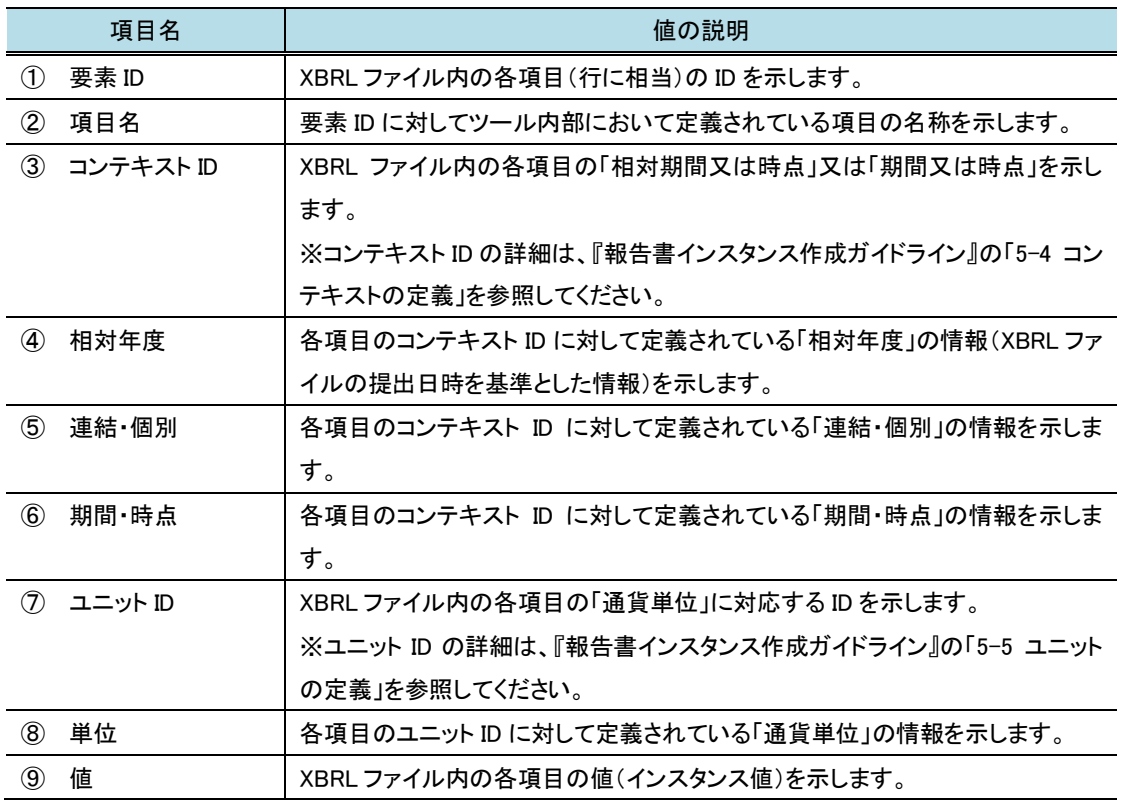

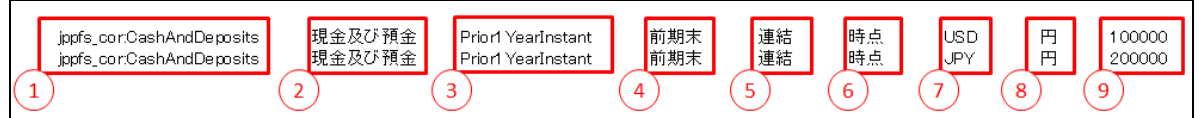

■CSV ファイルの形式について

CSV ファイルの拡張子は「csv」ですが、区切り文字として「カンマ」ではなく、「タブ文字」を使用しています。そのため 厳密にはCSV(Comma-Separated Values)ではなく、TSV(Tab-Separated Values)となりますが、便宜上CSVとしてい ます。ファイルを開くソフトウェアによっては、形式を指定して開いてください。主な形式は次のとおりです。

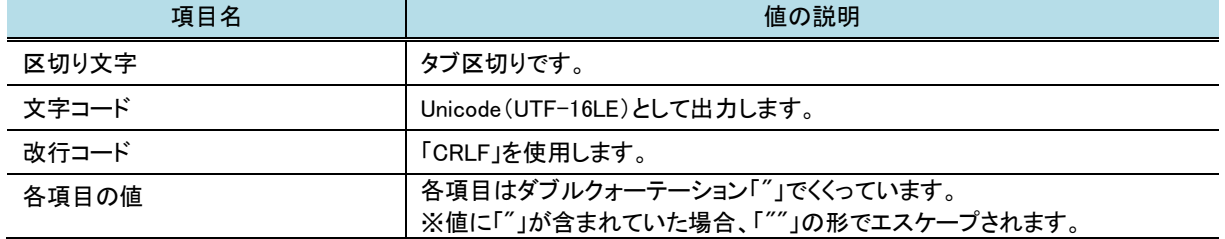

※ CSV(タブ区切り)はダブルクリックまたは Excel を開いた状態で、ドラッグ&ドロップすることで各セルに値が格 納された状態で表示されます。

■「値(インスタンス値)」の出力について

「値(インスタンス値)」が 30,000 文字を超える場合、CSV ファイルには 30,000 文字(※)まで出力されます。 ※文字数のため、半角 30,000 文字/全角 30,000 文字/全半角混在 30,000 文字の何れかの形式となります。 ■「連結/個別」の出力について

「要素 ID」が「jppfs(財表関連)」で始まる場合、「連結」又は「個別」と出力されますが、「jppfs(財表関連)」以外で始 まる場合は、全て「その他」で出力されます。

### <span id="page-26-0"></span>3-2-2 ダウンロード手順

EDINET から各種データをダウンロードする手順は、次のとおりです。

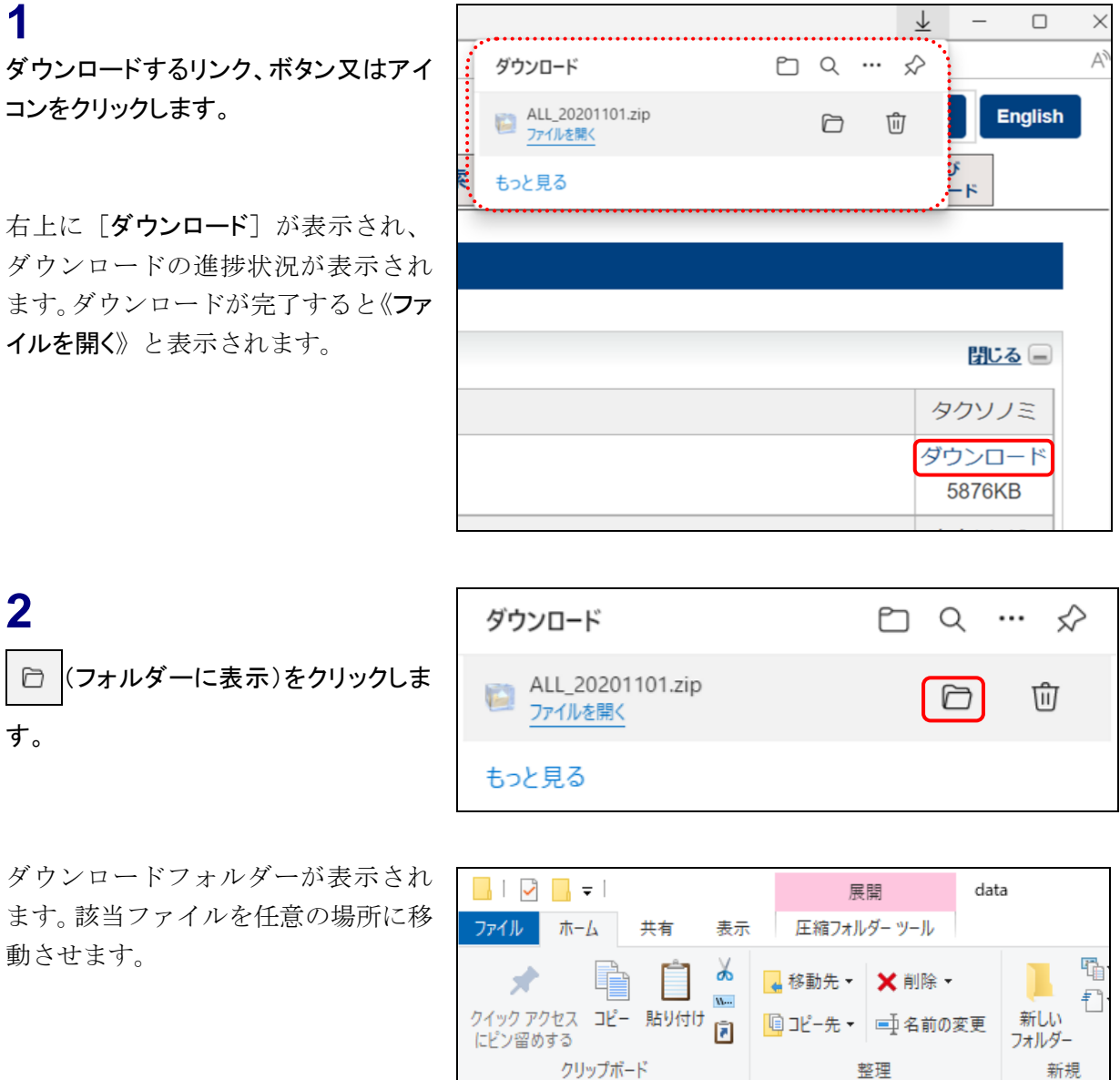

 $\leftarrow$ 

**OneDrive** 

3D オブジェクト

 $\Box$  PC

→ → ↑ <mark>■</mark> > PC > ローカル ディスク (C:) > data >

名前

ALL\_20201101.zip

Ä

 $\sim$  0

 $\lambda$ 

### <span id="page-27-0"></span>3-2-3 ZIP ファイルをダウンロードした場合

ZIP ファイルは圧縮されたファイルで、そのままでは使用できません。使用するために は ZIP ファイルを解凍します。解凍の手順について説明します。

※圧縮されたファイルを解凍するツールを別途利用している場合は、そのツールの手順に従って解凍してく ださい。

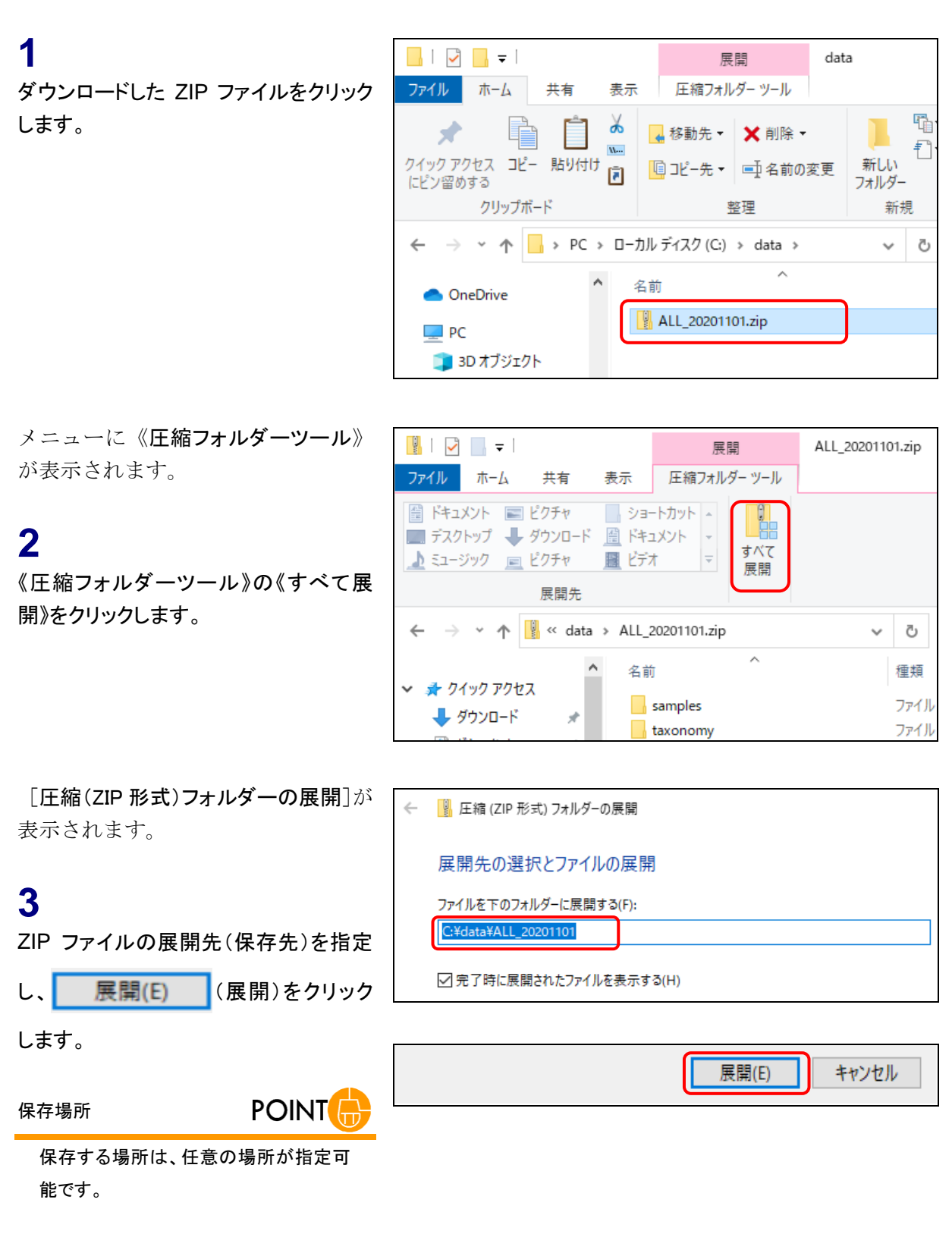

フォルダウィンドウが表示され、展開 されたファイルが表示されます。

**4**

解凍されたファイルをダブルクリックしま す。

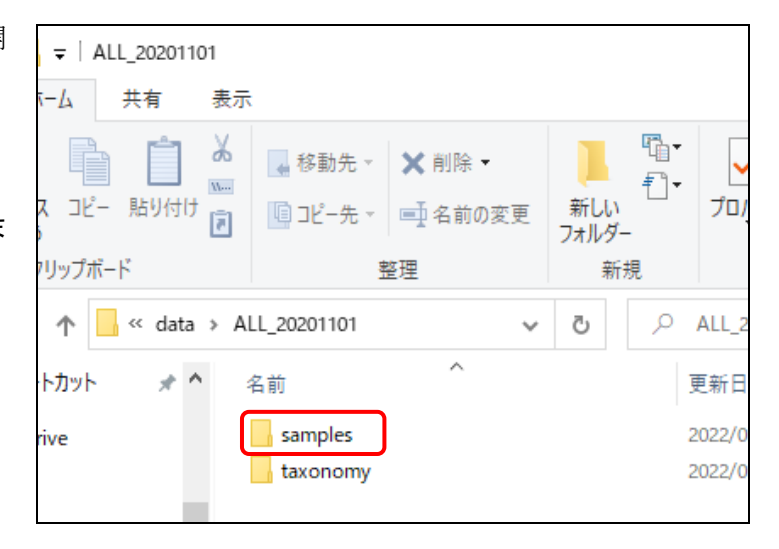

解凍されたファイルが表示され、内容 を確認することができます。

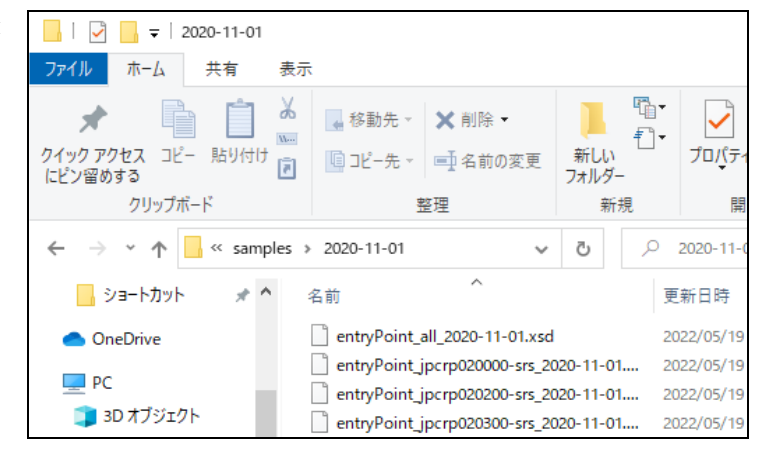

### <span id="page-29-0"></span>**3-3** 検索条件の指定

有価証券報告書等の開示書類を検索する場合の、検索条件指定画面の共通操作を説明し ます。検索条件は幾つかのカテゴリに分けられており、各カテゴリの右側にある「 (開く)」をクリックすると、検索条件を入力する欄が表示されます。「 BUS (閉じる)」 をクリックすると、検索条件を入力する欄が折りたたまれ、非表示になります。

各検索条件指定画面の詳しい操作方法は、各画面の「画面項目の説明」を参照してくだ さい。また、各検索メニューにおける検索条件指定の基本事項について「3-3-1 [部分一](#page-31-0) [致とあいまい検索](#page-31-0)」(p[.24](#page-31-0))から「3-3-8 [「月」又は「日」の指定](#page-35-2)」(p[.29](#page-35-2))までにある説明も併せ て参照してください。

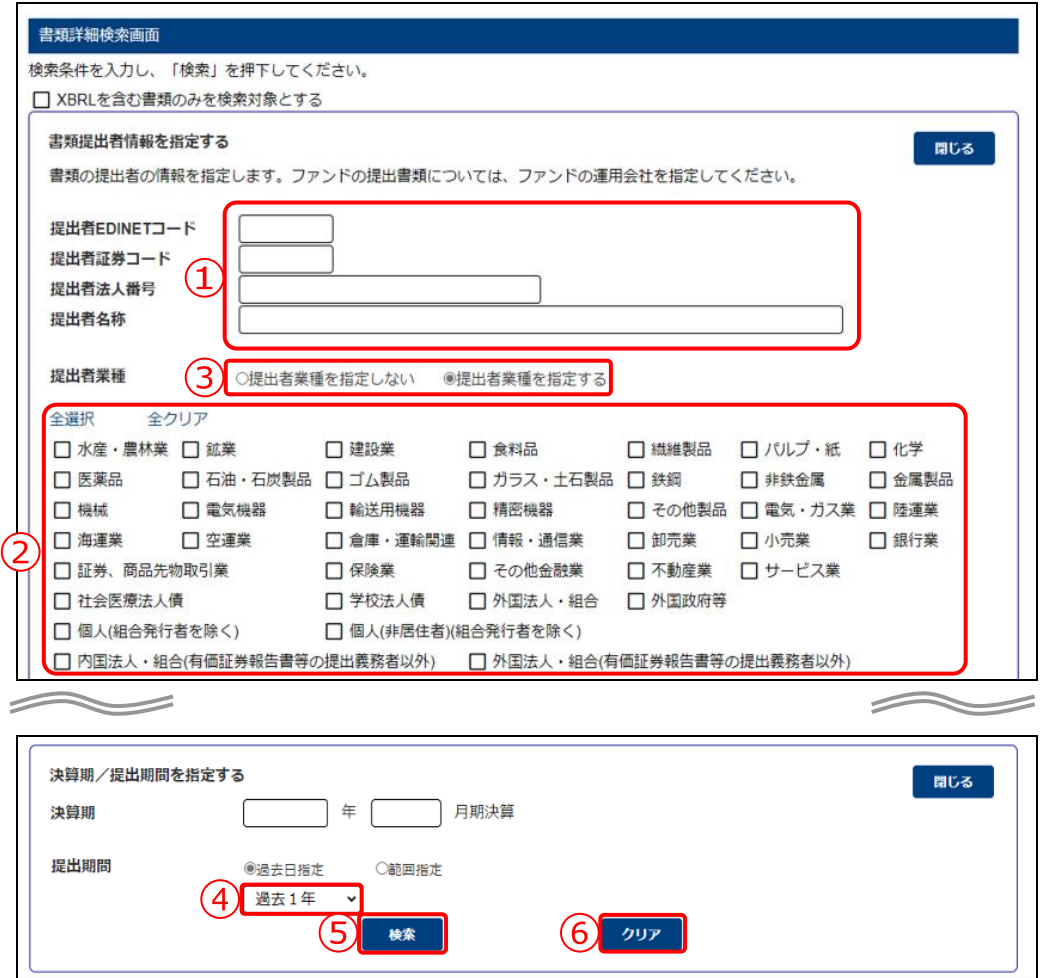

※[書類詳細検索画面]の例です。

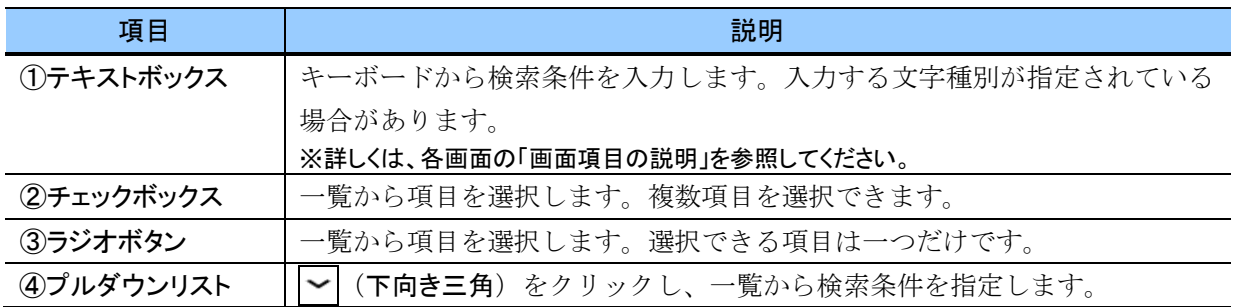

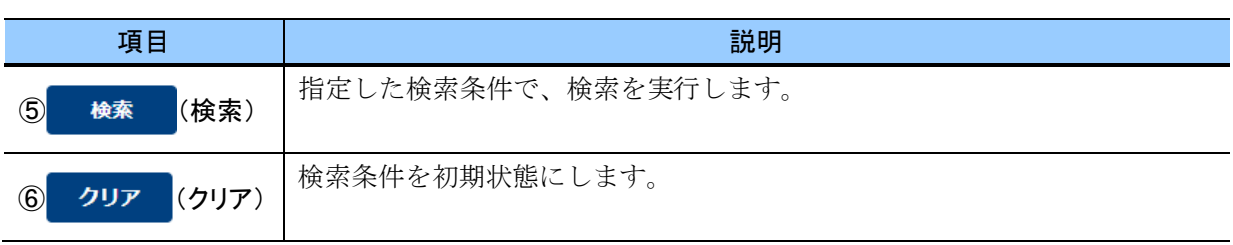

### <span id="page-31-0"></span>3-3-1 部分一致とあいまい検索

EDINET では、開示書類を検索する際に、検索条件に指定したキーワードを「部分一致」 で検索できます。部分一致検索とは、指定したキーワードを含む文字列を検索することで す。次のような検索を実行します。

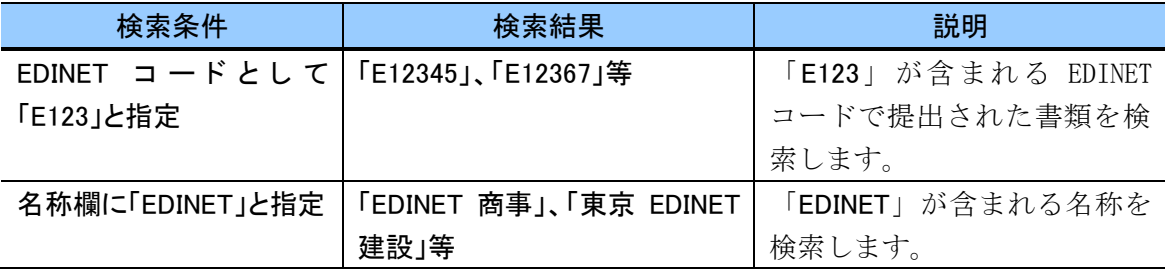

但し、証券コードに関しては、「部分一致」ではなく、「前方一致」(先頭からのコード) で検索されます。

また「あいまい検索」が可能です。あいまい検索とは、キーワードが完全に一致してい なくても、一定のルールの下で違いを区別せずに検索することをいいます。 次のような検索を実行します。

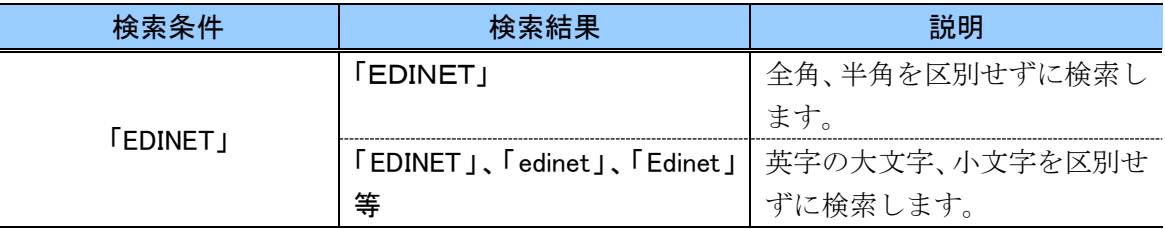

なお、「あいまい検索」では、次のような場合は区別して検索します。

- ・ひらがな及びカタカナの大文字又は小文字(例:「い」又は「ぃ」)
- ・清音又は濁音(例:「バッチ」又は「バッヂ」)
- ・「ジ」又は「ヂ」、「ズ」又は「ヅ」
- ・「長音(ー)」と「拗音」(例:「インターネット」又は「インタアネット」)

ひらがな及びカタカナを検索条件として入力する場合は、正確に入力してください。

### <span id="page-32-0"></span>3-3-2 複数キーワードでの検索

検索条件には、複数のキーワードを入力でき、入力したキーワードを組み合わせて、 「AND 検索」、「OR 検索」又は「NOT 検索」で検索を実行できます。 次の表は、AND 検索、OR 検索及び NOT 検索の説明及び入力例です。

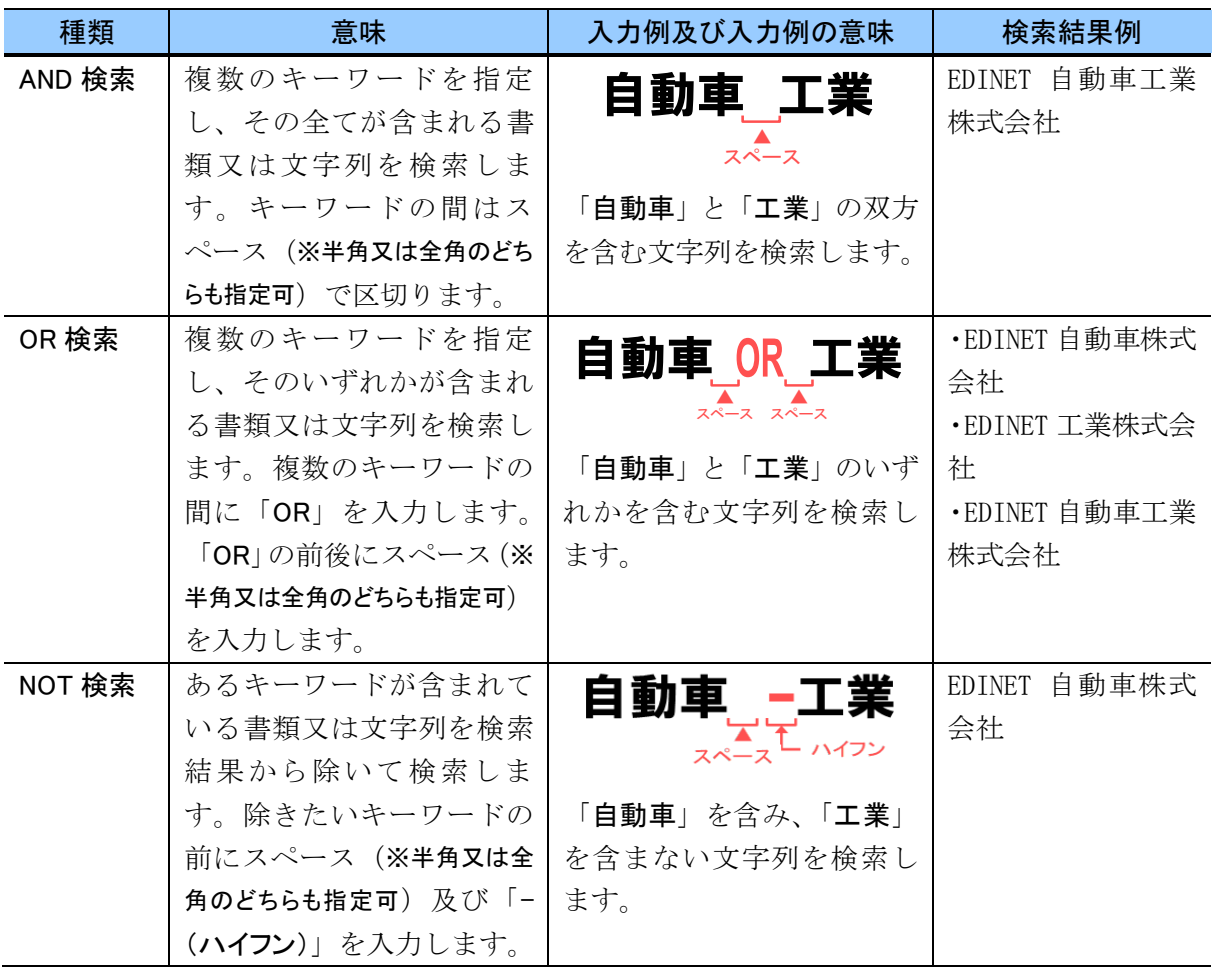

AND 検索、OR 検索、NOT 検索は、次の表にある画面及び項目に対応しています。

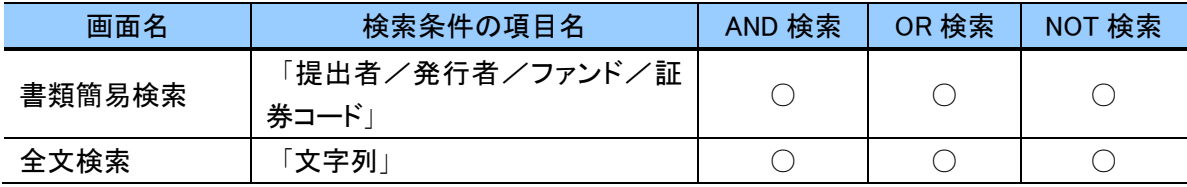

### <span id="page-33-0"></span>3-3-3 接頭辞を付けて検索(書類簡易検索のみ)

[書類簡易検索画面]の「提出者/発行者/ファンド」欄には、検索キーワードの前に「接 頭辞」(検索条件として入力するキーワードの先頭に付与する付加情報)を更に付与する ことで、特定の条件に絞り込んだ検索ができます。接頭辞を付けた検索は、書類簡易検索 でのみ指定できます。指定可能な接頭辞は次の表のとおりです。

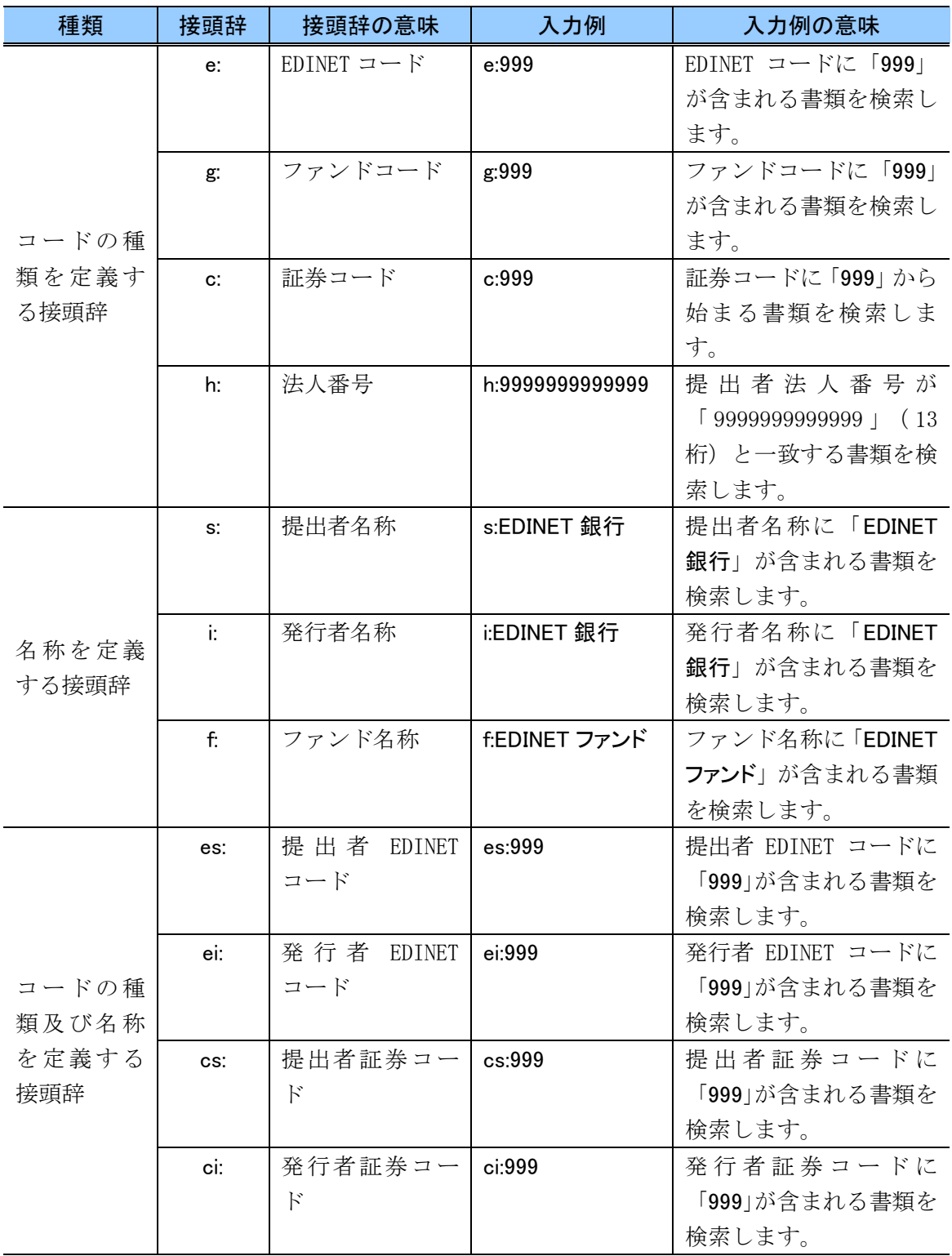

### <span id="page-34-0"></span>3-3-4 ファンドのみの検索又はファンドを除外した検索

### (書類簡易検索のみ)

書類簡易検索では、接頭辞と排他検索を利用し、「ファンドの書類のみ検索」又は「ファ ンドの書類を除いた検索」ができます。

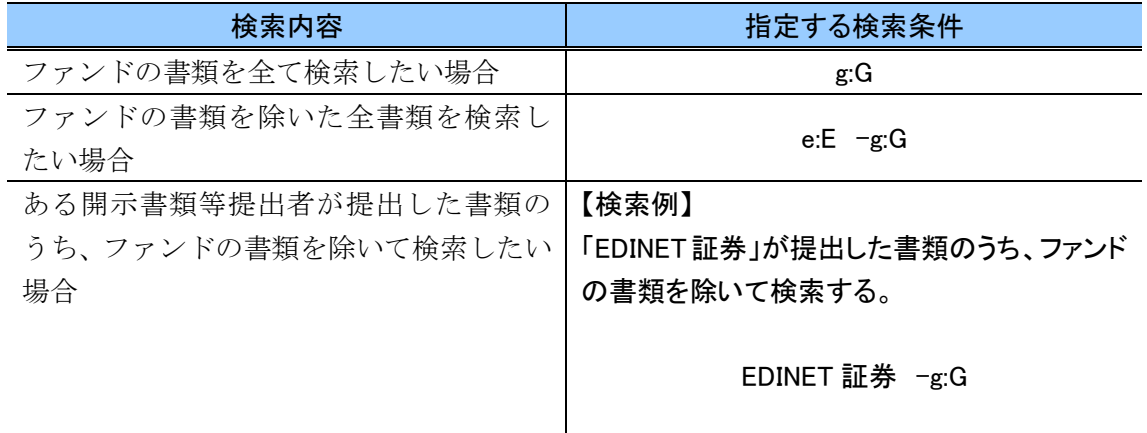

### <span id="page-34-1"></span>3-3-5 過去名称での検索

企業が名称変更した場合は、過去の開示書類等提出者、発行者又はファンド名称も検索 対象となります。

#### 【例】「EDINET 商事」が社名変更し「EDINET ホールディングス」となった場合

旧名称である「EDINET 商事」で検索すると、最新名称での検索時と同一の結果となり ます。ただし、検索結果一覧画面の表示名称は最新名称(例の場合:「EDINET ホールディ ングス」)となります。

合併会社は、存続会社のみが過去名称の検索対象となります。

#### <span id="page-35-0"></span>3-3-6 通称での検索

開示書類等提出者が EDINET に登録した「通称」(提出会社の場合は、正式な企業名称で はなく広く呼ばれる呼称のこと)を指定して検索することができます。 なお、ファンド名の通称は管理していないため、通称による検索はできません。

#### <span id="page-35-1"></span>3-3-7 提出期間の指定

「提出期間」を指定できる検索条件では、次のいずれかを指定できます。 当日 過去 3 日 過去 1 週間 過去 1 か月 過去 6 か月 過去 1 年 全期間

例えば、「過去 3 日」を選択した場合は、検索対象となる期間は次の図のように、操作 日を含めて検索対象とします。

次の図のように操作日を含めて 4 日間が検索対象となります。

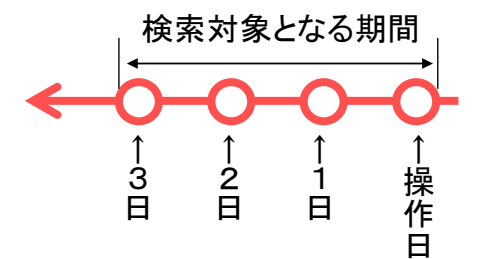

### <span id="page-35-2"></span>3-3-8 「月」又は「日」の指定

検索条件として、「月」又は「日」を指定する場合は、次のように指定します。

月:1~12 の数字を半角で指定します。(例:1 月、10 月)

日:1~31 の数字を半角で指定します。(例:1 日、10 日)
## **3-4** 検索結果の見方

検索結果(一覧)画面の共通操作を説明します。各検索結果画面の詳しい操作方法は、 各検索方法のページを参照してください。

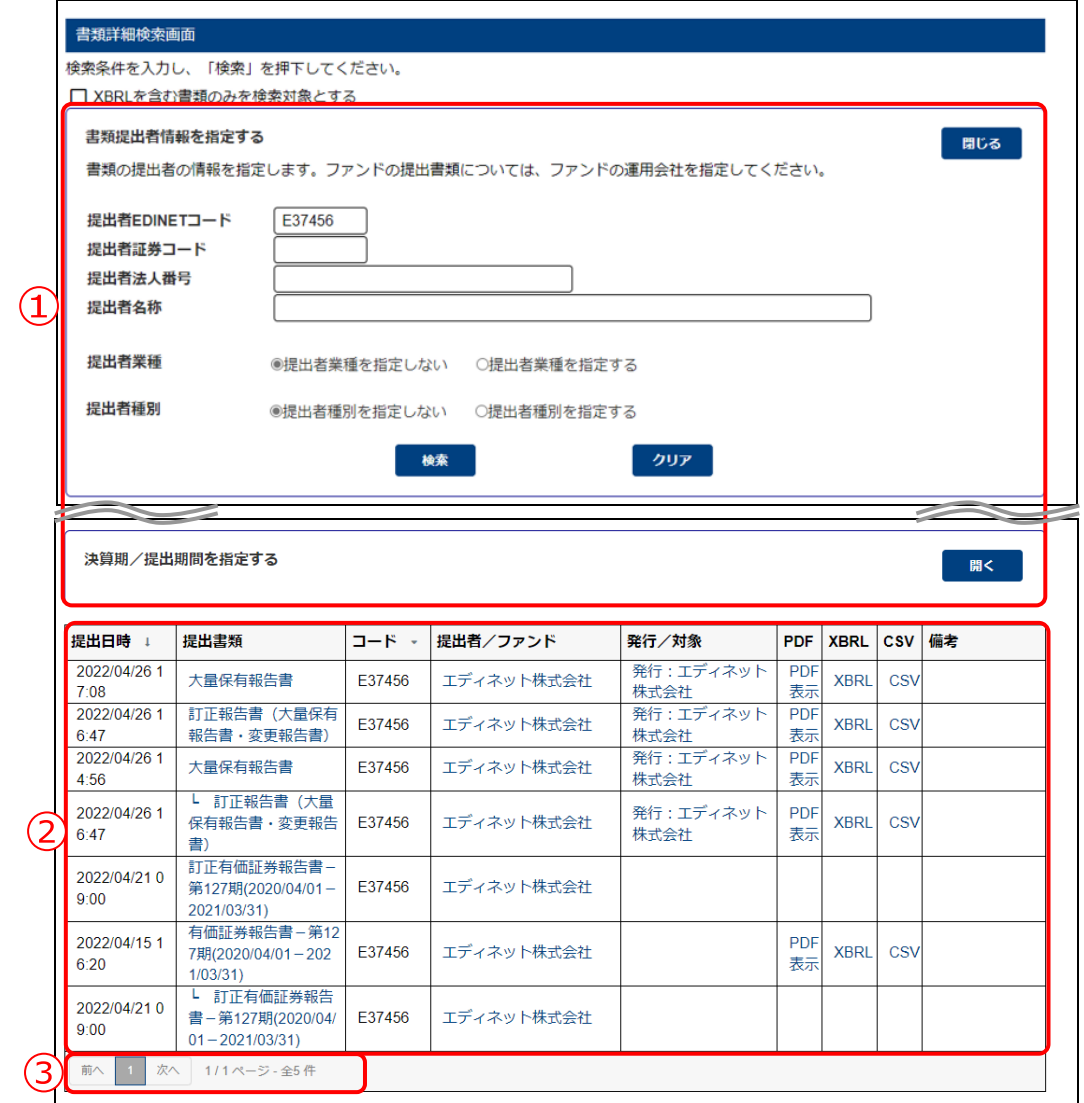

※[書類詳細検索結果(一覧)画面]の例です。

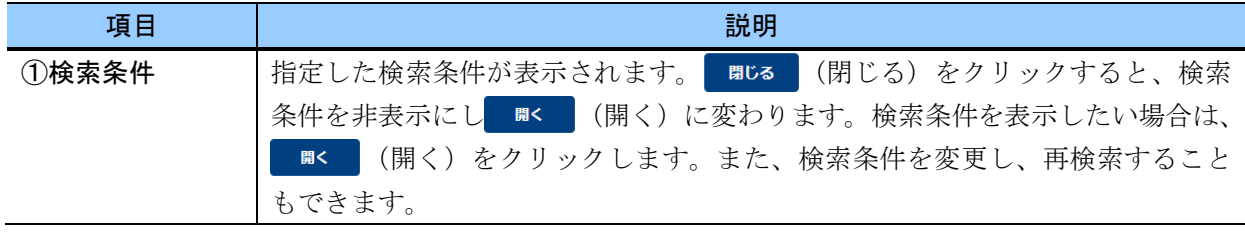

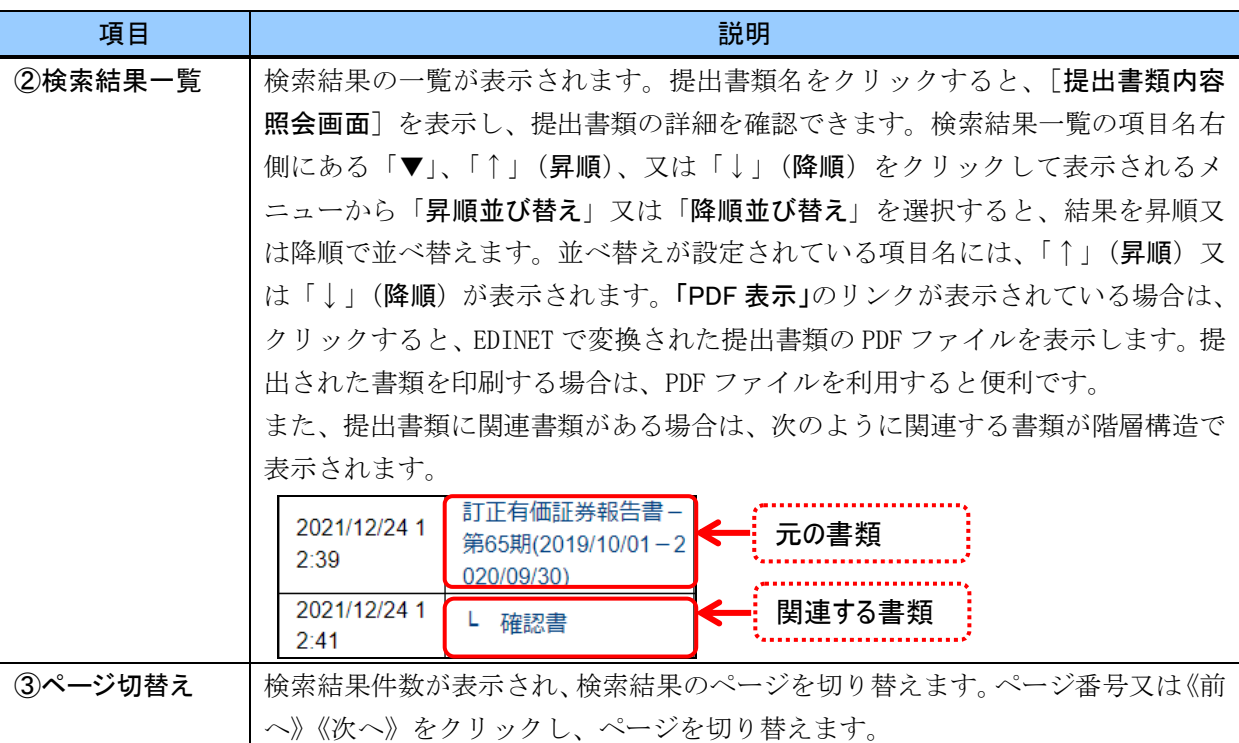

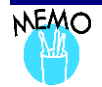

## 検索結果件数について

..................................... 該当する検索結果が 0 件の場合は、「該当するデータが存在しません。」というメッセージが表示されます。 該当する検索結果が 3,000 件を超える場合は、「検索件数が 3000 件を超えています。検索条件を見直して、再度検 索してください。」というメッセージが表示されます。このとき、3,000 件までは表示しますが超えたものについては表 示されません。検索条件を指定しなおして、再検索してください。

#### **NEMO** PDF ファイルを表示する場合の注意点

. . . . . . . . . . . . . . . PDF ファイルを開くと、当該PDF ファイルの内容が使用する Webブラウザによってキャッシュされる場合があります。 この場合は、ほかの開示書類等提出者の提出書類の PDF ファイルを開いているにもかかわらず、別の開示書類等 提出者が提出した PDF ファイルの内容が表示されることがあります。

Webブラウザのキャッシュをクリアすると、正しく表示ができます。キャッシュのクリアは、使用中のWebブラウザの操 作手順に従ってください。

# <span id="page-38-0"></span>**3-5** 提出書類内容照会画面の見方

提出書類の内容確認時に表示される[提出書類内容照会画面]の見方は次のとおりです。

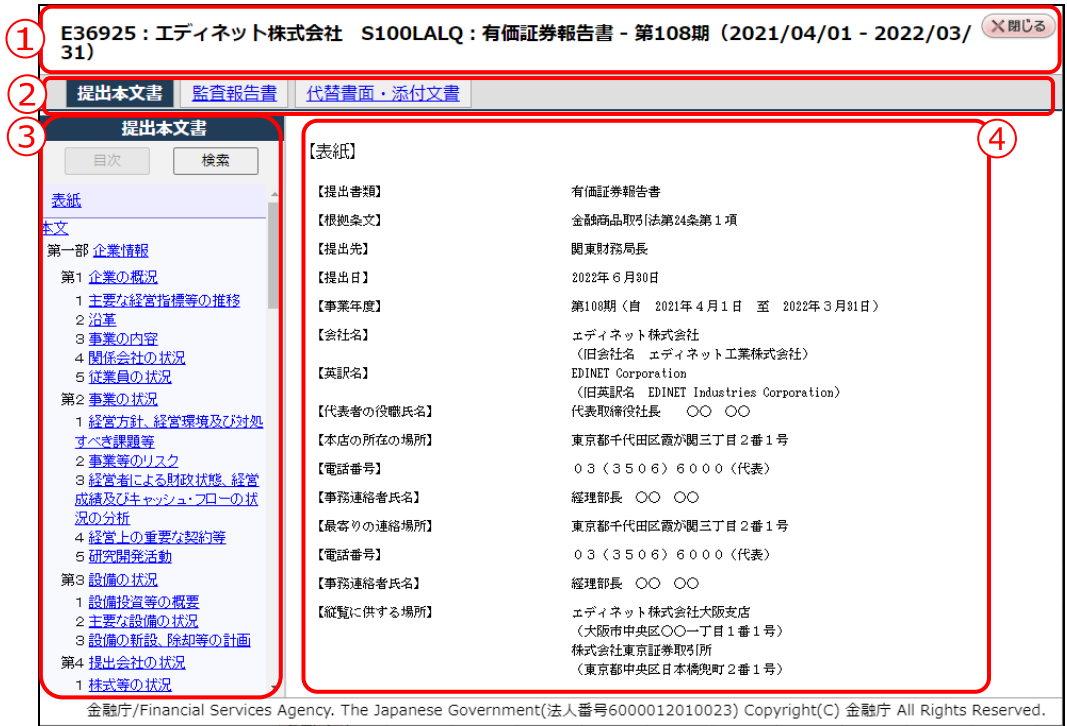

<日本語サイトから検索した提出書類の場合>

 $\overline{\mathcal{L}}$ 

#### <英語サイトから検索した提出書類の場合>

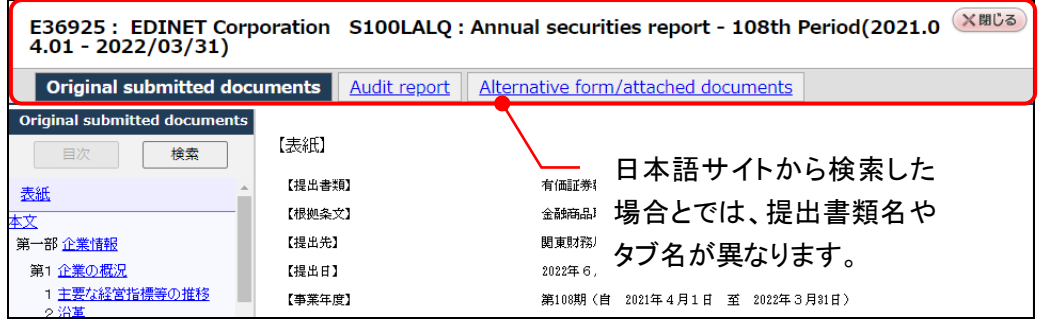

#### <注意文言が付与された書類の場合>

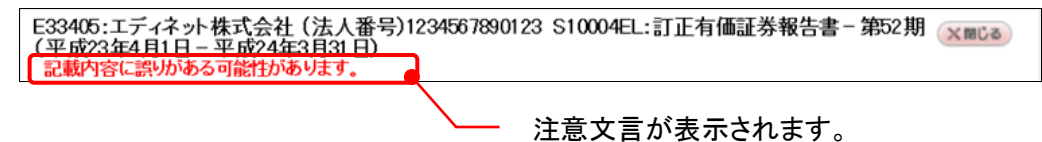

<紙面提出された書類の場合>

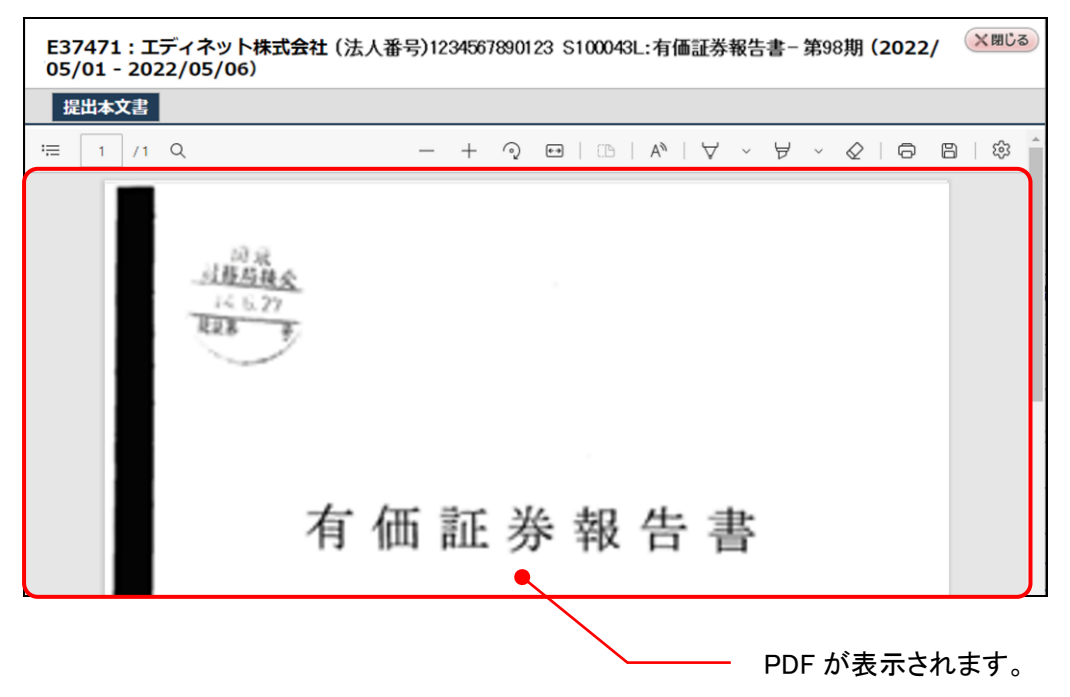

#### <全部不開示された書類の場合>

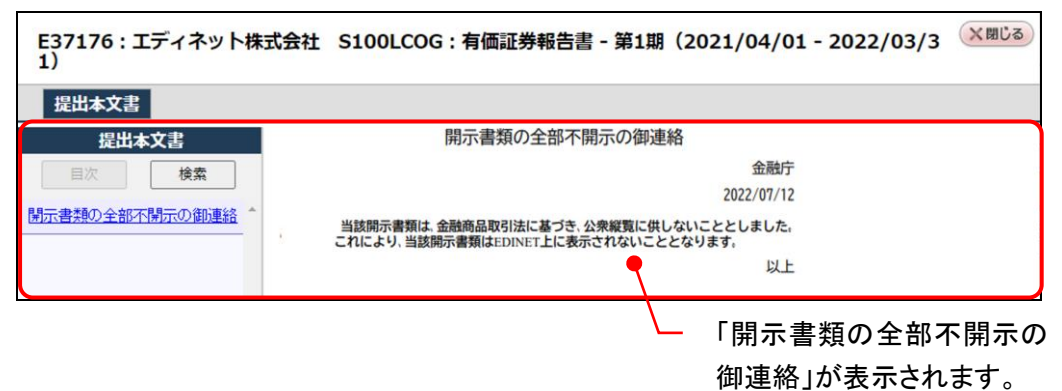

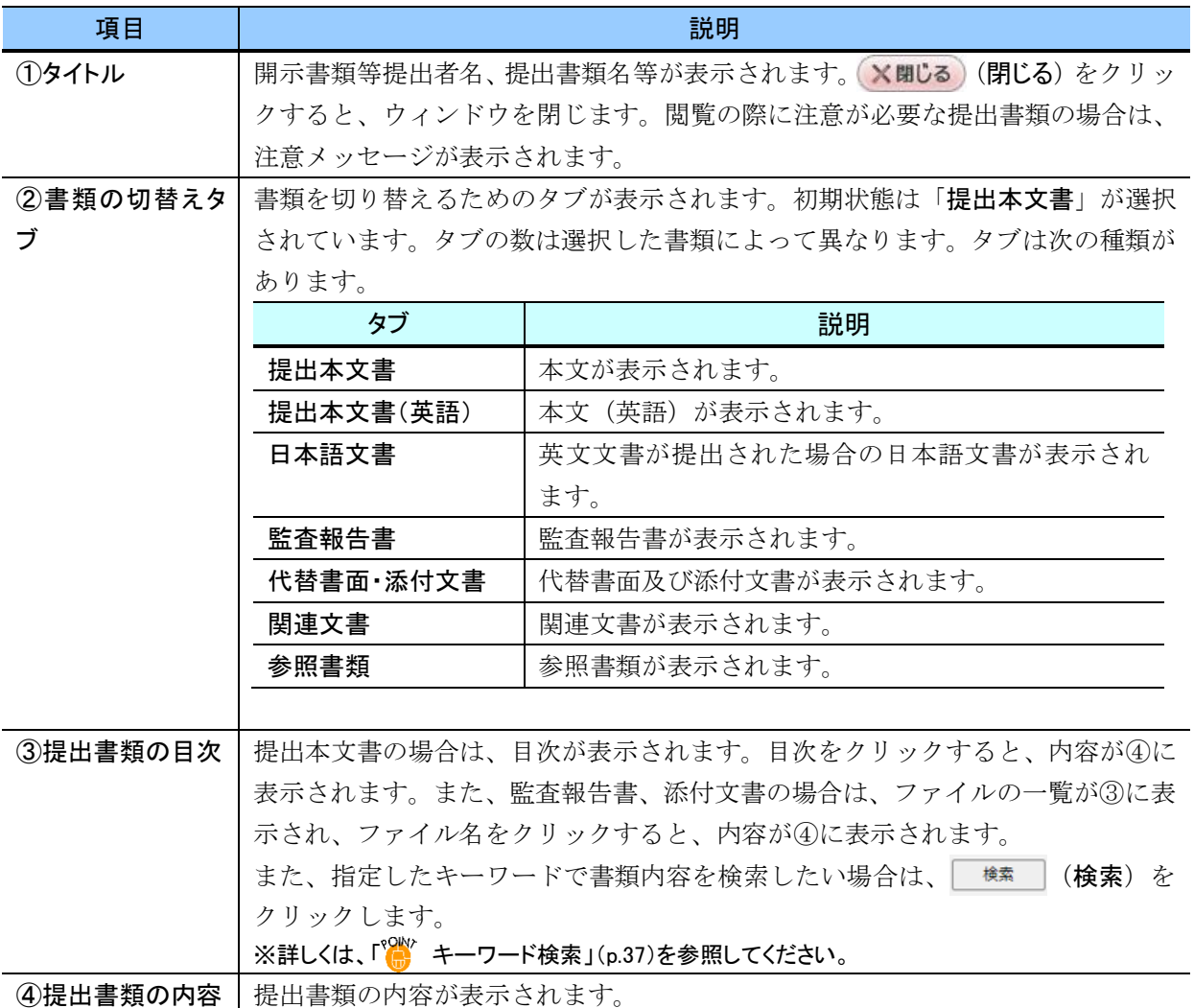

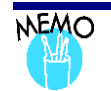

## [提出書類内容照会画面]のブックマーク

[提出書類内容照会画面]をコレクションに追加して、後から表示させることができます。[提出書類内容照会画面] をコレクションに追加する際は、右クリックで表示されるショートカットメニューから《ページをコレクションに追加》を選 択するようにします。

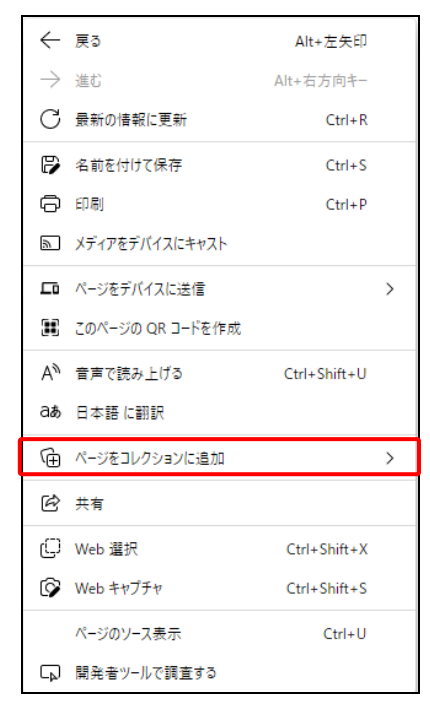

次の図のように、[提出書類内容照会画面]の「目次」のリンクや「タブ」の上で右クリックしてショートカットメニューを 表示した場合は、コレクションに追加できません。

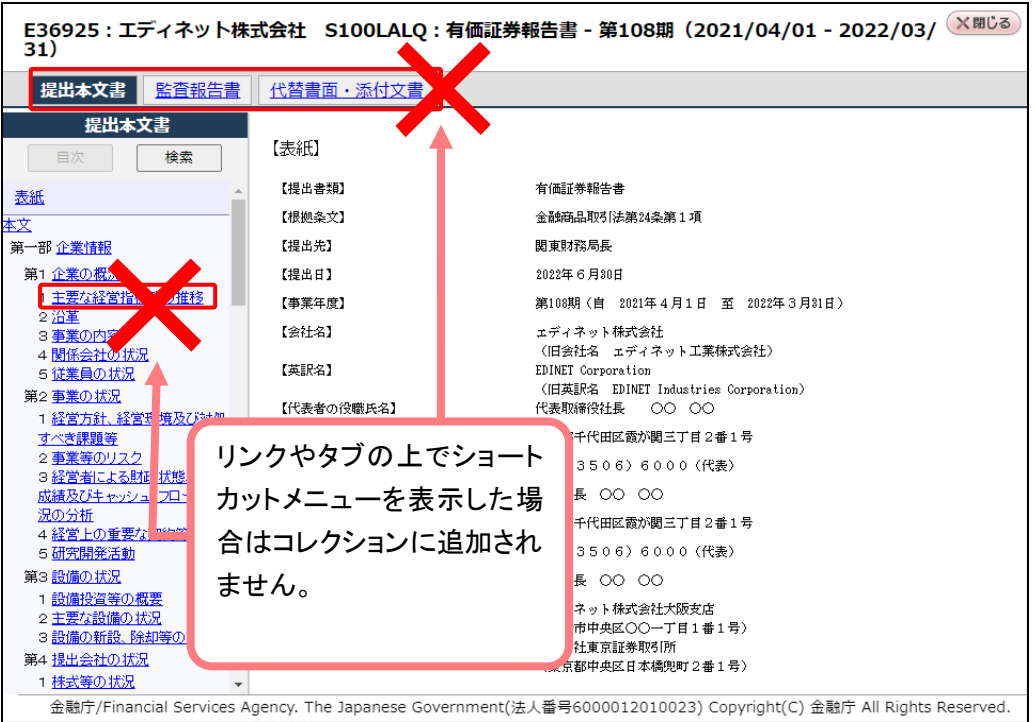

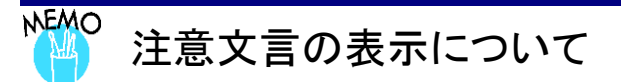

注意が必要とされた開示書類については、[提出書類内容照会画面]のタイトル領域及び当該開示書類の PDF ファ イルのヘッダー領域に注意文言が表示されます。また、注意文言が付与された書類については、[書類簡易検索画 面][書類詳細検索画面][書類全文検索画面]の結果一覧の《備考》に「注意」と表示されます。

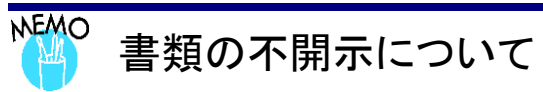

開示しないことを承認された開示書類及び開示することが不適切と判断された開示書類については、当該開示書 類の一部若しくは全部が不開示となります。また、不開示措置が取られた書類については、[書類簡易検索画面] [書類詳細検索画面][書類全文検索画面]の結果一覧の《備考》に「注意」と表示されます。

<span id="page-43-0"></span>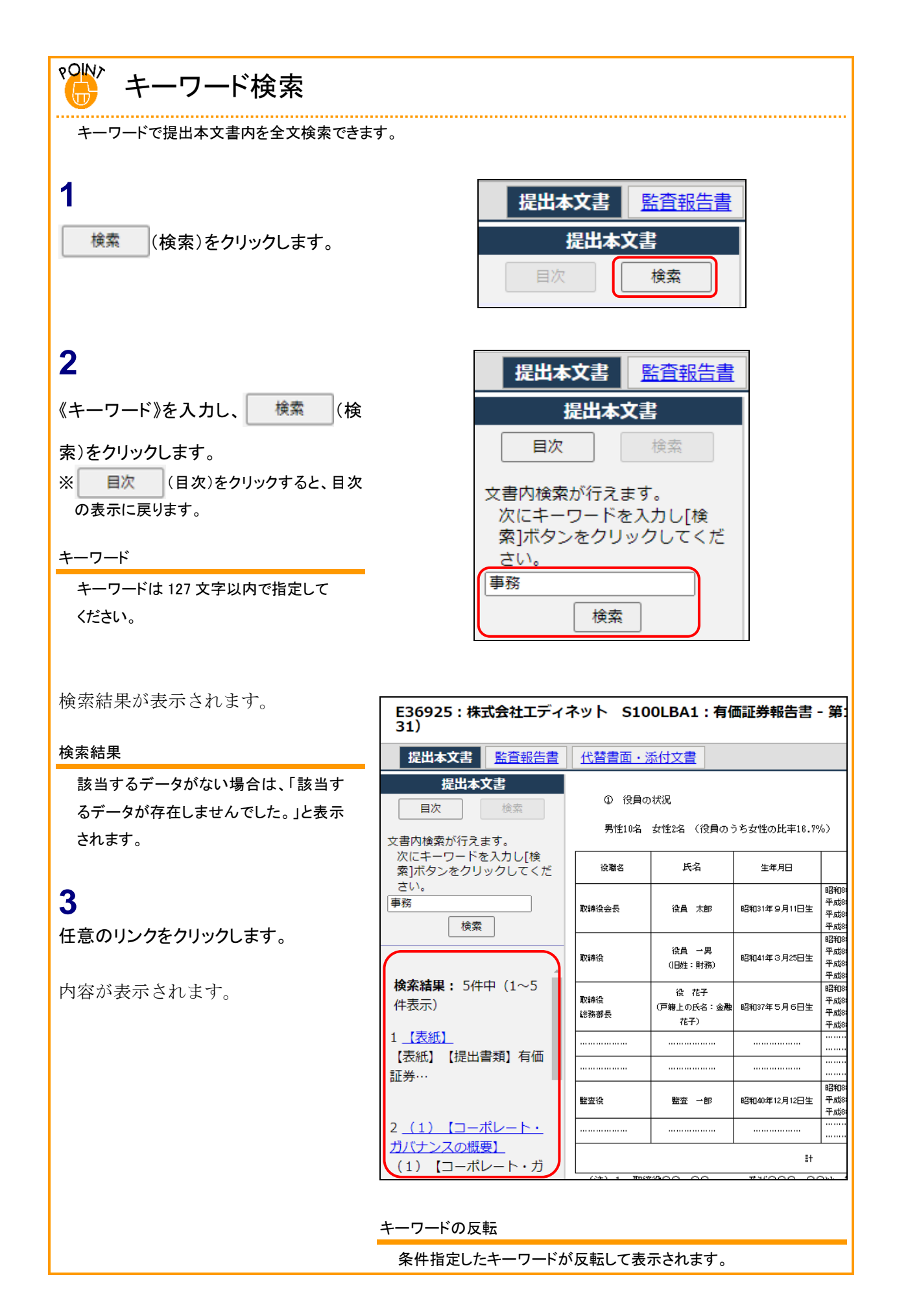

## 3-5-1 監査報告書(Audit Report)

《監査報告書》タブ又は《Audit Report》タブをクリックすると、監査報告書が表示さ れます。

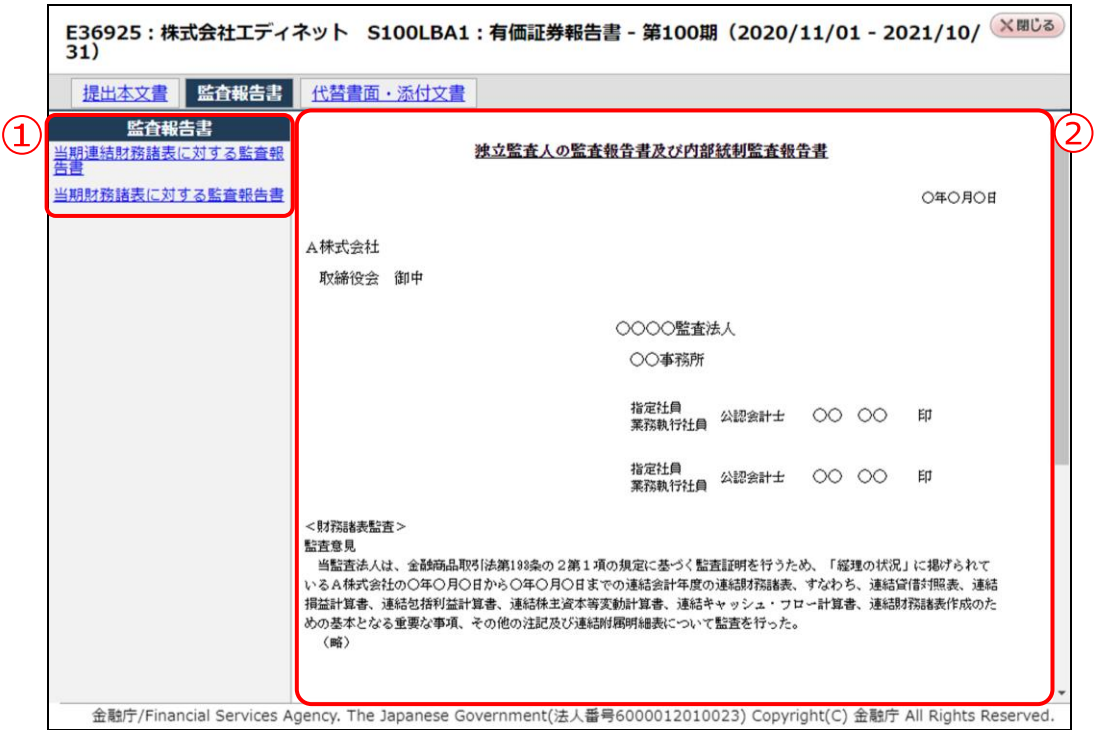

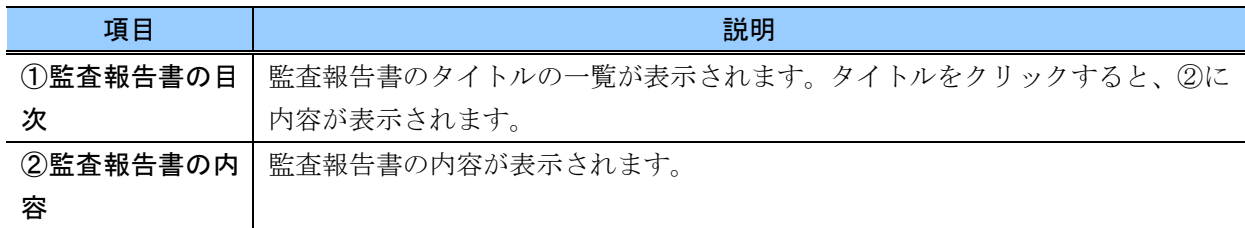

## 3-5-2 代替書面・添付文書

## (Alternative form/attached documents)

《代替書面・添付文書》タブ又は《Alternative form/attached documents》タブをクリッ クすると、代替書面又は添付文書が表示されます。

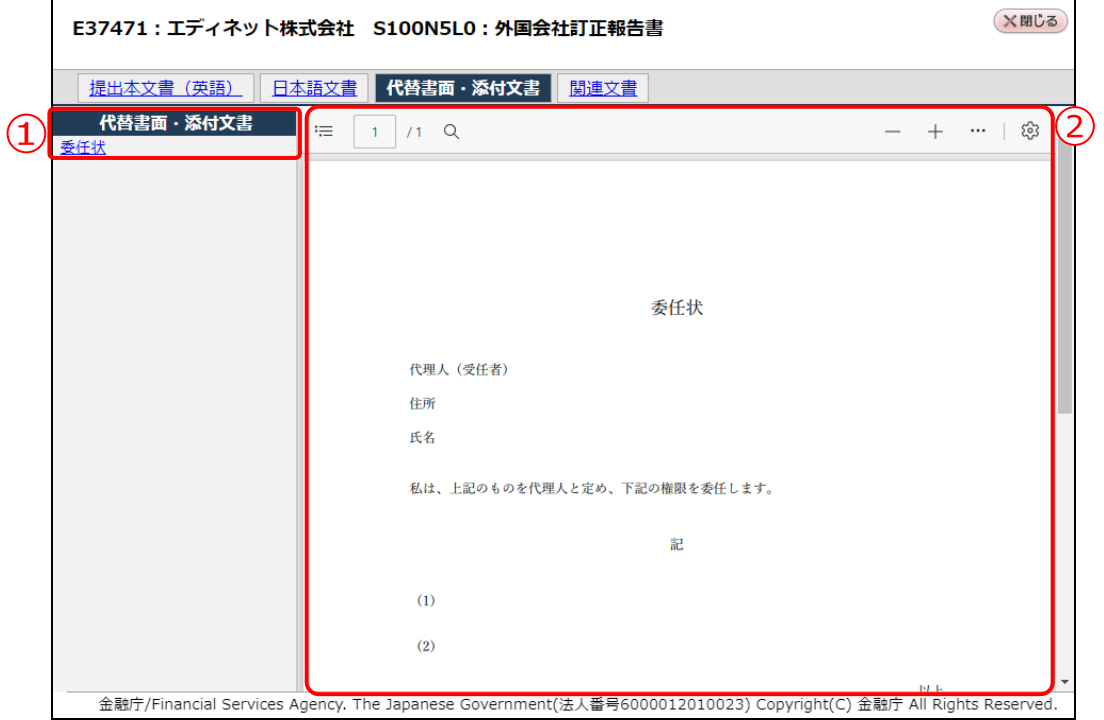

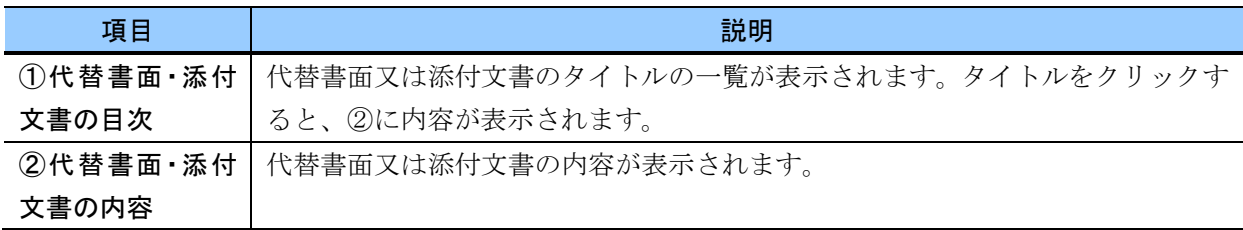

## 3-5-3 関連文書(Related documents)

《関連文書》タブ又は《Related documents》タブをクリックすると、関連文書が表示さ れます。

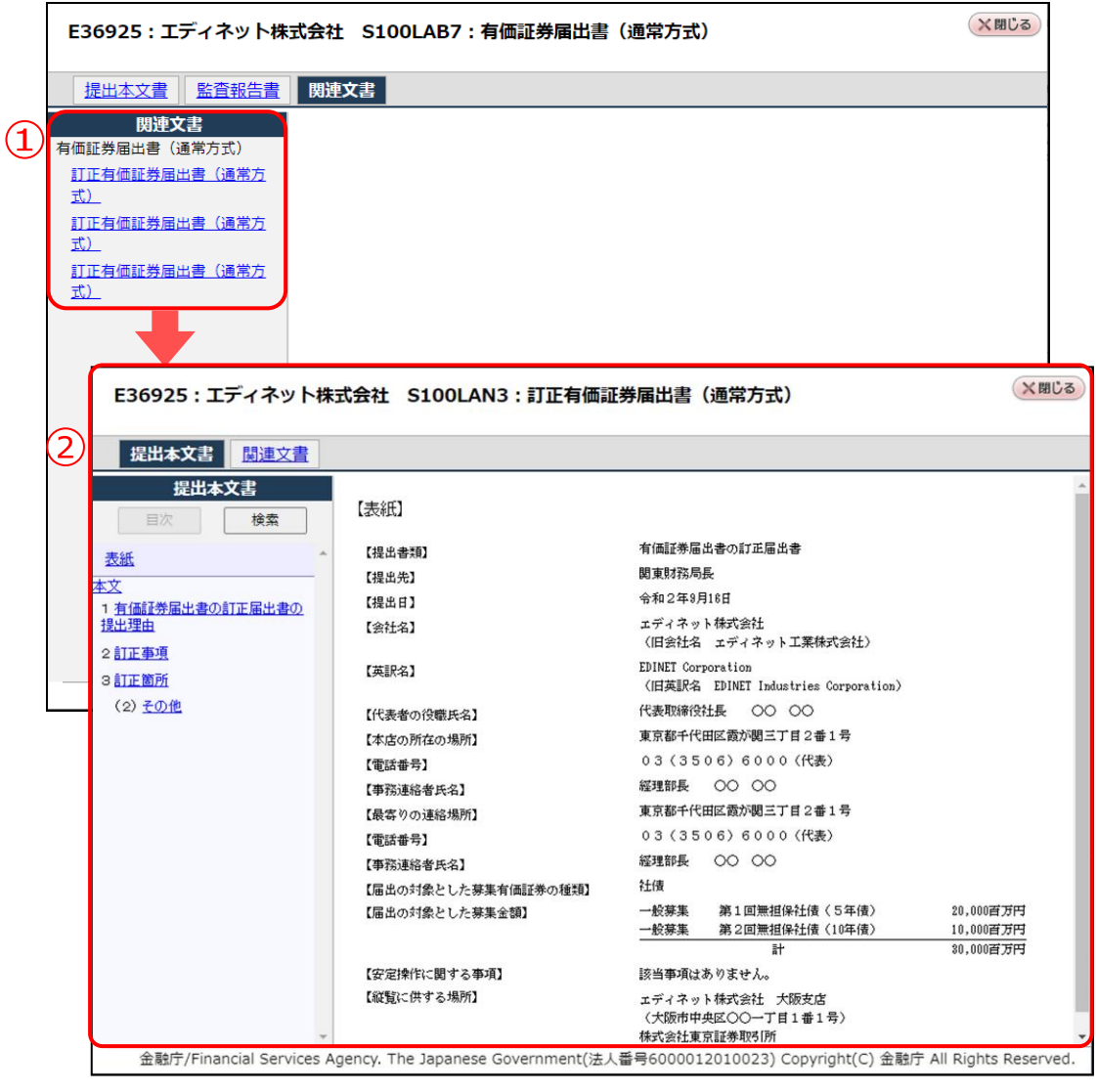

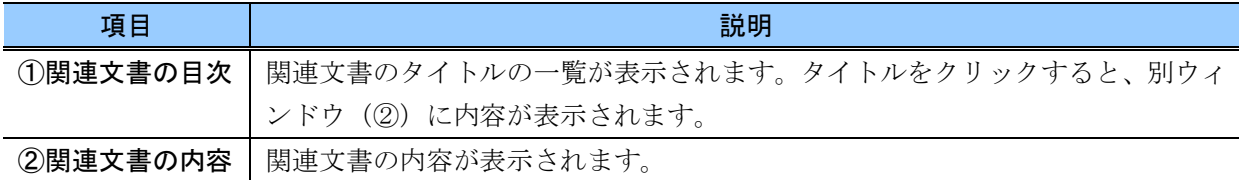

## 3-5-4 参照書類(Reference documents)

《参照書類》タブ又は《Reference documents》タブをクリックすると、参照書類が表示 されます。

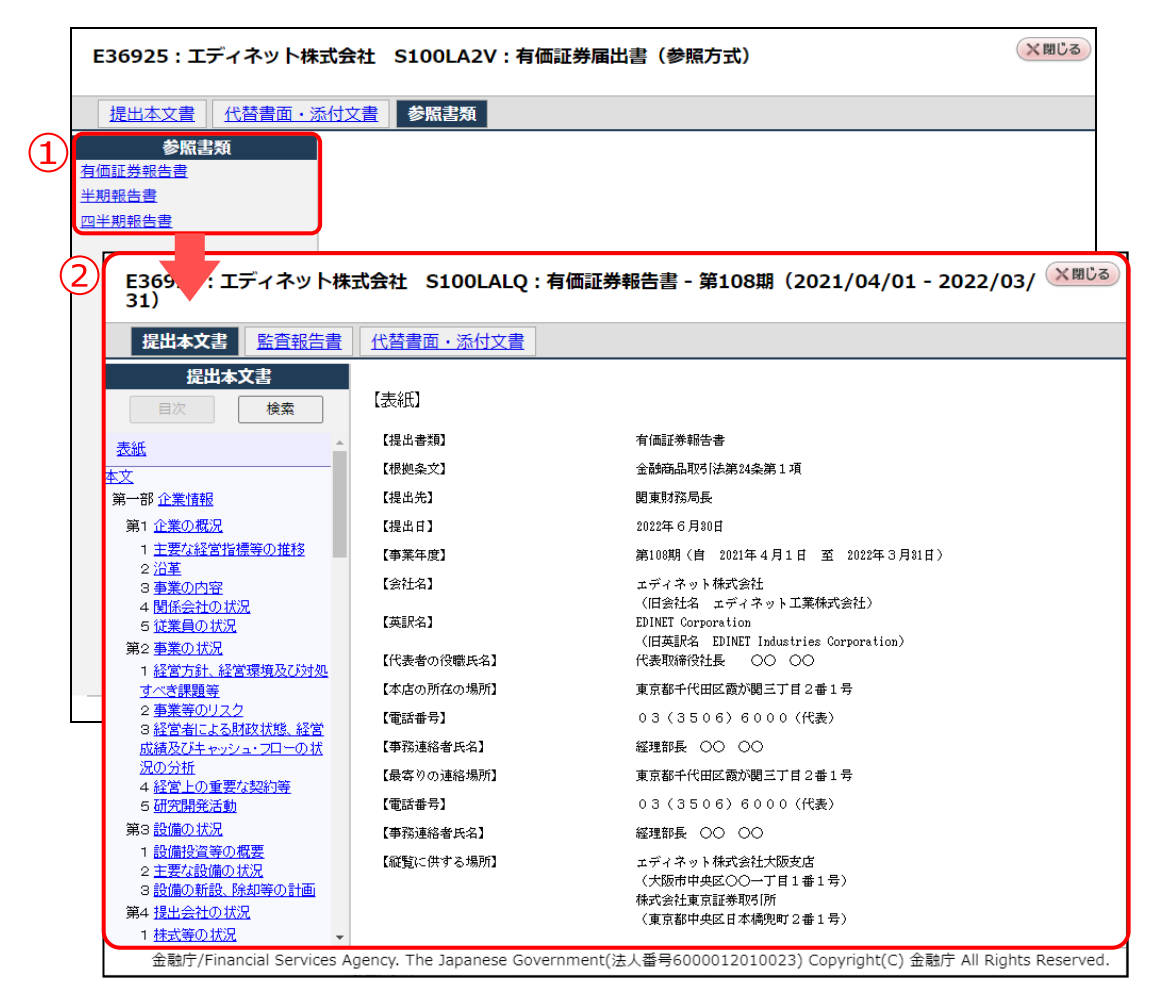

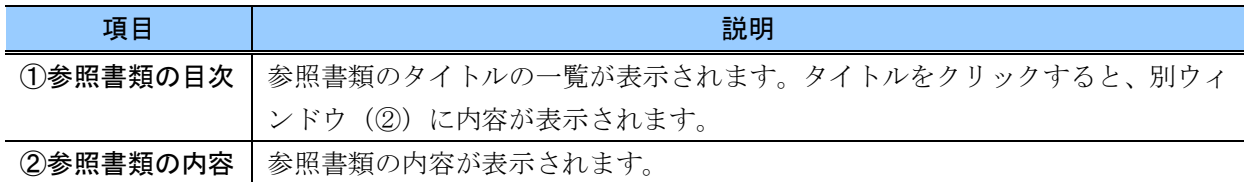

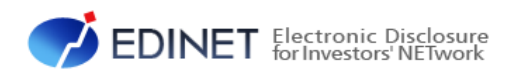

2 章

# 有価証券報告書等の 検索

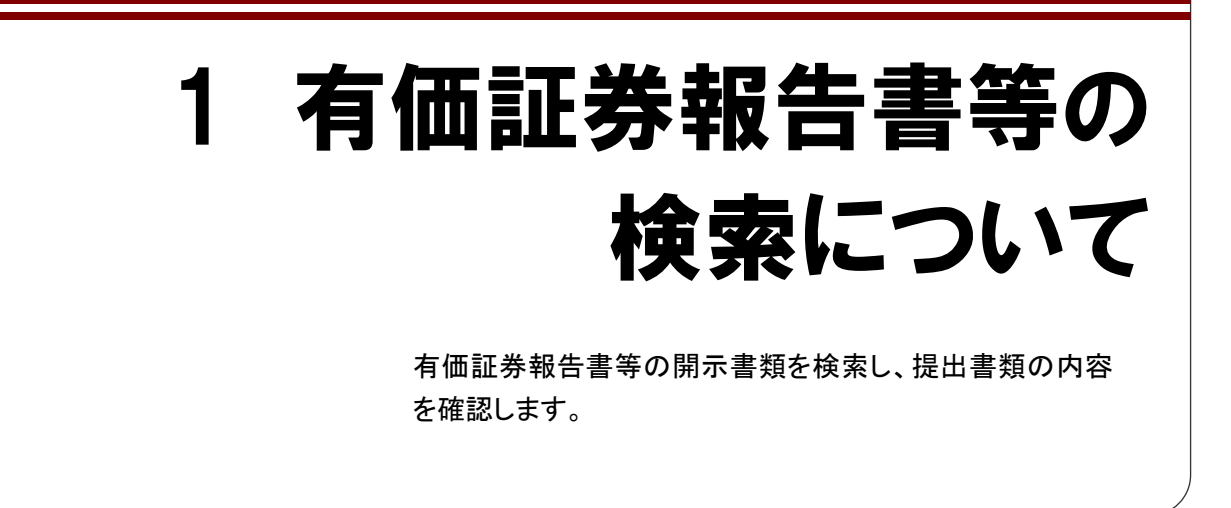

有価証券報告書等を検索する方法は、「書類簡易検索」、「書類詳細検索」及び「全文検 索」の方法があり、日本語画面又は英語画面での検索が可能です。※ただし、英語画面での検 索には「全文検索」がありません。

どの方法の場合も、次のような手順で検索できます。 ※日本語画面で検索する例です。

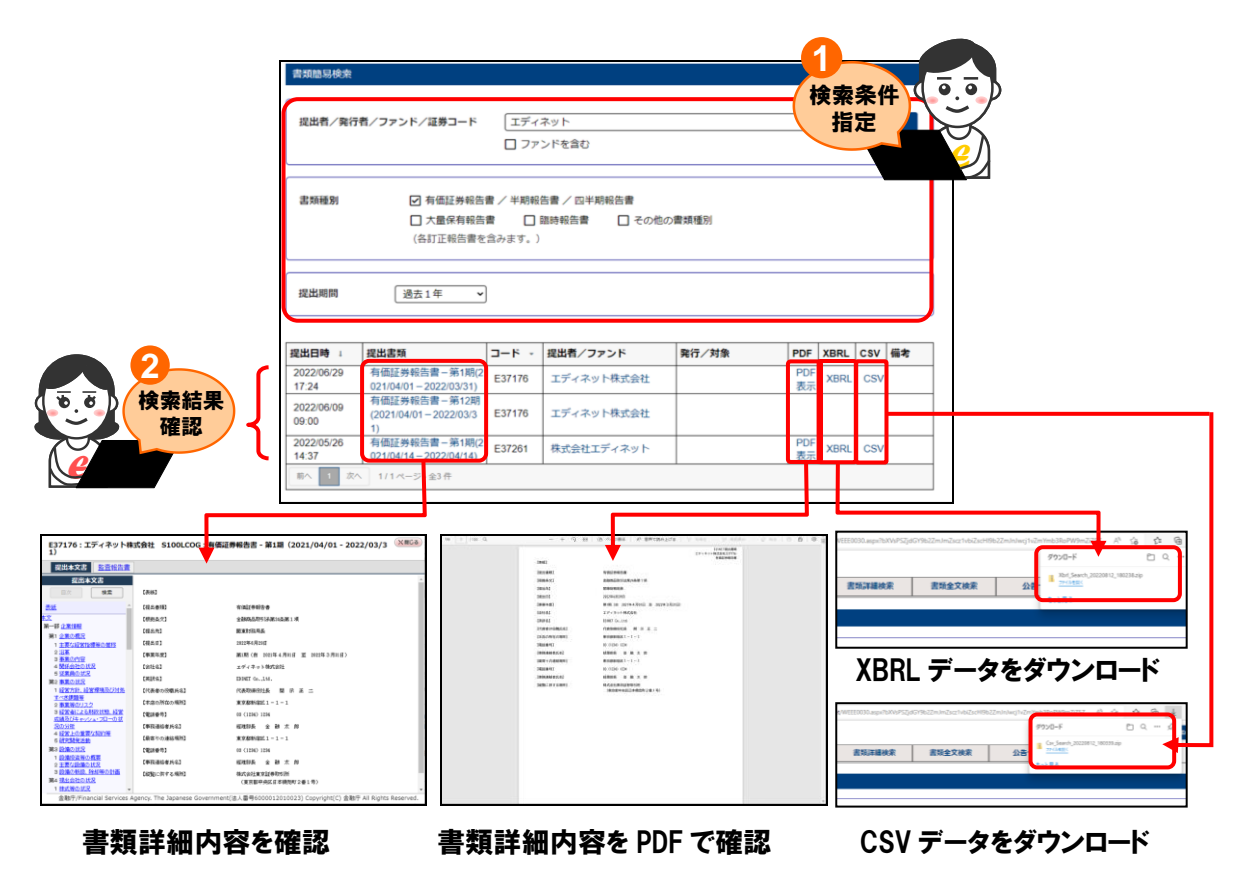

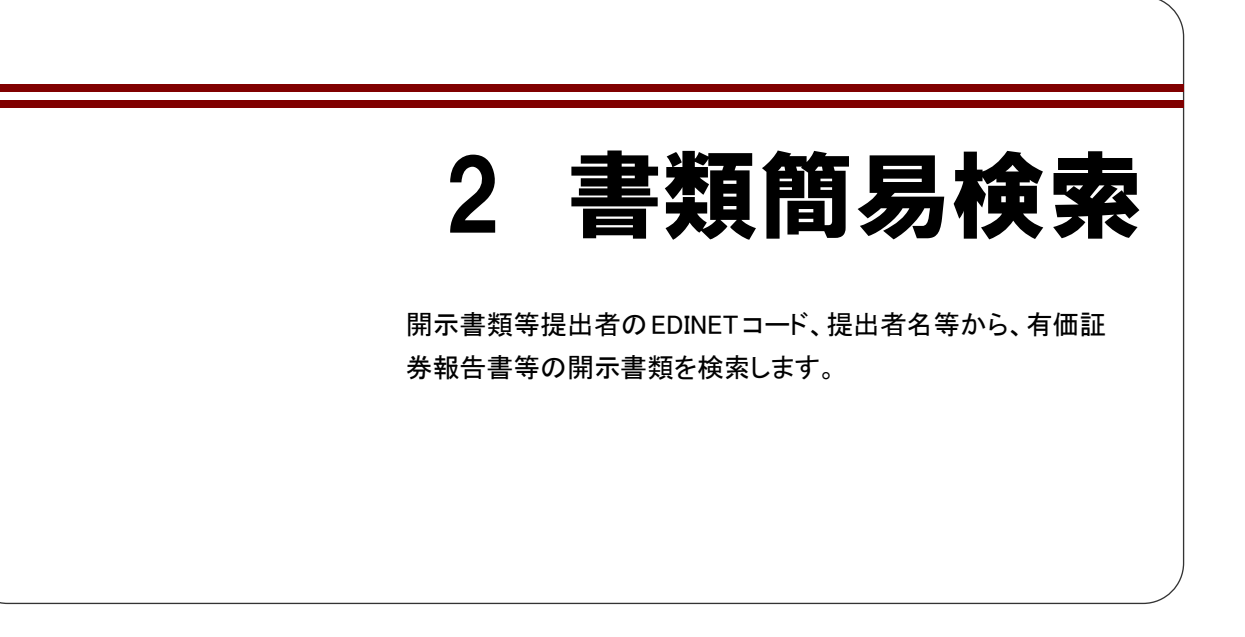

書類簡易検索機能を利用して、有価証券報告書等を検索する手順は、次のとおりです。

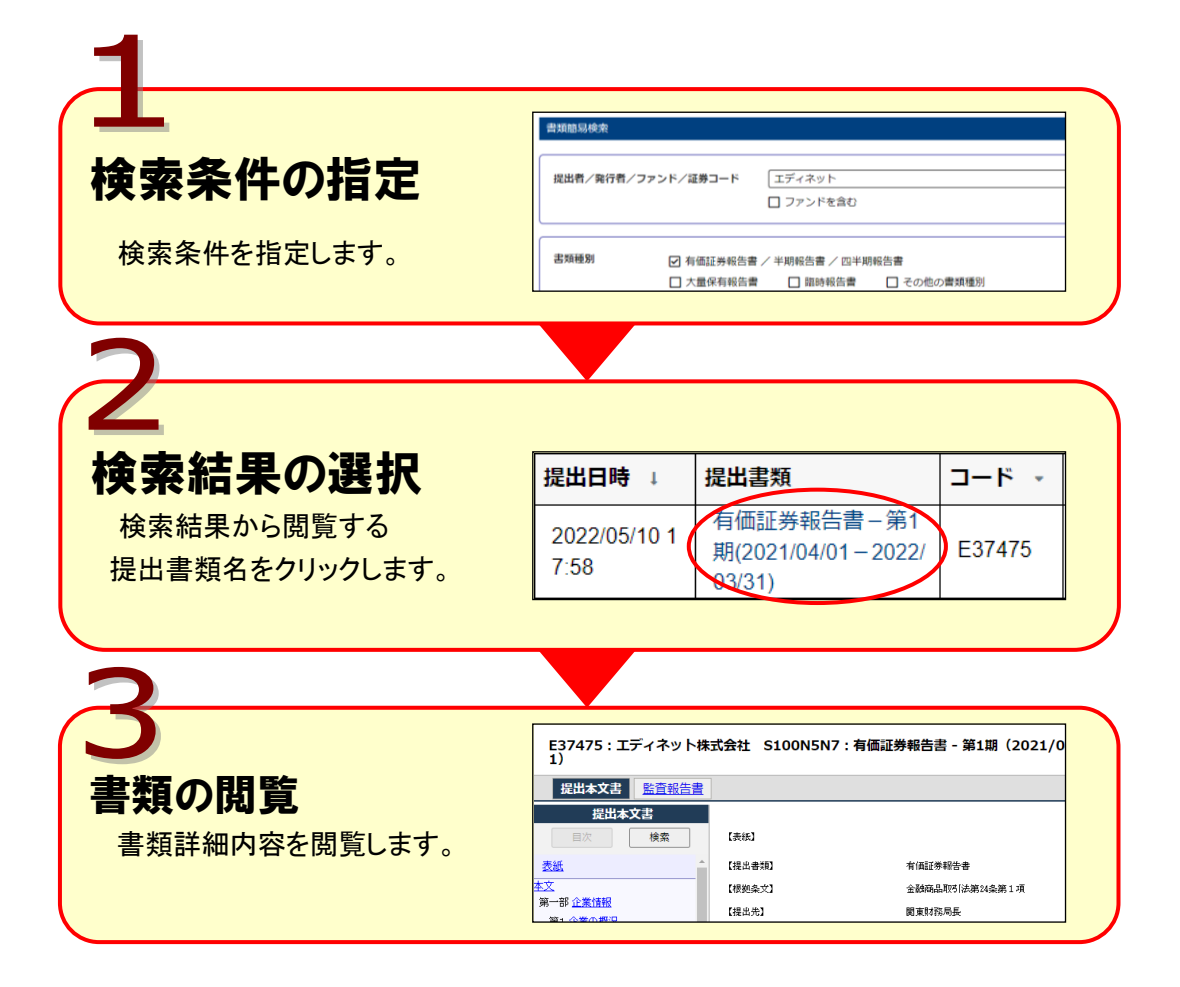

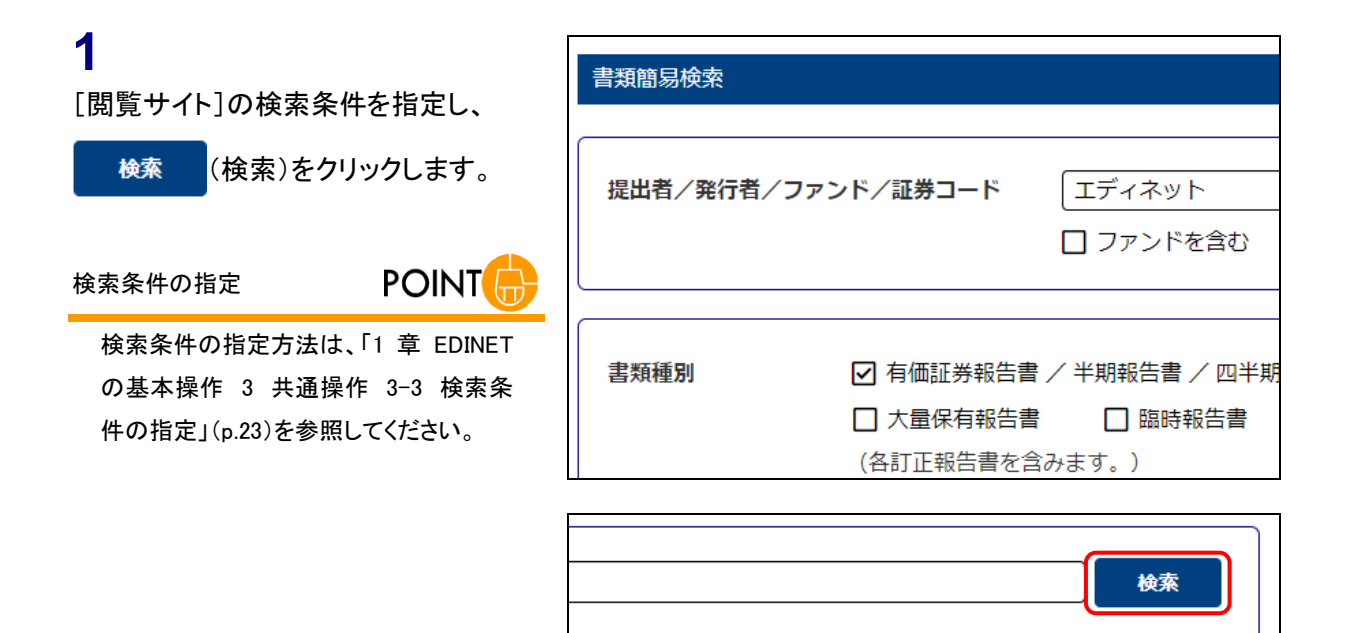

[書類簡易検索結果(一覧)画面]が表 示され、検索結果の一覧が表示されま す。

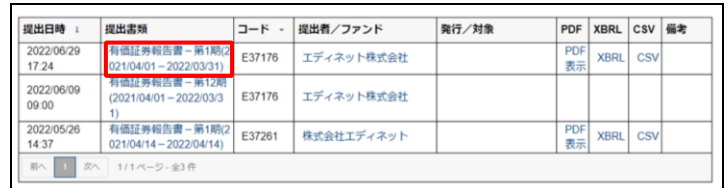

**2**

内容を閲覧する開示書類等提出者の 《提出書類》をクリックします。

#### 《PDF》

**POINT** 

「PDF 表示」をクリックすると PDF 形式で 提出書類内容が表示されます。

#### 《XBRL》

**POINT** 

「XBRL」をクリックすると、提出書類の XBRL ファイルをダウンロードできます。 HTML のみで作成された提出書類の場 合は、XBRL は表示されません。

《CSV》

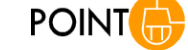

「CSV」をクリックすると、XBRL ファイルを CSV 形式に変換したものをダウンロード できます。

画面項目の説明 [p.49](#page-55-0)

[提出書類内容照会画面]が別ウィン ドウで表示されます。

## **3**

内容を閲覧します。

### **4**

[提出書類内容照会画面]を閉じます。 (閉じる)をクリックします。

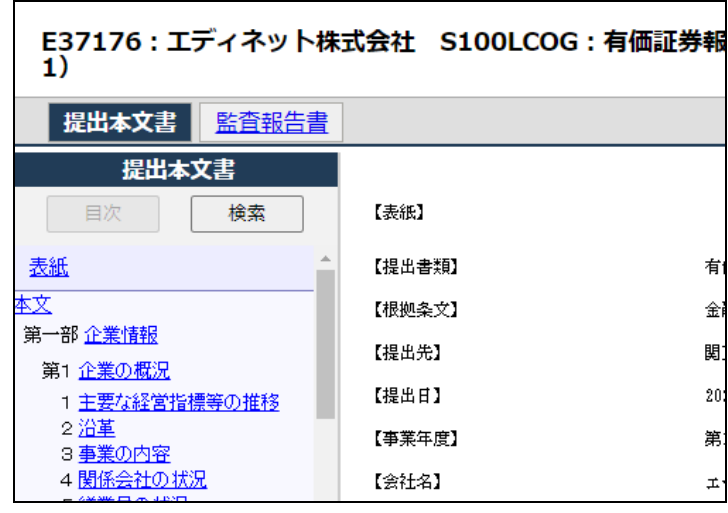

<mark>期(2021/04/01 - 2022/03/3</mark> ×閉じる

画面項目の説明 [p.32](#page-38-0)

[書類簡易検索画面]に戻ります。

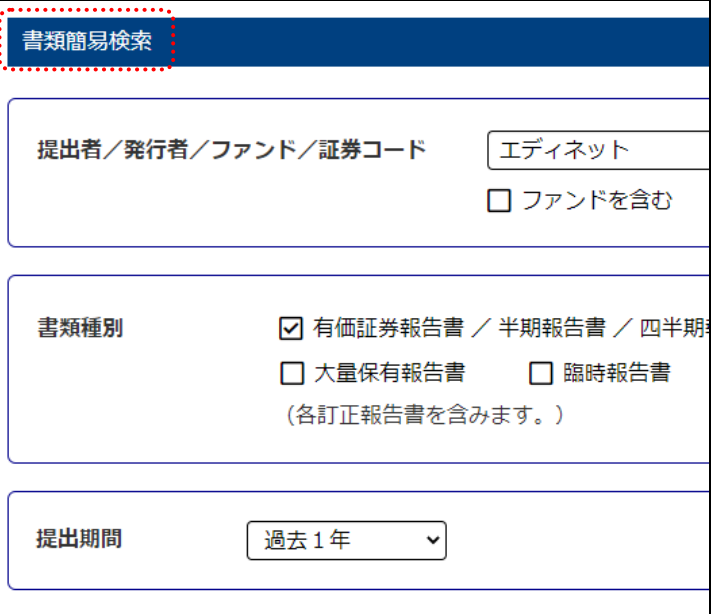

## 画面項目の説明

#### ■ 書類簡易検索画面(検索条件の入力)

検索条件を指定します。

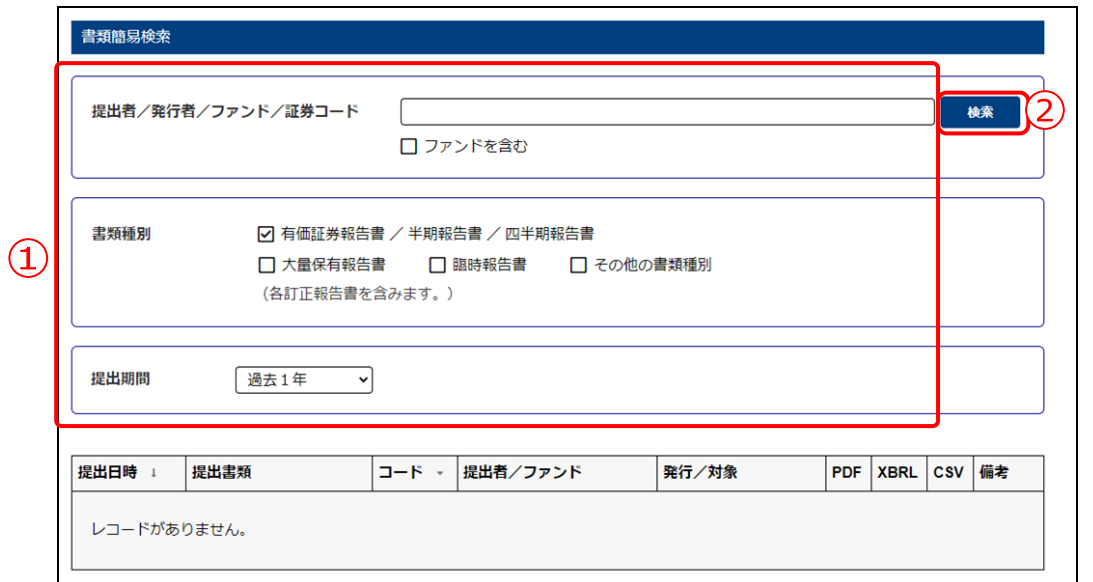

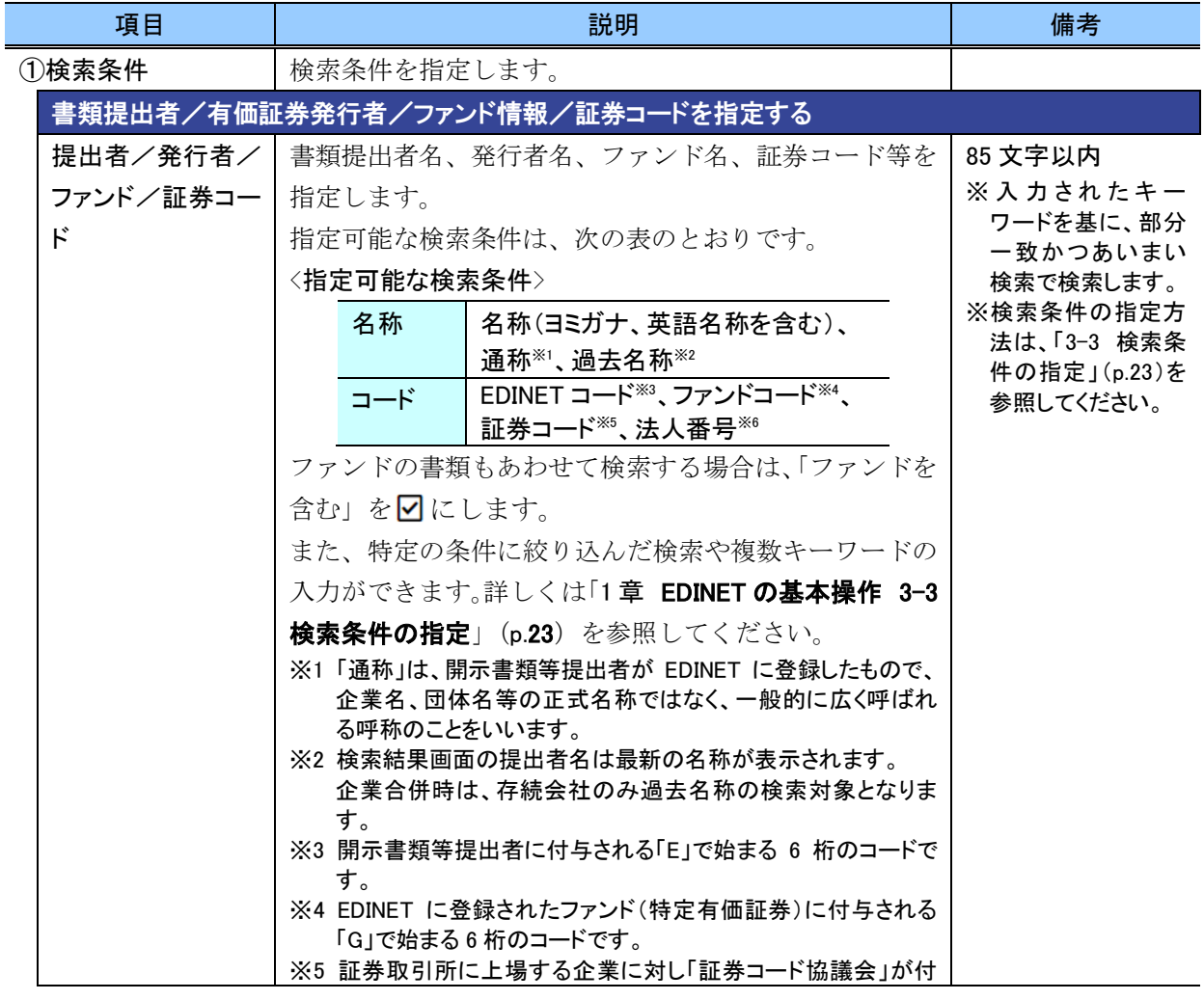

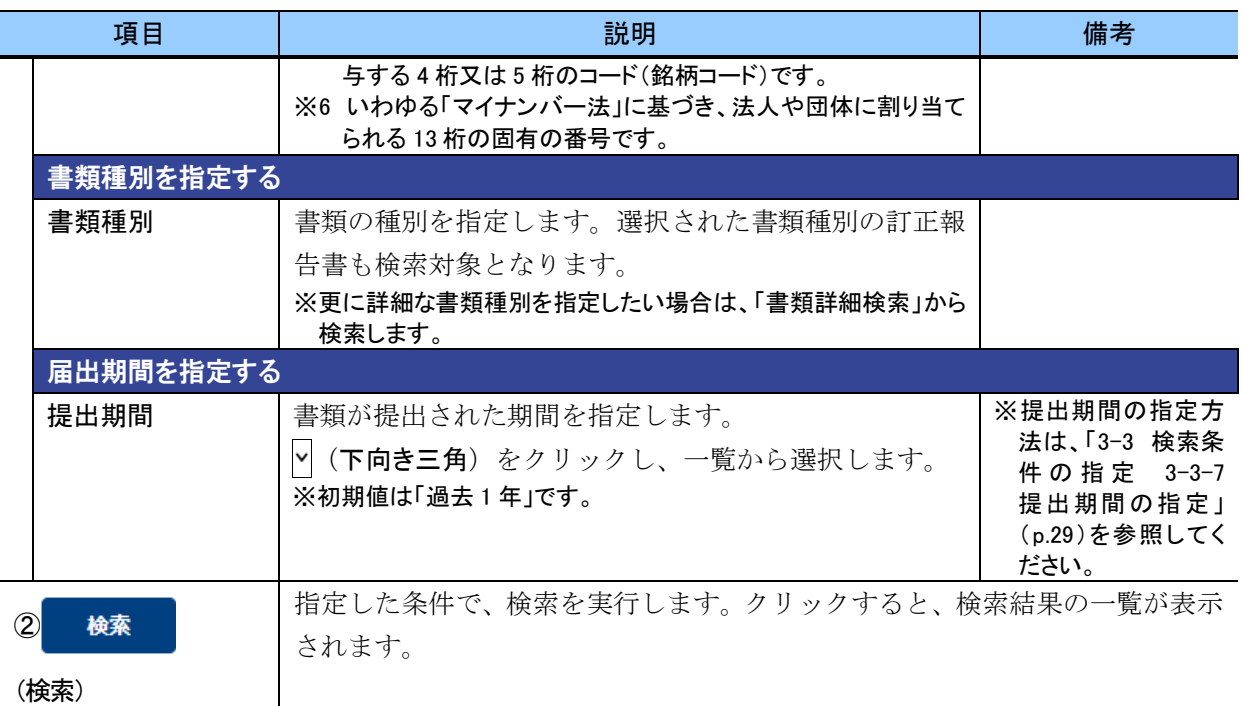

#### **ROINT** みなし有価証券届出書に関する検索

募集事項等記載書面を有価証券報告書と併せて提出することにより、有価証券届出書を提出したものとみなさ れます。募集事項等記載書面及び有価証券報告書を一体として提出される書類を「みなし有価証券届出書」といい ます。

みなし有価証券届出書として提出された有価証券報告書は、書類種別として「その他の書類種別」を指定しても 検索することができます。また、みなし有価証券届出書の関連書類として提出された有価証券報告書、訂正有価証 券報告書、半期報告書、訂正半期報告書についても同様に、書類種別として「その他の書類種別」を指定しても検 索することができます。

#### <span id="page-55-0"></span>■ 書類簡易検索画面(検索結果一覧)

開示書類等提出者又はファンドごとの提出書類の一覧が表示されます。

検索結果一覧の表見出し項目で、項目名の「▼」、「↑」(昇順)、又は「↓」(降順)を クリックして表示されるメニューから「昇順並び替え」又は「降順並び替え」を選択する と、結果を昇順又は降順で並べ替えます。並べ替えが設定されている項目名には、「↑」 (昇順)又は「↓」(降順)が表示されます。

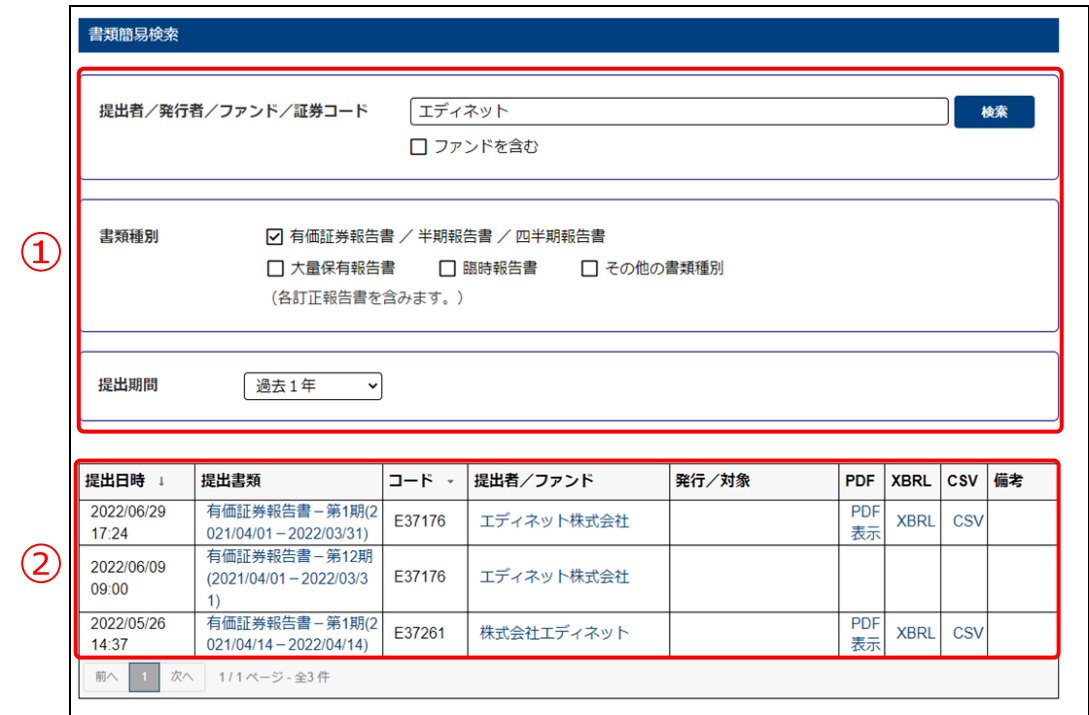

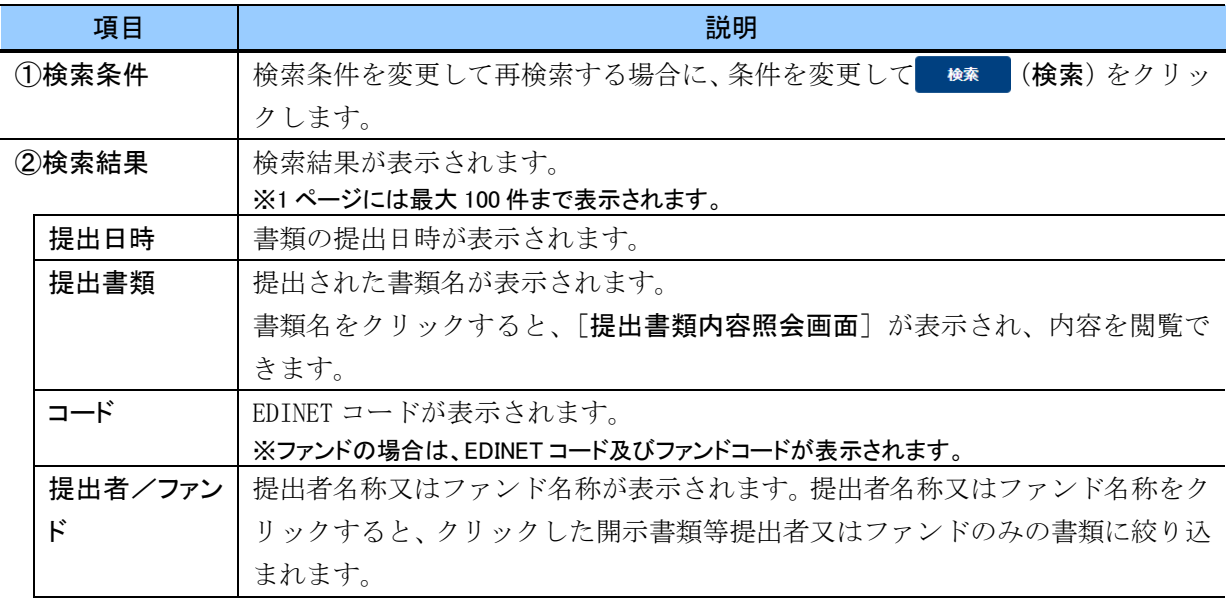

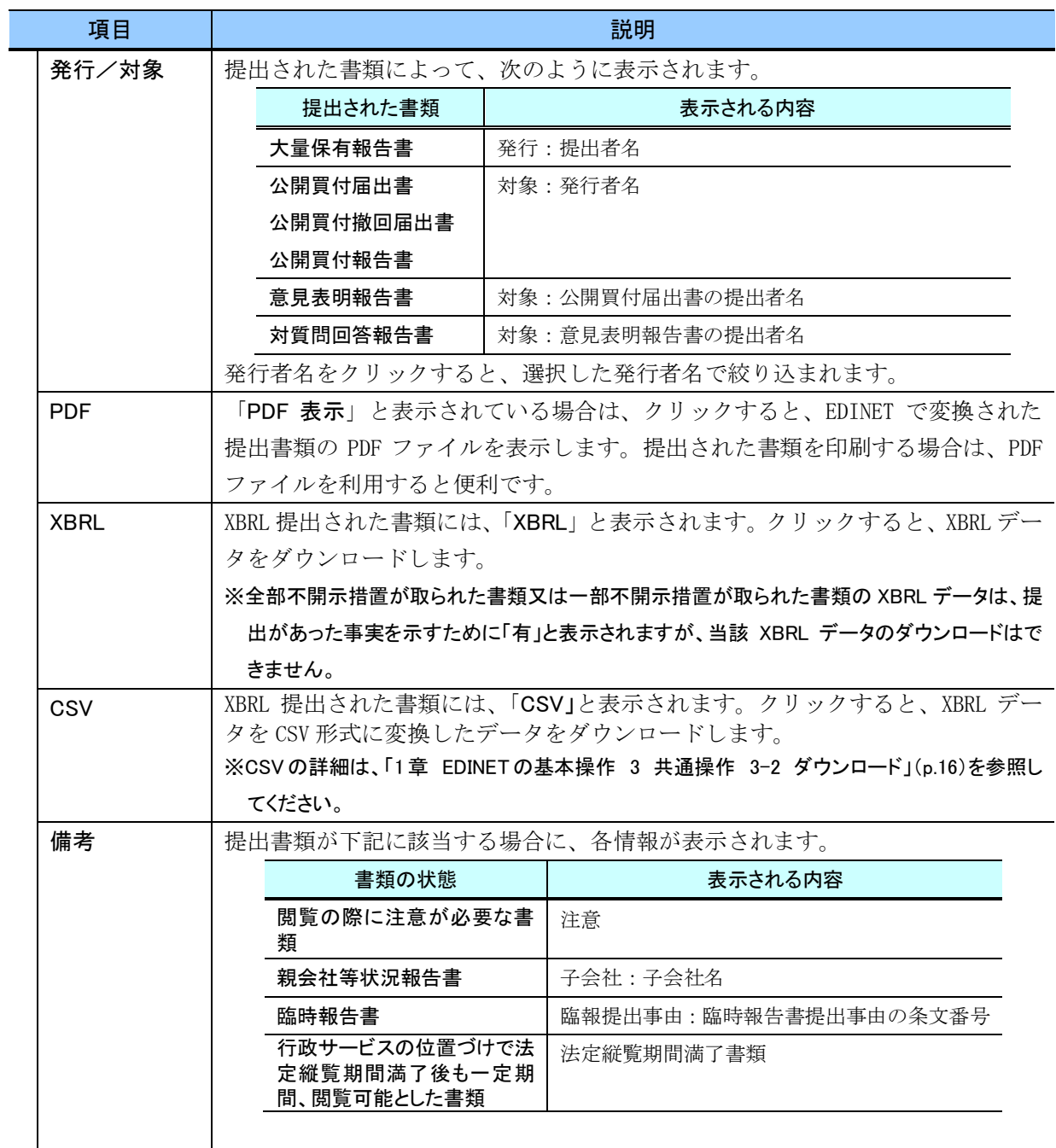

#### **POIN>** みなし有価証券届出書に関する検索結果の表示 ίπì

募集事項等記載書面を有価証券報告書と併せて提出することにより、有価証券届出書を提出したものとみなさ れます。募集事項等記載書面及び有価証券報告書を一体として提出される書類を「みなし有価証券届出書」といい ます。

みなし有価証券届出書として提出された有価証券報告書の提出書類欄には、「【みなし有価証券届出書】」が書 類名の末尾に付与されます。また、みなし有価証券届出書の関連書類として提出された有価証券報告書、訂正有 価証券報告書、半期報告書、訂正半期報告書の提出書類欄には、「【みなし訂正有価証券届出書】」が書類名の末 尾に付与されます。

<<表示例>>

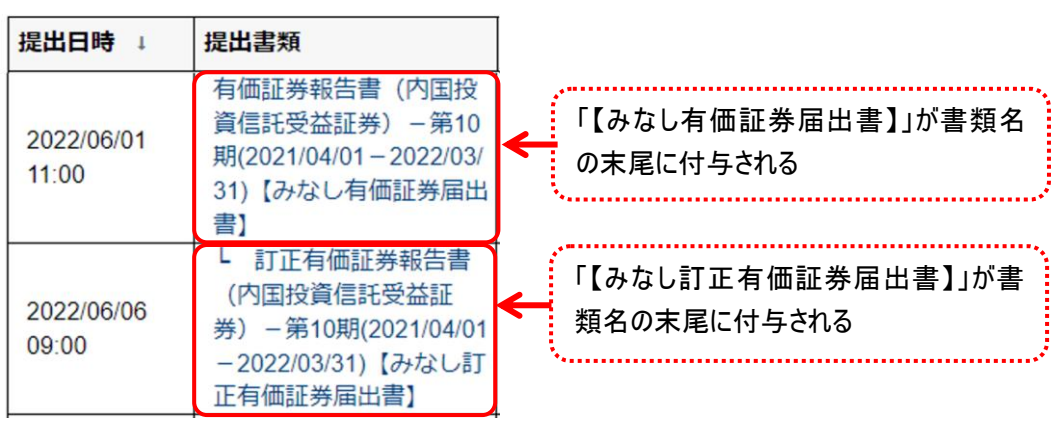

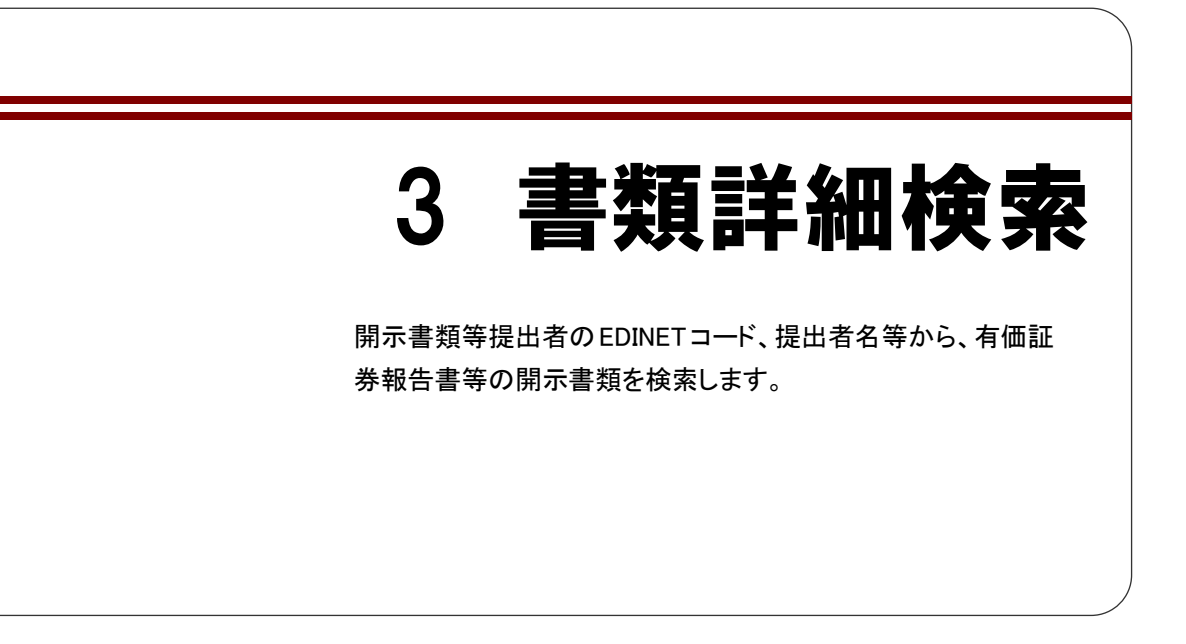

書類詳細検索機能を利用して、有価証券報告書等を検索する手順は、次のとおりです。

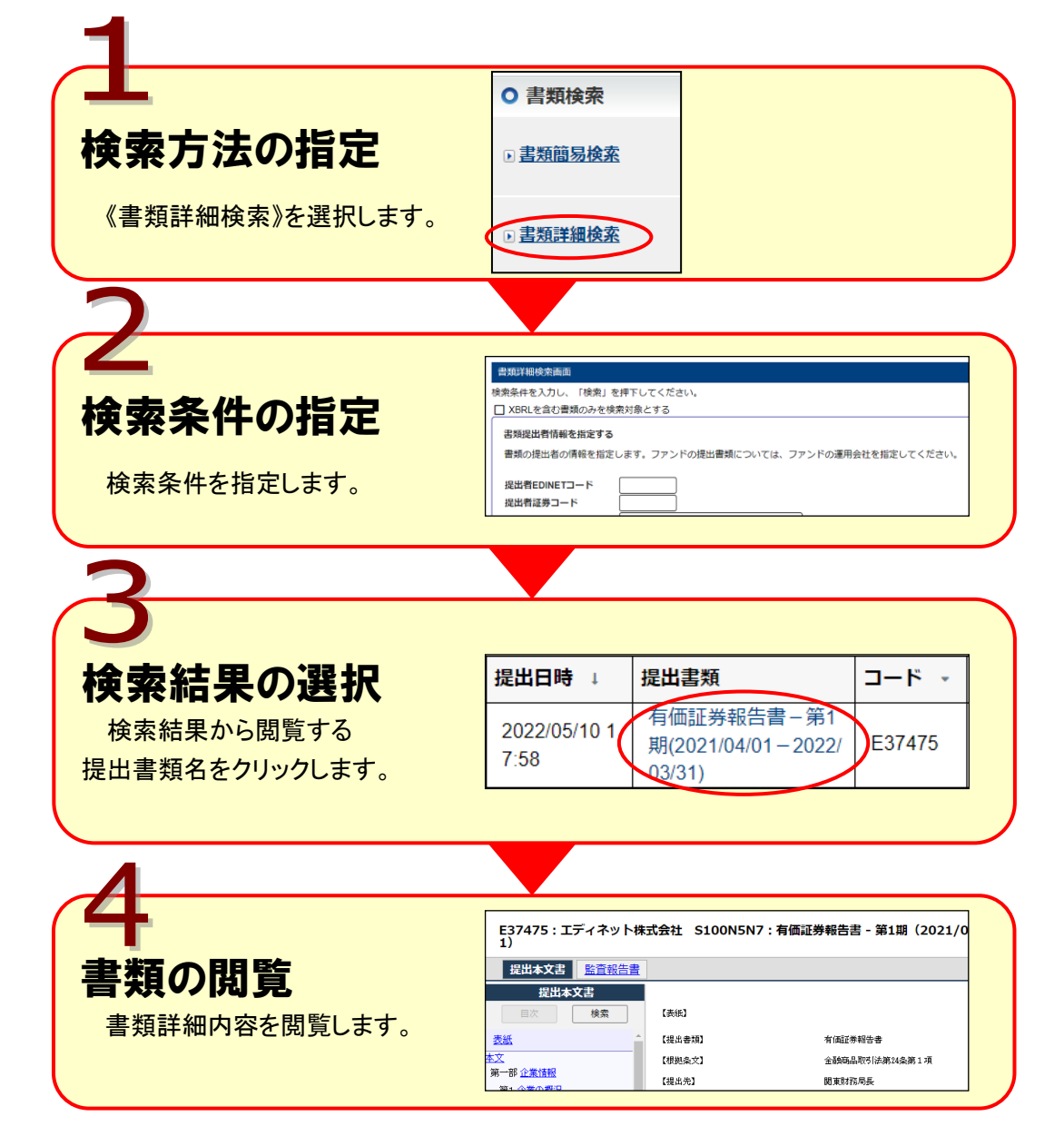

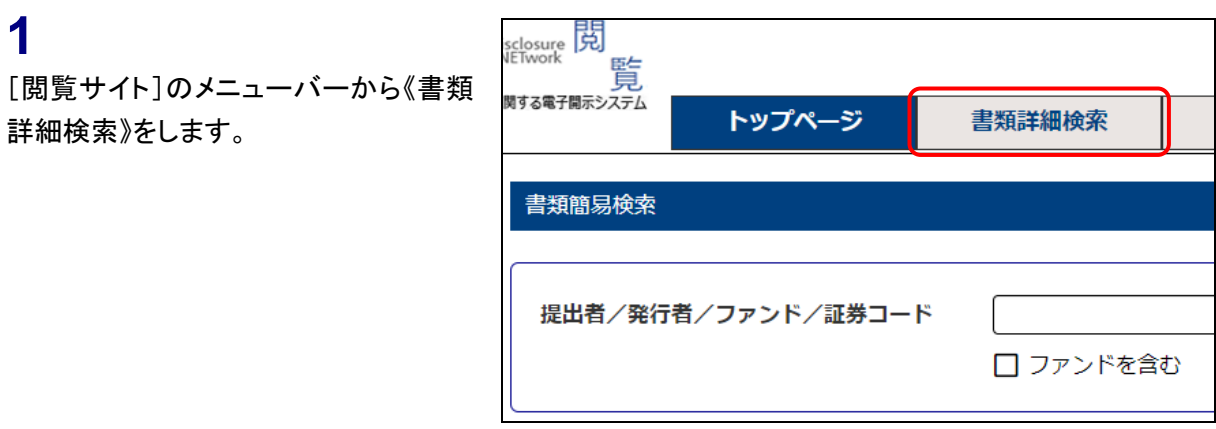

[書類詳細検索画面]が表示されます。

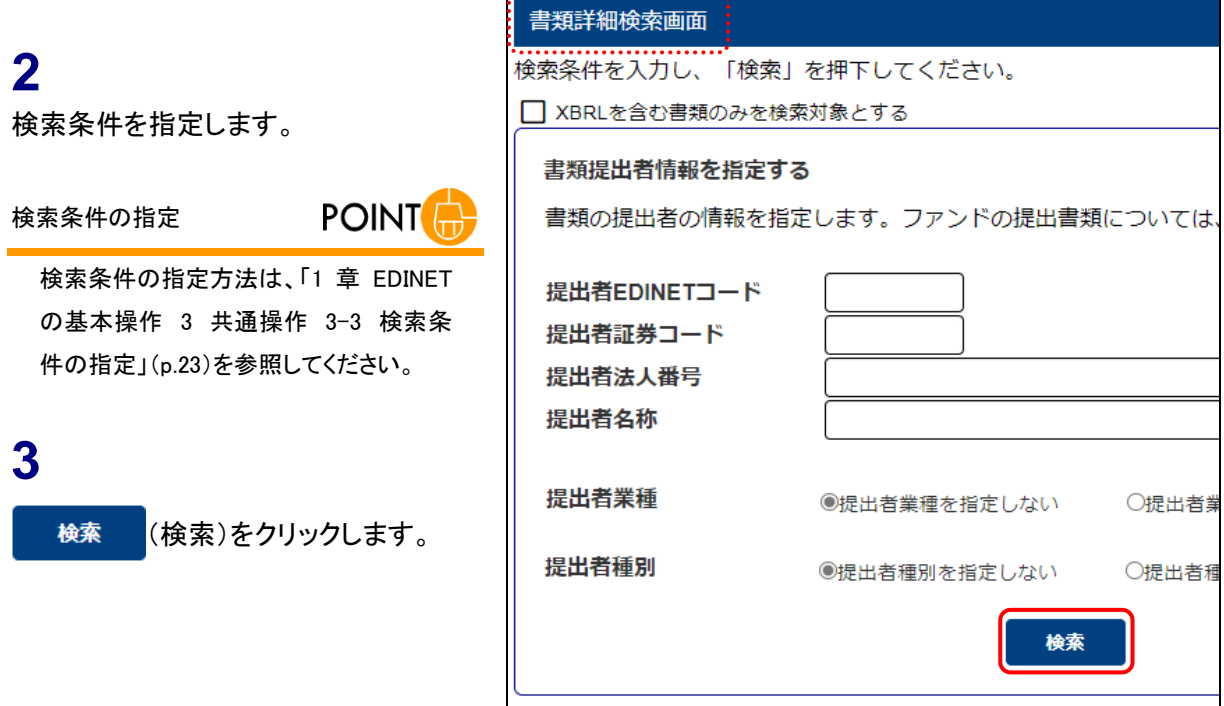

画面項目の説明 [p.56](#page-62-0)

 $\overline{\phantom{0}}$ 

[書類詳細検索画面]に検索結果の一 覧が表示されます。

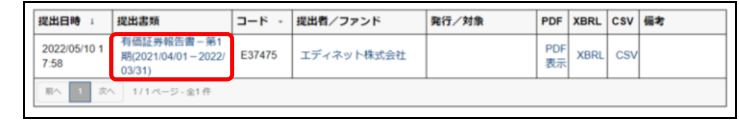

#### ||| 画面項目の説明 [p.60](#page-66-0)

内容を閲覧する開示書類等提出者の 《提出書類》をクリックします。

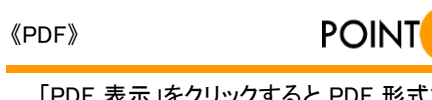

「PDF 表示」をクリックすると PDF 形式で 提出書類内容が表示されます。

《XBRL》

**4**

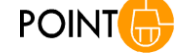

「XBRL」をクリックすると、提出書類の XBRL ファイルをダウンロードできます。 HTML のみで作成された提出書類の場 合、「XBRL」は表示されません。

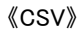

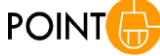

「CSV」をクリックすると、XBRL ファイルを CSV 形式に変換したものをダウンロード できます。

「提出書類内容照会画面]が別ウィン 「 ドウで表示されます。

**5** 内容を閲覧します。

**6**

[提出書類内容照会画面]を閉じます。 (X閉じる)をクリックします。

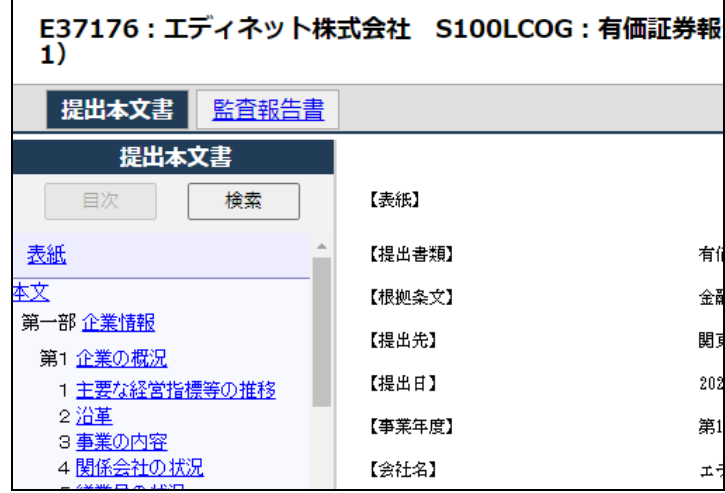

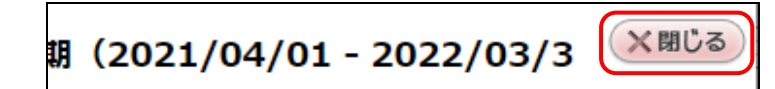

**□ 画面項目の説明 [p.32](#page-38-0)** 

[書類詳細検索画面]に戻ります。

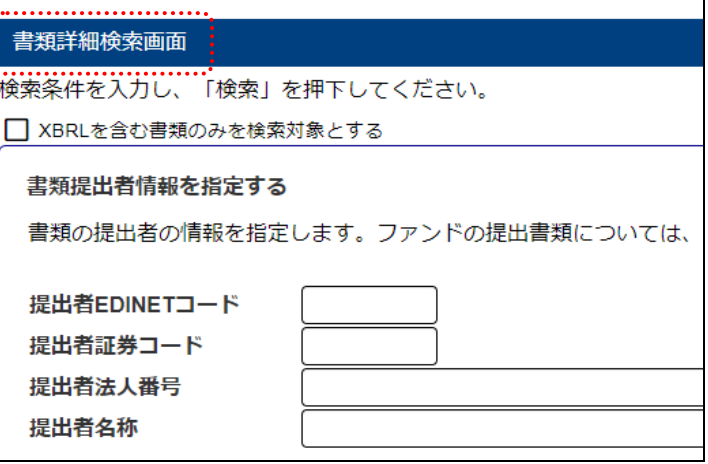

## 画面項目の説明

#### <span id="page-62-0"></span>■ 書類詳細検索画面(検索条件の入力)

検索条件を指定します。

#### → 書類提出者情報を指定する

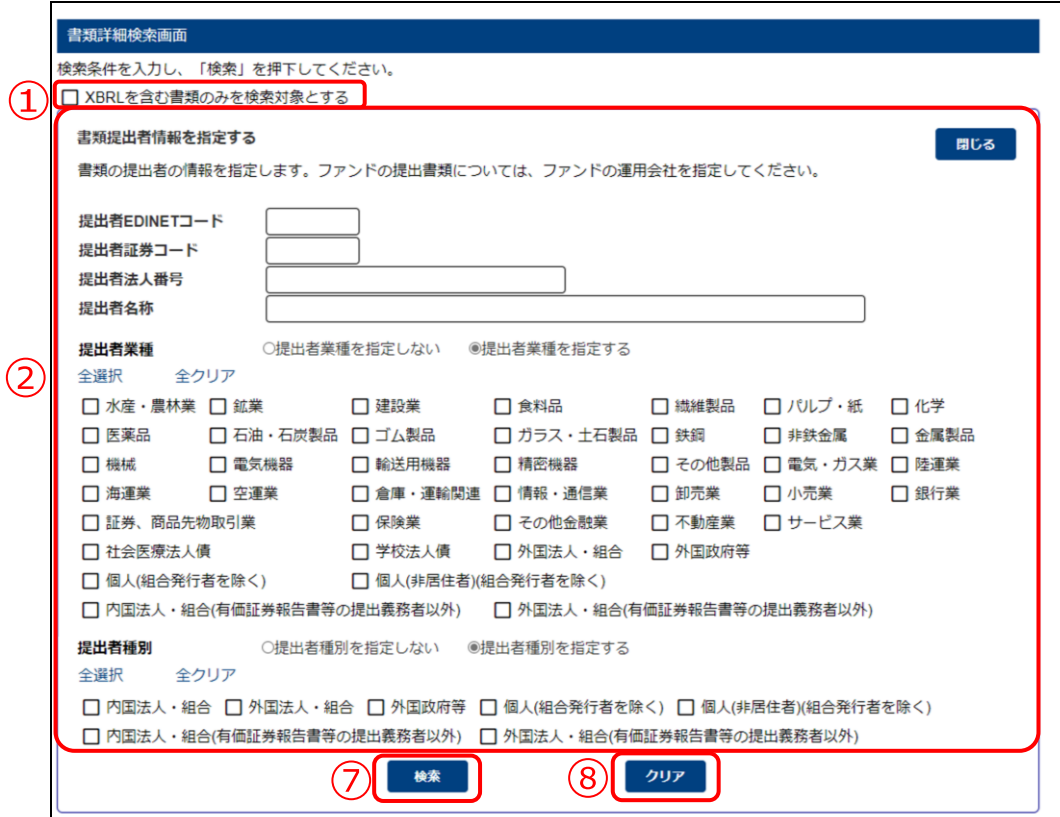

#### ➔ 有価証券発行者情報を指定する

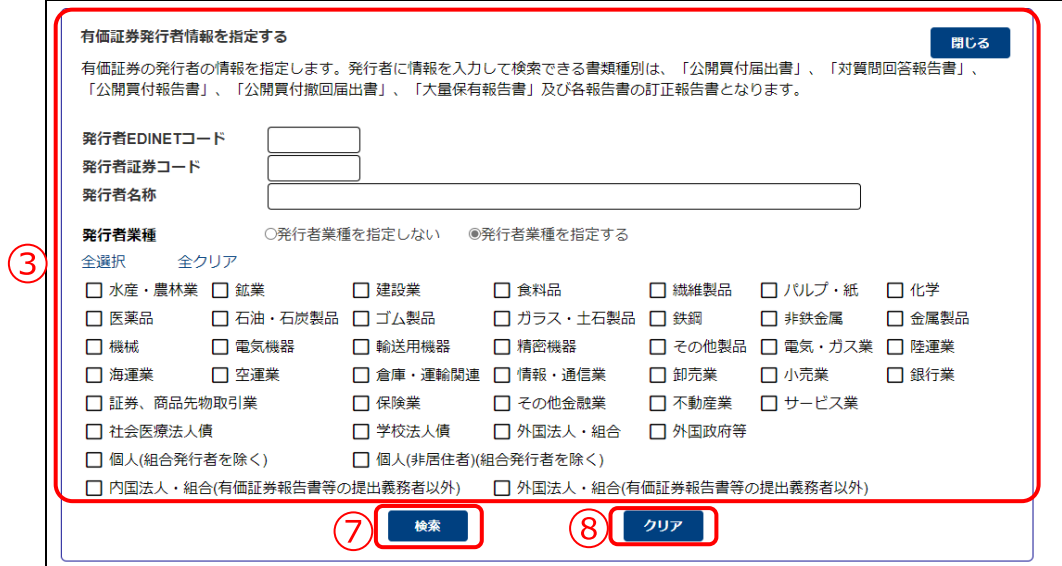

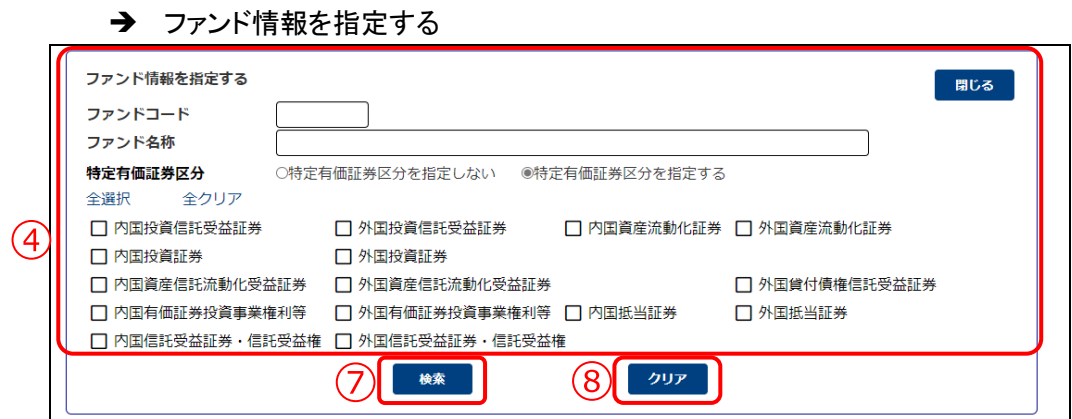

→ 書類種別を指定する

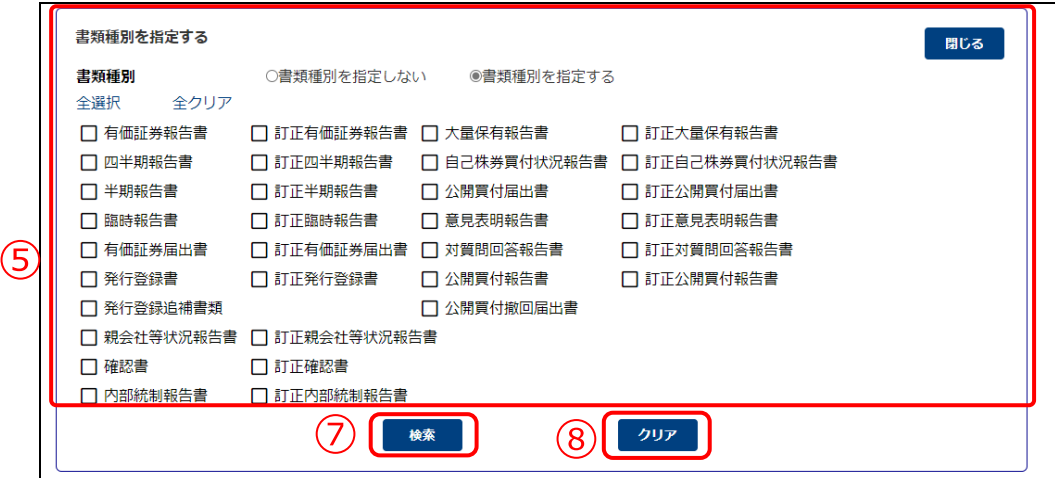

#### → 決算期/提出期間を指定する

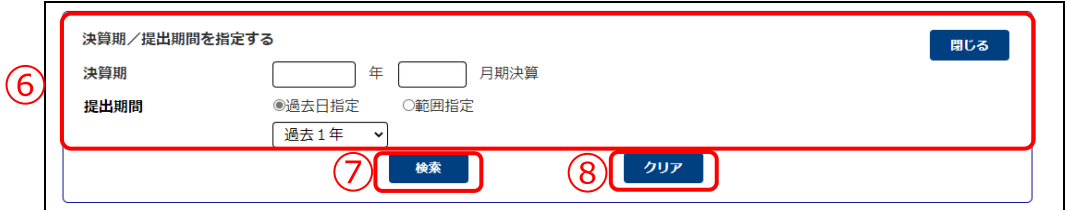

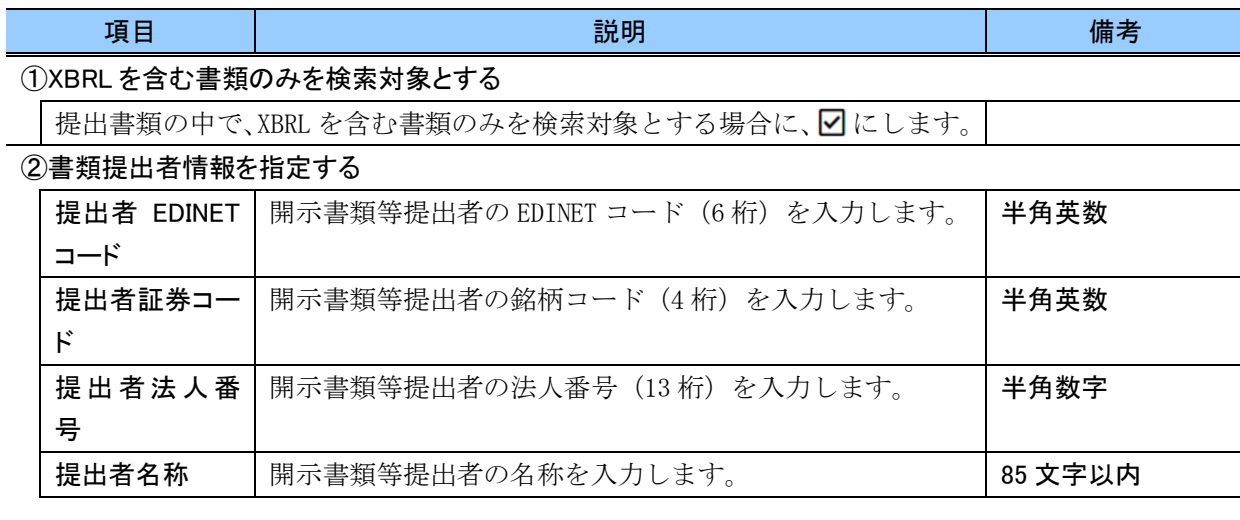

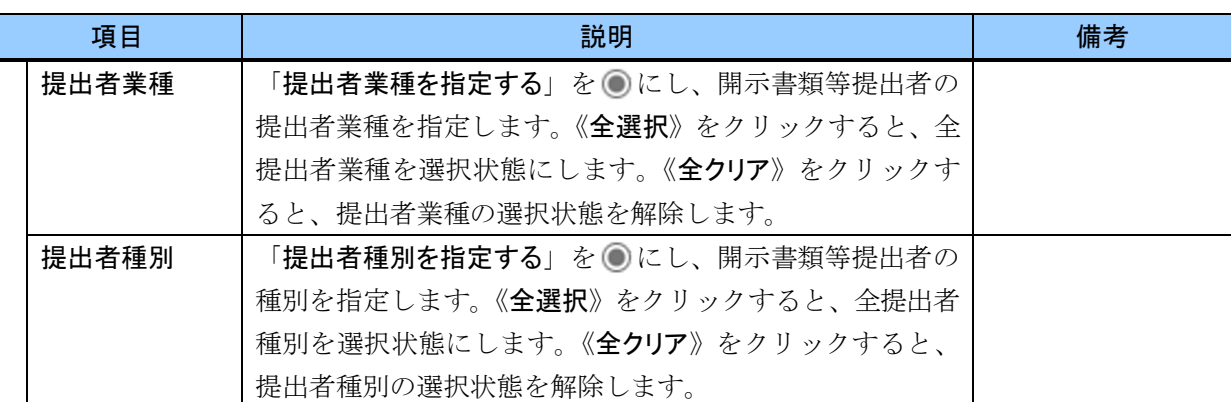

#### ③有価証券発行者情報を指定する

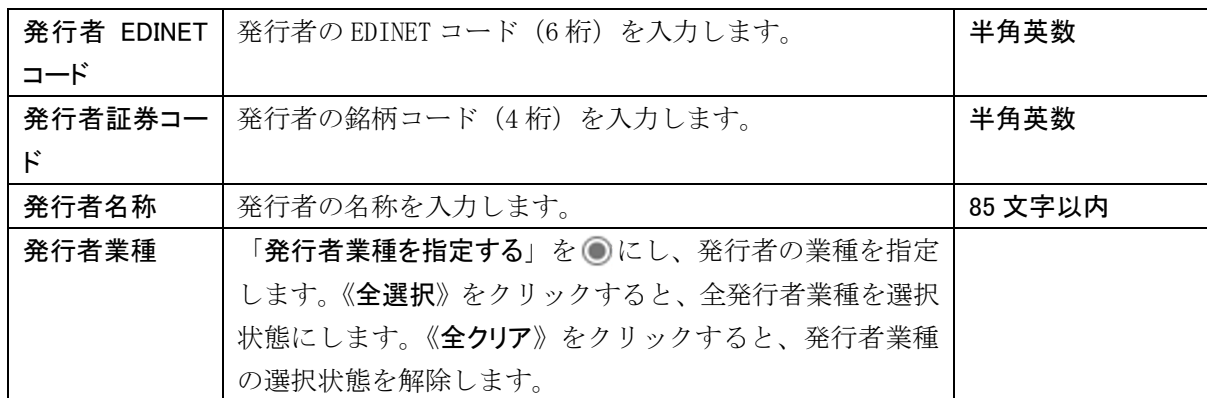

④ファンド情報を指定する

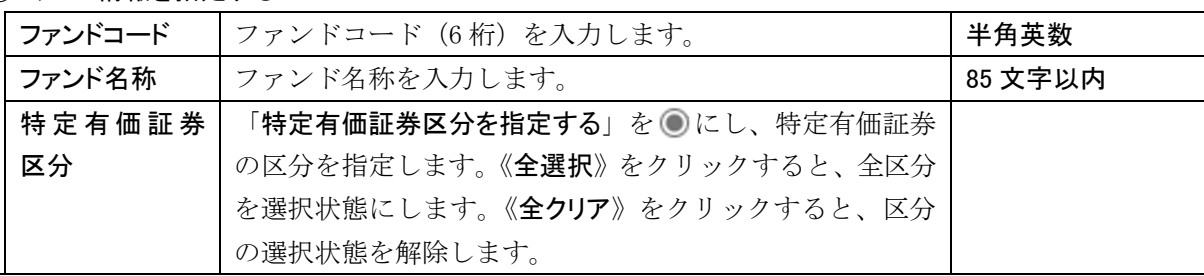

⑤書類種別を指定する

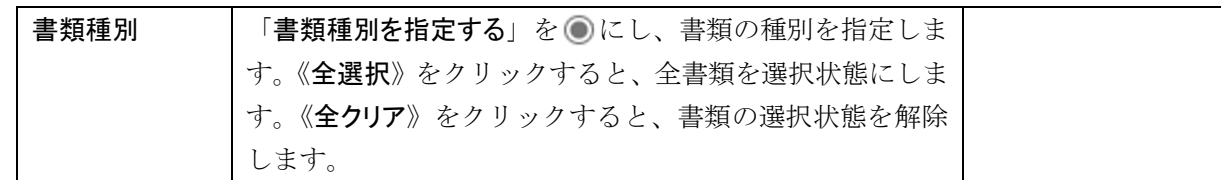

#### ⑥決算期/提出期間を指定する

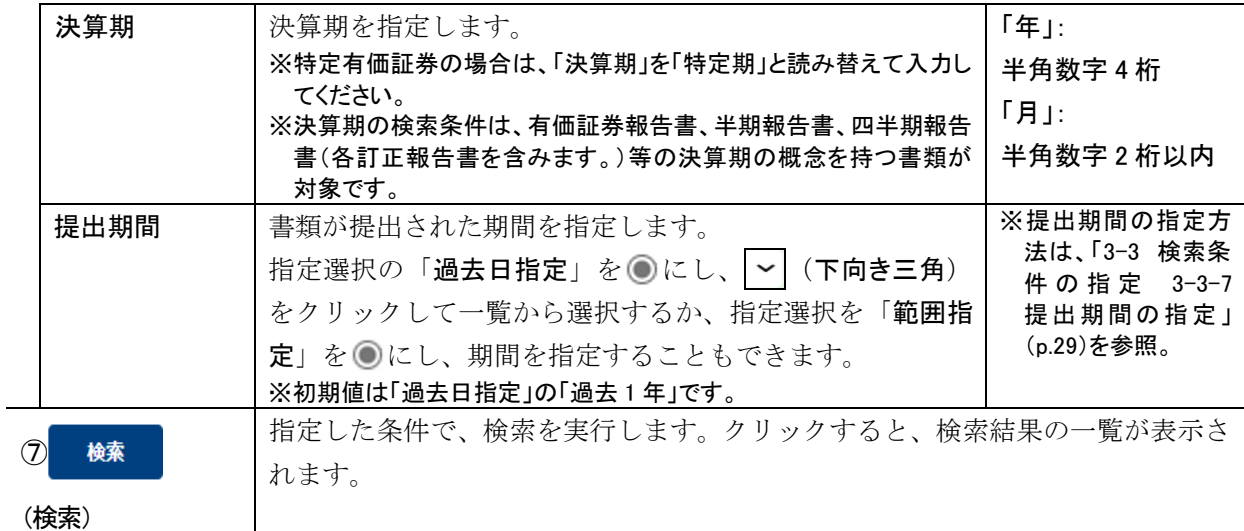

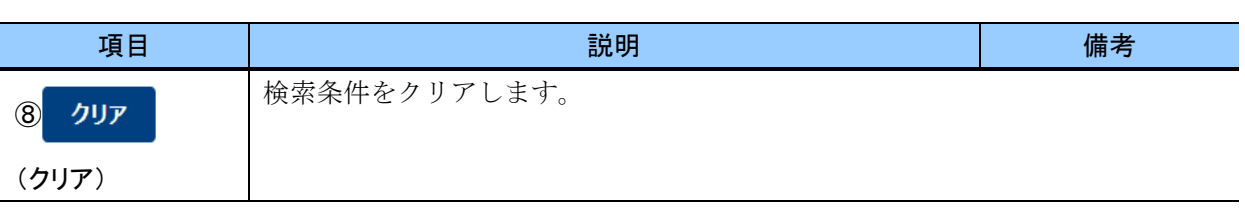

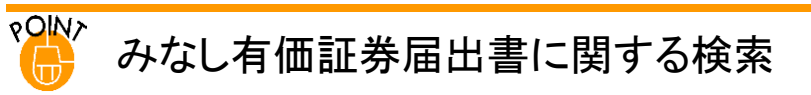

募集事項等記載書面を有価証券報告書と併せて提出することにより、有価証券届出書を提出したものとみなさ れます。募集事項等記載書面及び有価証券報告書を一体として提出される書類を「みなし有価証券届出書」といい ます。

みなし有価証券届出書として提出された有価証券報告書は、書類種別として「有価証券届出書」を指定しても検 索することができます。また、みなし有価証券届出書の関連書類として提出された有価証券報告書、訂正有価証券 報告書、半期報告書、訂正半期報告書は、書類種別として「訂正有価証券届出書」を指定しても検索することがで きます。

#### <span id="page-66-0"></span>■ 書類詳細検索画面(検索結果一覧)

開示書類等提出者又はファンドごとの提出書類の一覧が表示されます。

検索結果一覧の表見出し項目で、項目名の「▼」、「↑」(昇順)、又は「↓」(降順)を クリックして表示されるメニューから「昇順並び替え」又は「降順並び替え」を選択する と、結果を昇順又は降順で並べ替えます。並べ替えが設定されている項目名には、「↑」 (昇順)又は「↓」(降順)が表示されます。

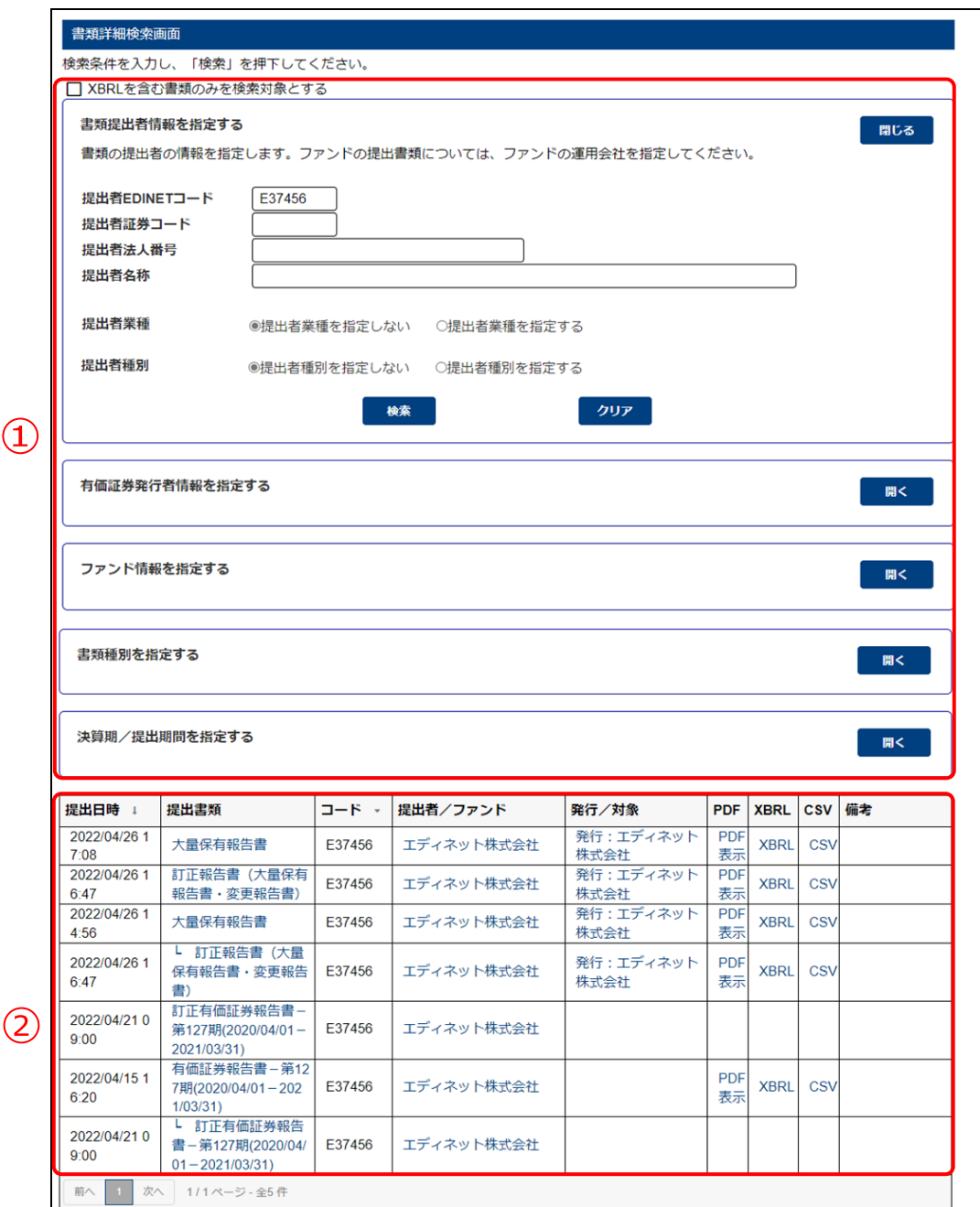

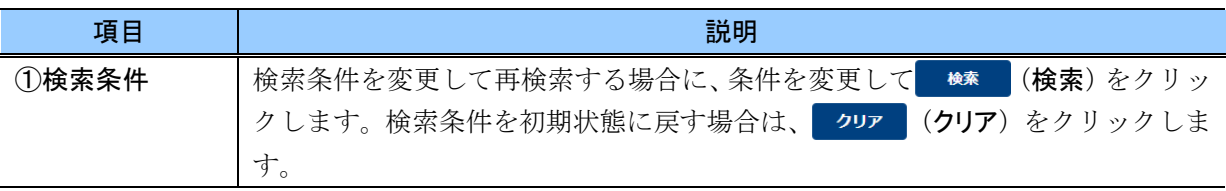

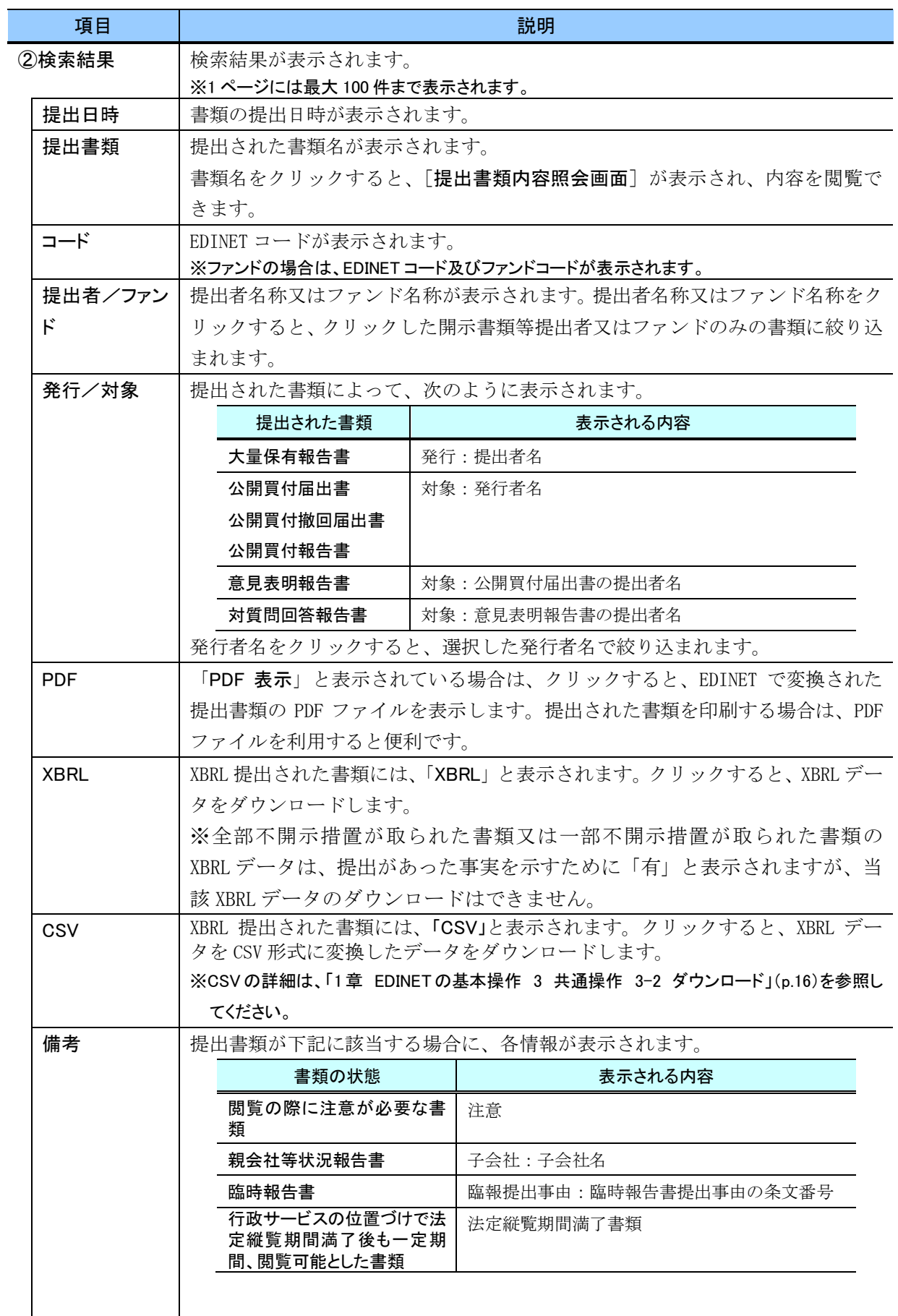

#### **POINT** みなし有価証券届出書に関する検索結果の表示

募集事項等記載書面を有価証券報告書と併せて提出することにより、有価証券届出書を提出したものとみなさ れます。募集事項等記載書面及び有価証券報告書を一体として提出される書類を「みなし有価証券届出書」といい ます。

みなし有価証券届出書として提出された有価証券報告書の提出書類欄には、「【みなし有価証券届出書】」が書 類名の末尾に付与されます。また、みなし有価証券届出書の関連書類として提出された有価証券報告書、訂正有 価証券報告書、半期報告書、訂正半期報告書の提出書類欄には、「【みなし訂正有価証券届出書】」が書類名の末 尾に付与されます。

<<表示例>>

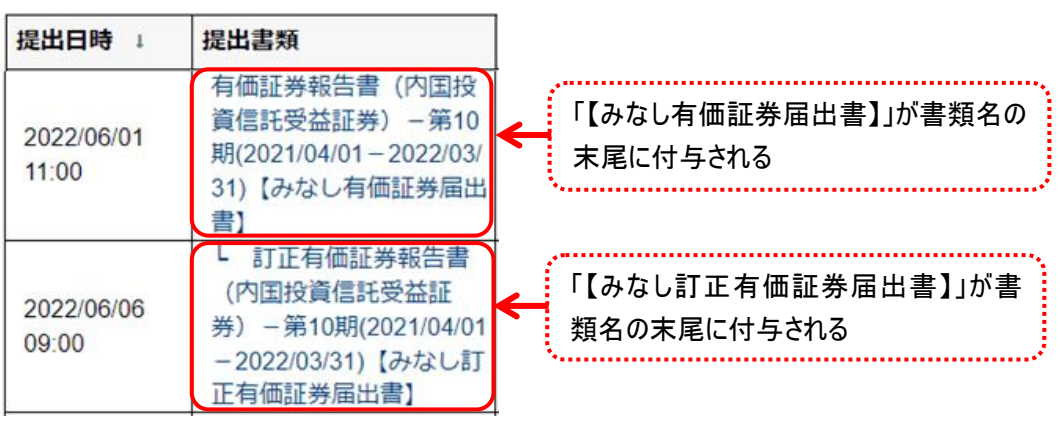

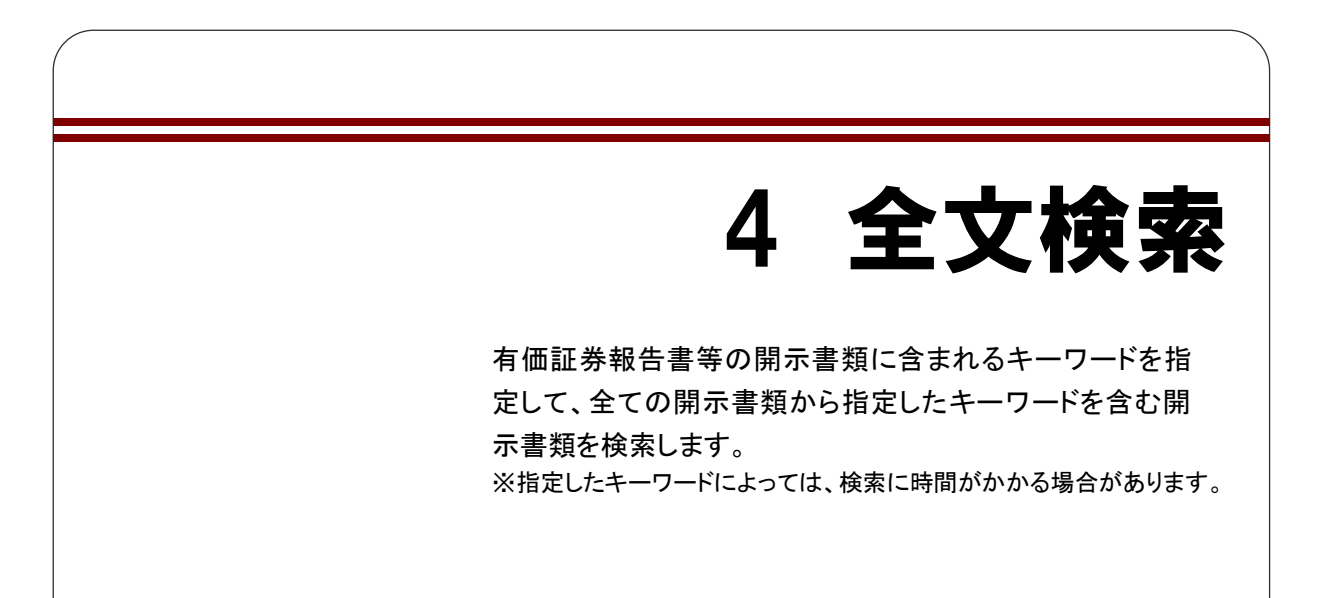

全文検索機能を利用して、有価証券報告書等を検索する手順は、次のとおりです。

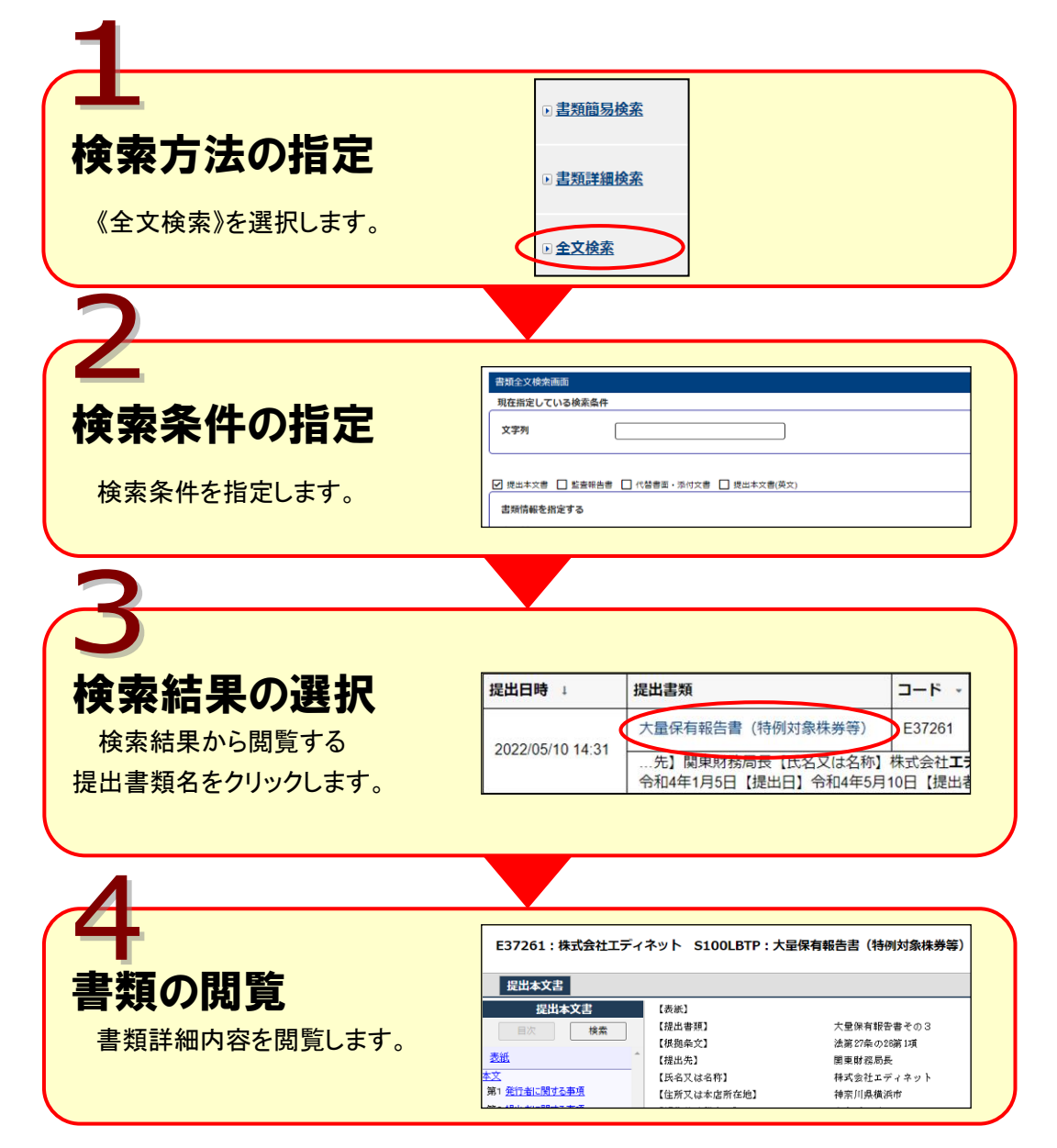

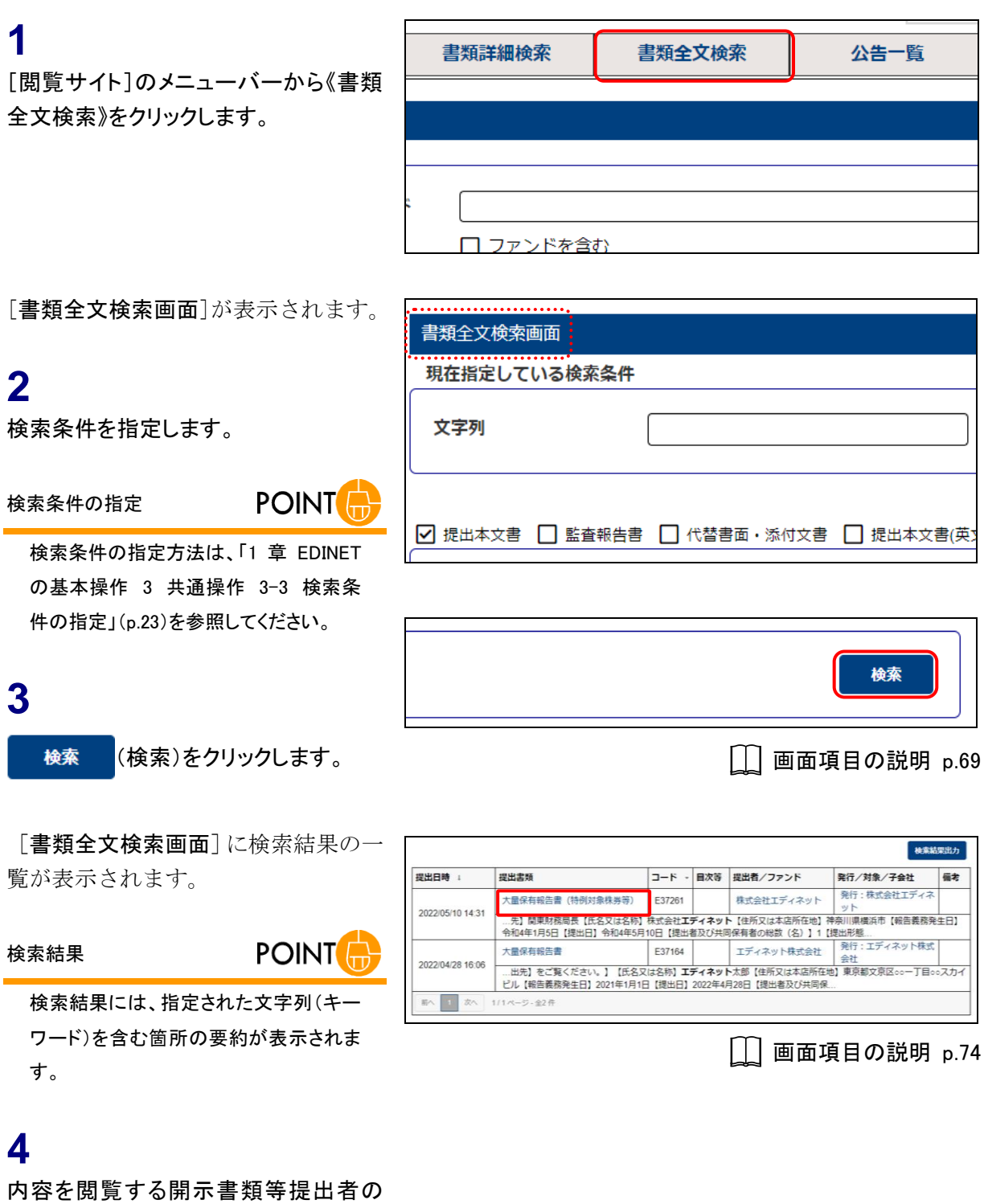

《提出書類》をクリックします。

検索結果出力

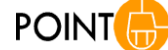

● <del>検索結果</del>出力)をクリック すると、表示されている検索結果を CSV 形式でダウンロードできます。 詳しくは、「4-2 [検索結果出力」](#page-74-0)(p. [68](#page-74-0))を 参照してください。

|報告書 (特例対象株券等)

[提出書類内容照会画面] が別ウィン | ドウで表示されます。

## **5**

内容を閲覧します。

キーワードの反転

**MEMO** 

検索条件に指定したキーワードを含む ページを表示した場合は、指定したキー ワードが、反転して表示されます。

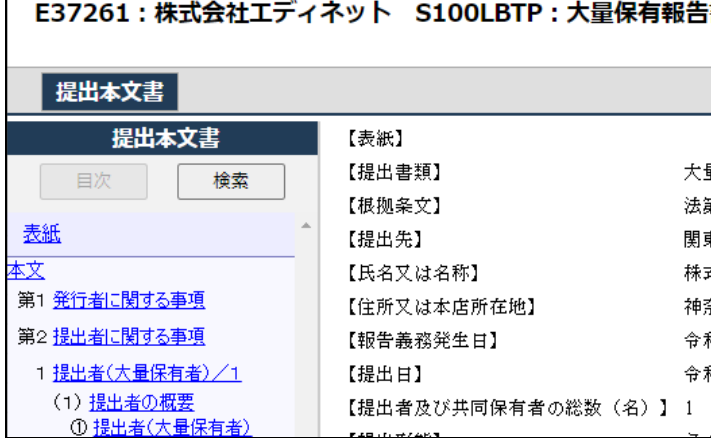

(X閉じる)

## **6**

[提出書類内容照会画面]を閉じます。 (閉じる)をクリックします。 画面項目の説明 [p.32](#page-38-0)

[書類全文検索画面]に戻ります。

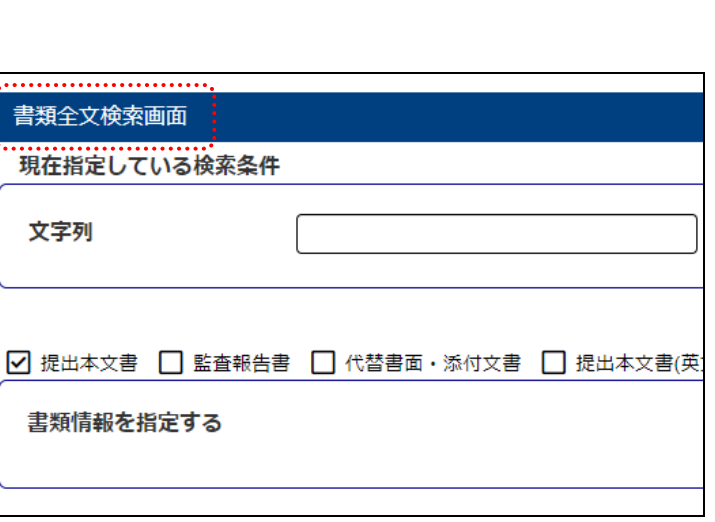
## **4-1** 全文検索条件指定時の留意点

全文検索で、目次の範囲を指定する場合の、検索条件指定時の留意点について説明しま す。

## ◆ 目次範囲に表示される目次項目

「書類の目次範囲を指定する」の「目次範囲」に表示される目次の一覧には法令上の目 次項目が表示され、開示書類等提出者が任意に追加した目次項目は表示されません。 そのため、開示書類等提出者が任意に追加した目次項目を検索条件とすることはできま せん。

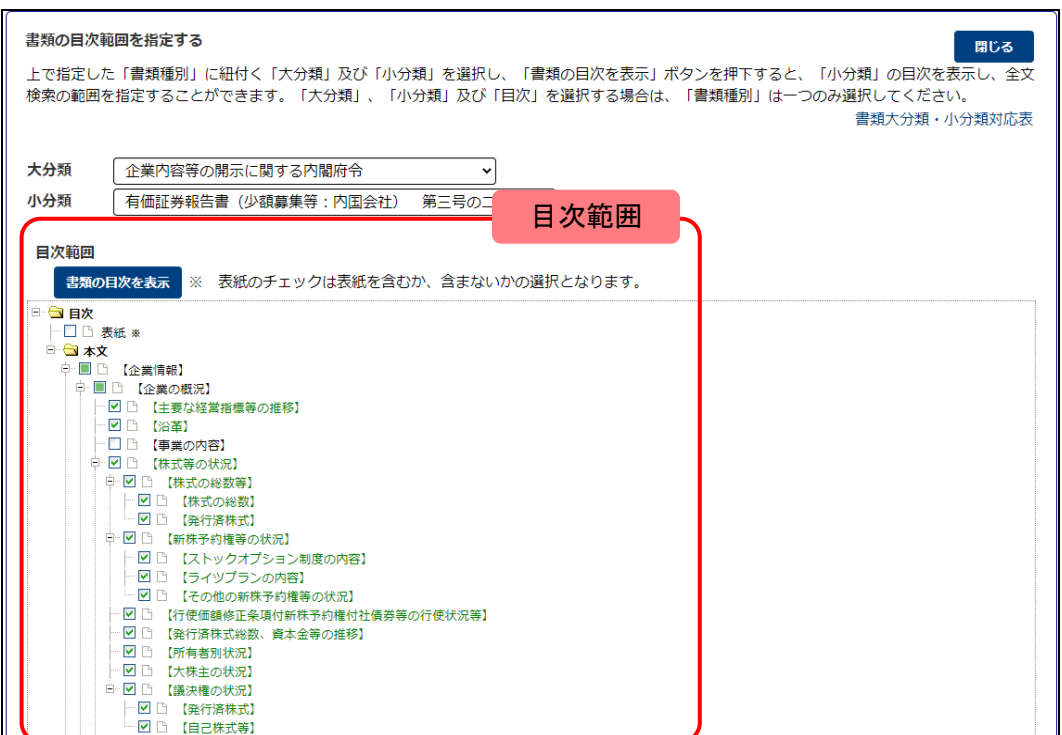

#### ◆ 任意の目次項目を含む書類の検索

開示書類等提出者が任意で追加した目次を含む提出書類を全文検索する場合は、次のよ うな制約があります。

次の図のように「(1)【貸借対照表】」を検索対象としたい場合の目次範囲の指定方法は、 二つの指定方法があります。

指定方法(1)は、検索対象としたい目次項目「(1)【貸借対照表】」の上位の目次項目 (「第3【ファンドの経理状況】」又は「1【財務諸表】」)を選択する方法で、指定方法(2) は、検索対象としたい目次項目を選択する方法です。

任意の目次項目が含まれない場合は、いずれの方法でも検索対象とすることができます が、次の図のように、任意の目次項目が含まれる場合は、目次範囲を指定するときに注意 が必要です。

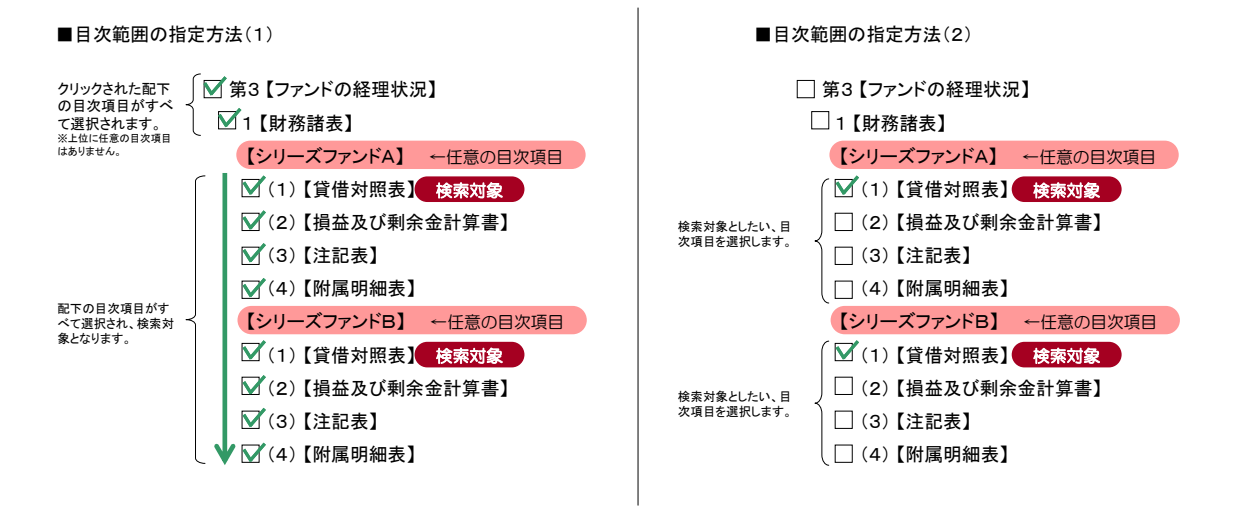

指定方法(1)は、「第3【ファンドの経理状況】」又は「1【財務諸表】」の各目次項目より 上位に任意の目次項目が存在しないため、「(1)【貸借対照表】」を検索対象とすることが できます。

指定方法(2)は、「(1)【貸借対照表】」の目次項目より上位に、任意の目次項目「【シ リーズファンドA】」又は「【シリーズファンドB】)が存在するため、検索することができなく なります。

任意の目次項目又は任意の目次項目より下位にある目次項目の記載内容を全文検索す る場合は、指定方法(1)のように、任意項目の目次項目より上位の法令上の目次項目を 指定して検索してください。

# **4-2** 検索結果出力

全文検索結果の一覧を CSV 形式のファイルでダウンロードできます。 ダウンロードされるファイル名は、次のとおりです。

## Fulltext 20131218 195813.csv

————————————————————<br>ソロード日付 ダウンロード時刻

**1** 書類全文検索画面 [書類全文検索画面]を表示します。 現在指定している検索条件 文字列 エディネット **2** 検索結果出力 (検索結果出力)をクリッ ☑ 提出本文書 □ 監査報告書 □ 代替書面·添付文書 □ 提出本文 書類情報を指定する クします。 **POINT** ダウンロード対象

提出書類の検索結果が複数ページにな る場合は、現在、表示されている画面の 検索結果のみがダウンロードの対象にな ります。

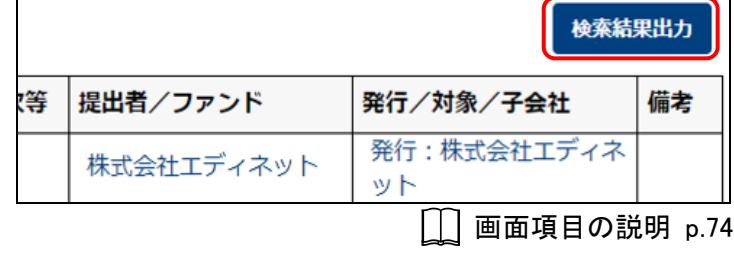

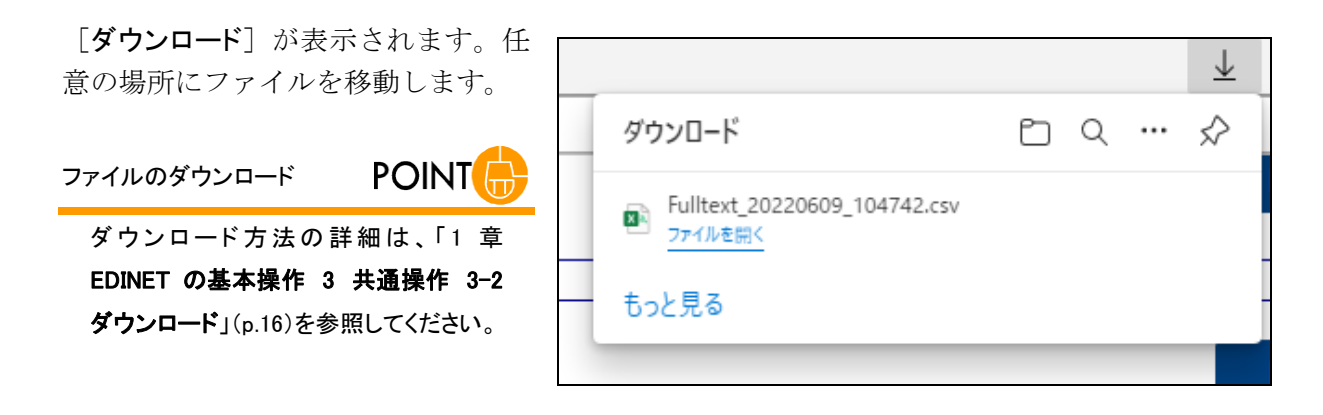

### **NEMO** ダウンロードしたファイルについて

報告内容に、数値文字参照で記載された文字列が含まれている場合は、CSV ファイルに表示される当該文字列の 箇所が「?」に置換され、表示されることがあります。必要に応じて、提出書類データを確認してください。

## 画面項目の説明

■ 書類全文検索画面(検索条件の入力)

検索条件を指定します。

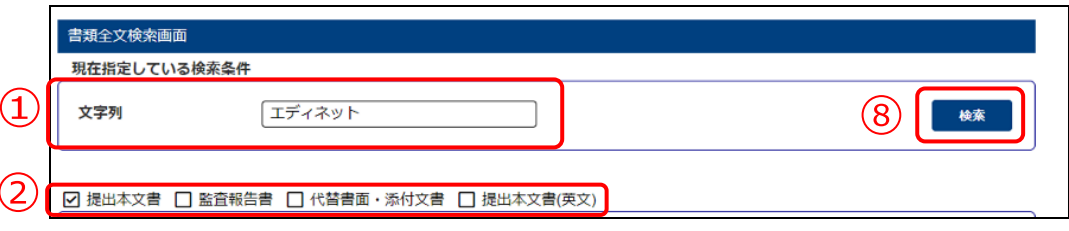

→ 書類情報を指定する

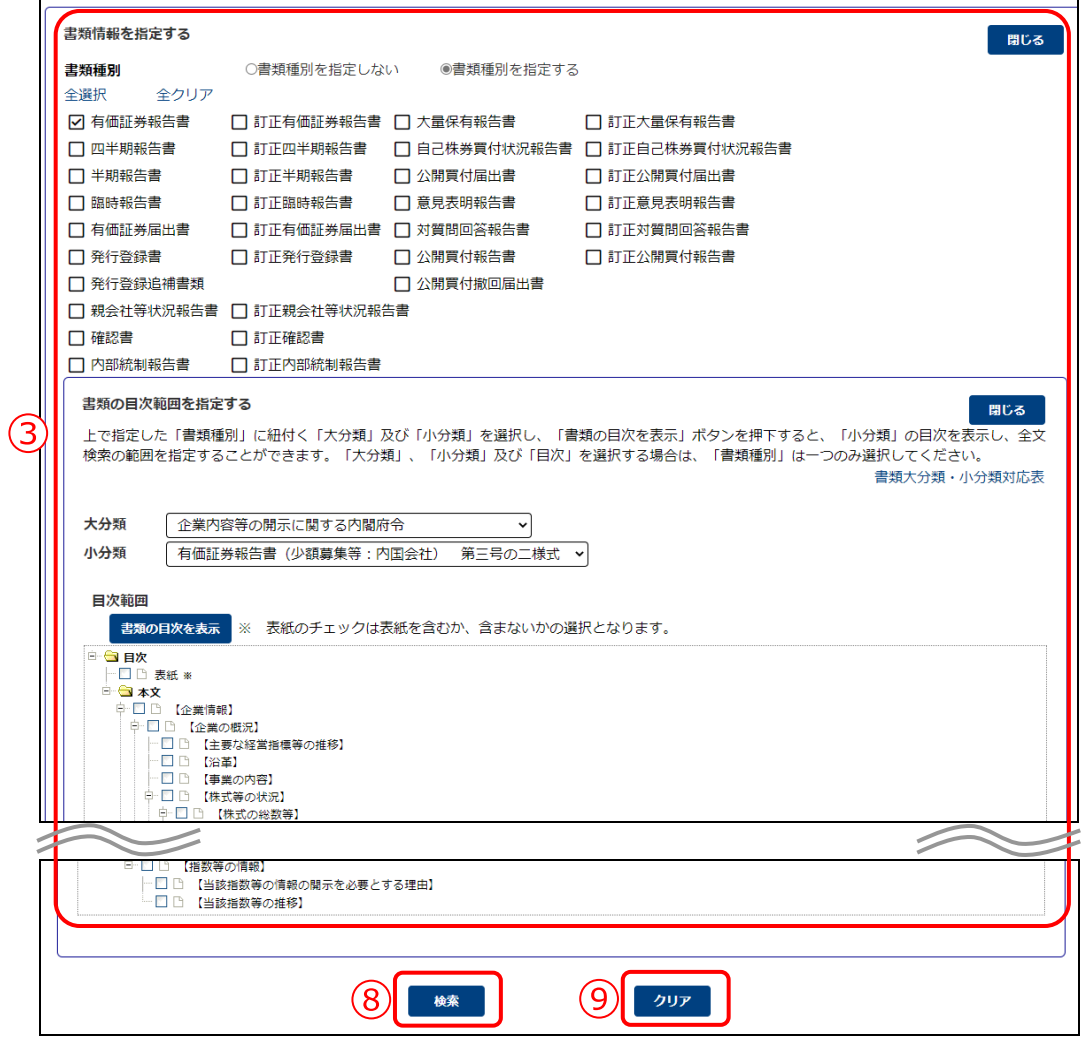

➔ 書類提出者情報を指定する

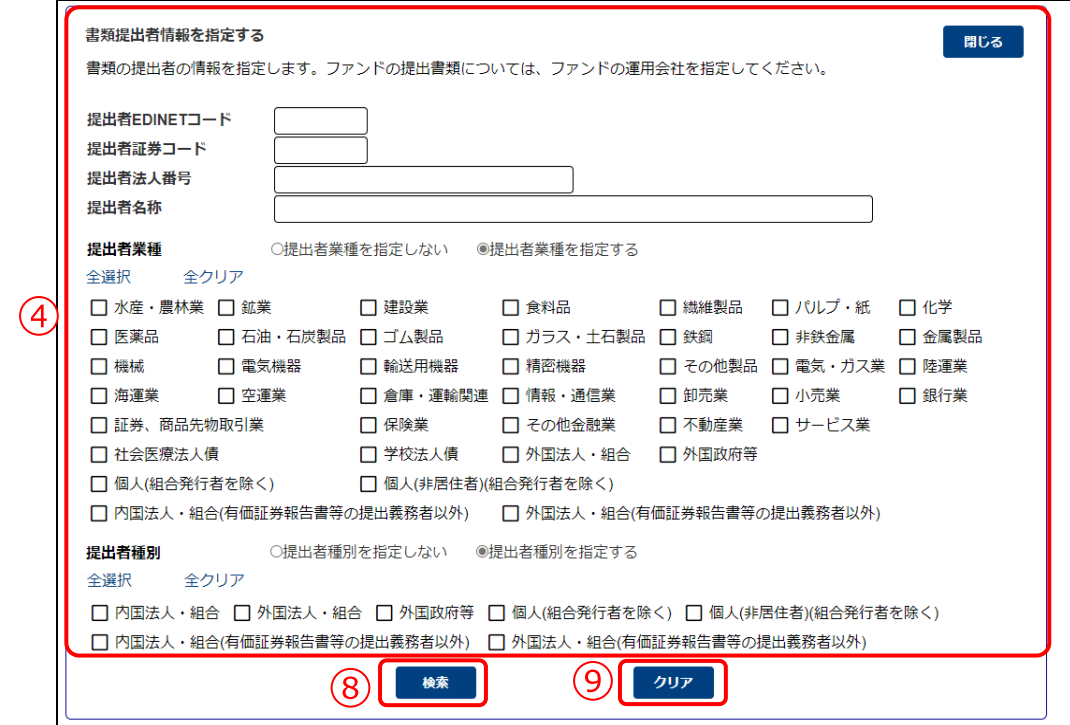

➔ 有価証券発行者情報を指定する

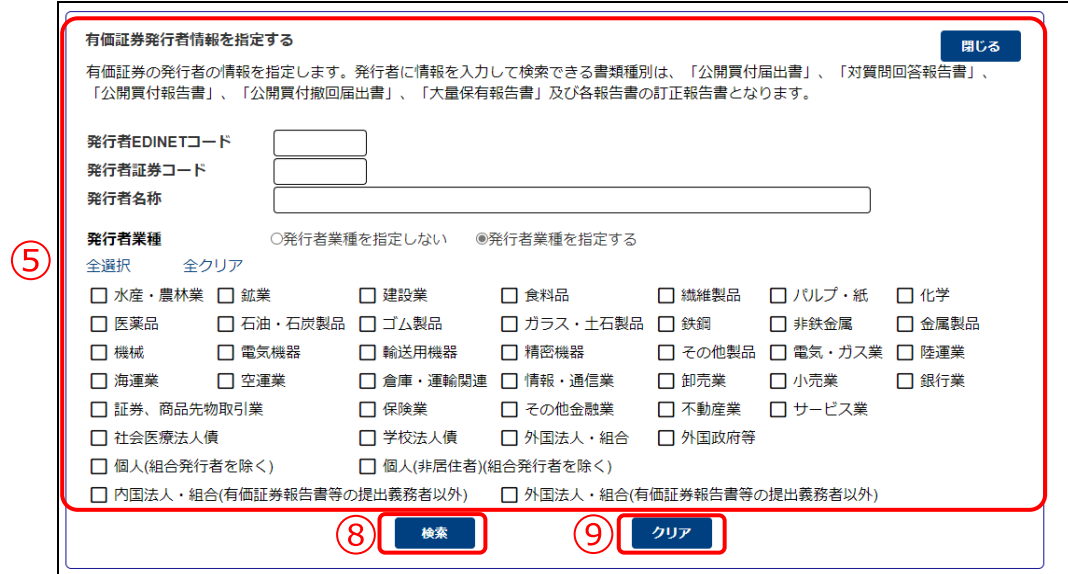

→ ファンド情報を指定する

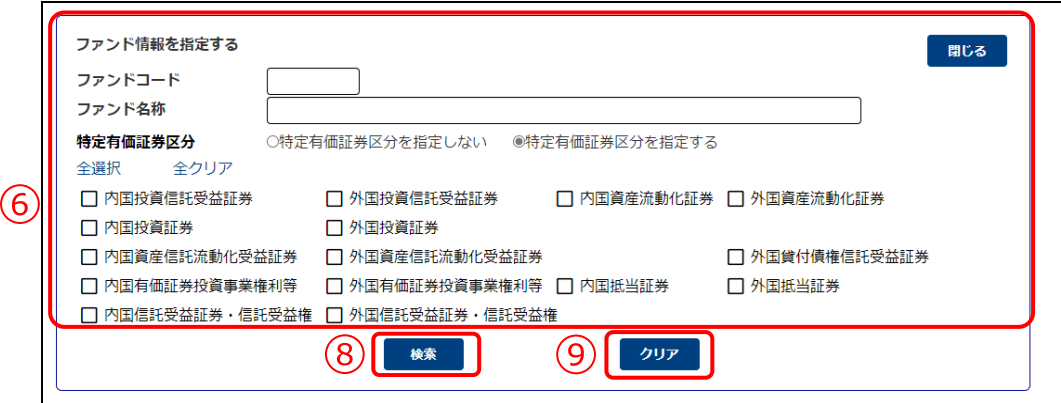

→ 決算期/提出期間を指定する

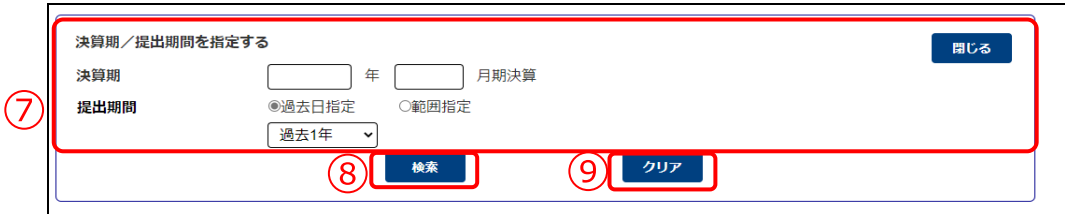

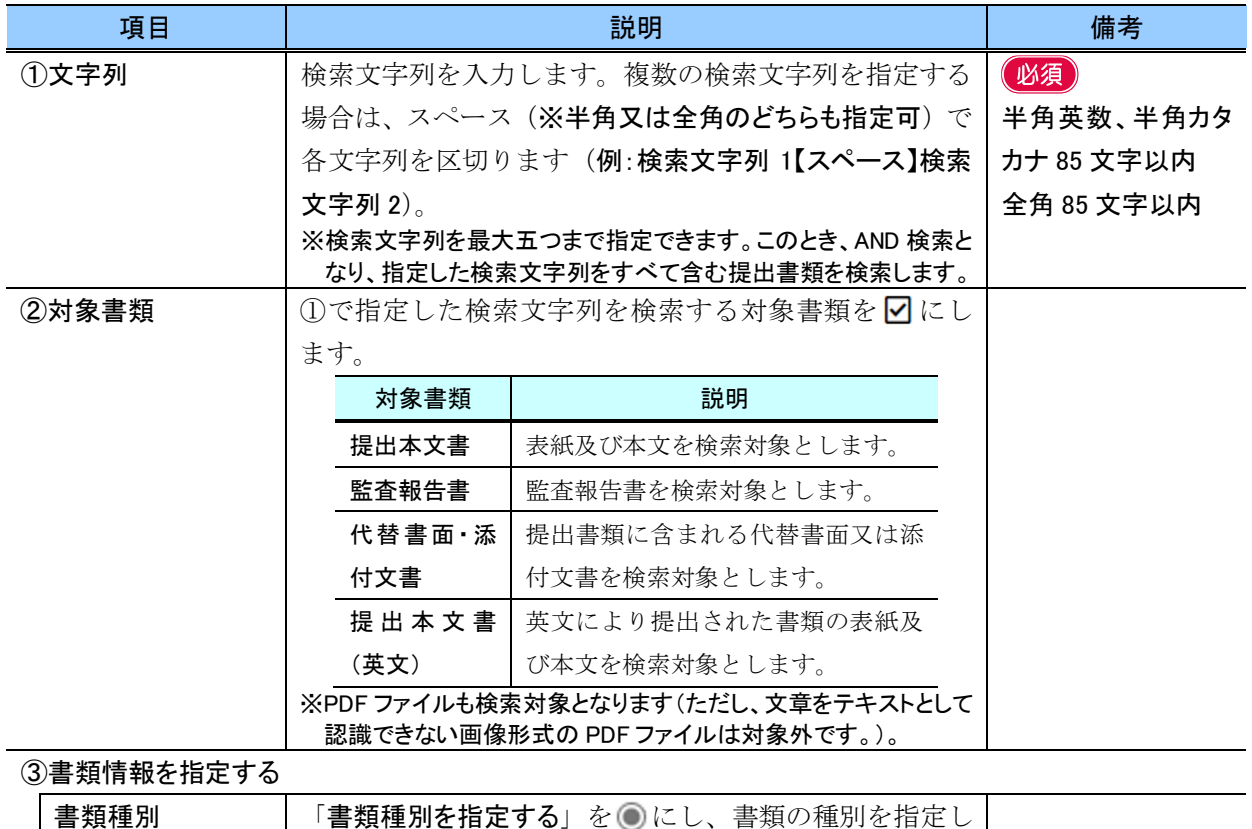

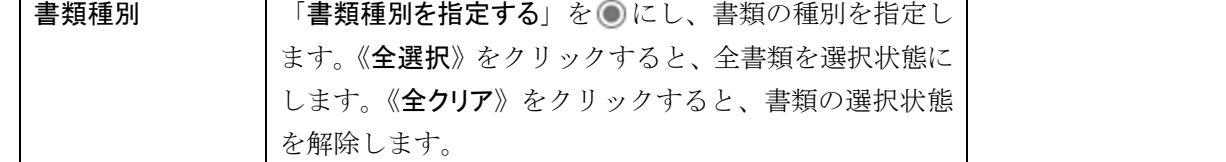

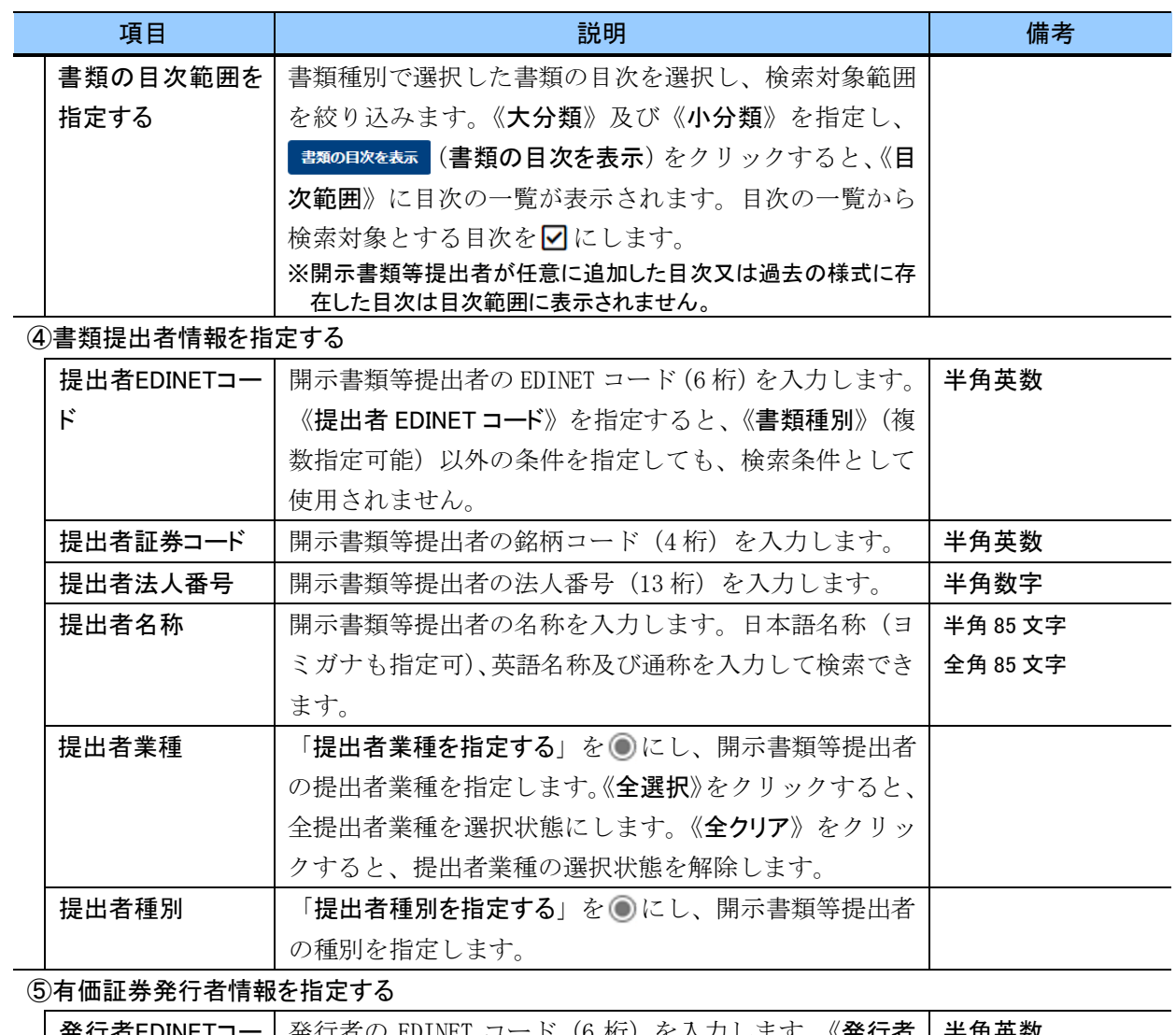

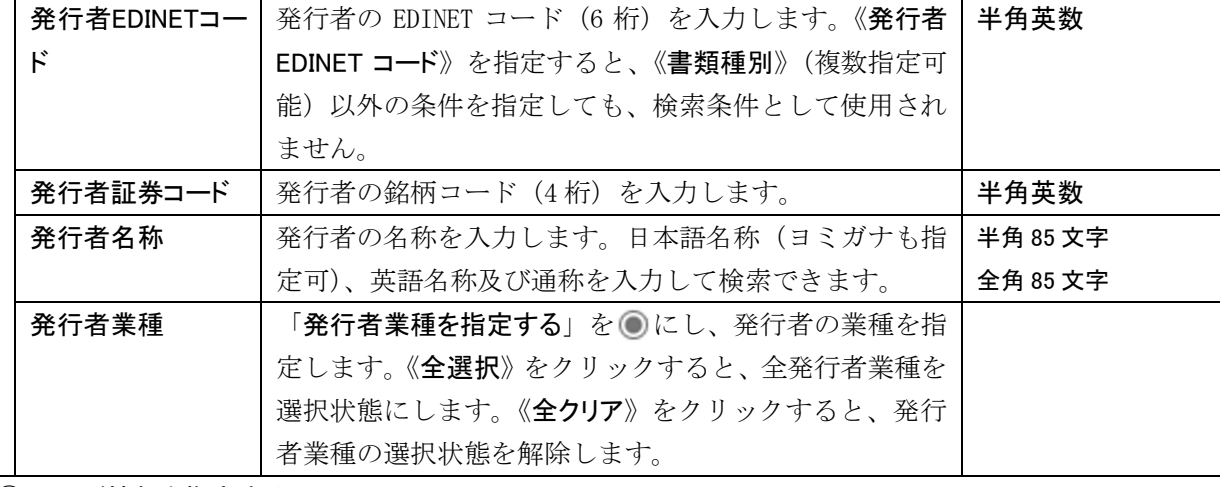

## **6ファンド情報を指定する**

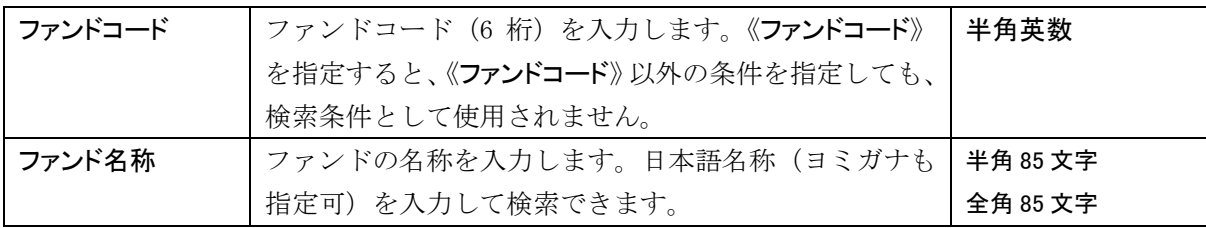

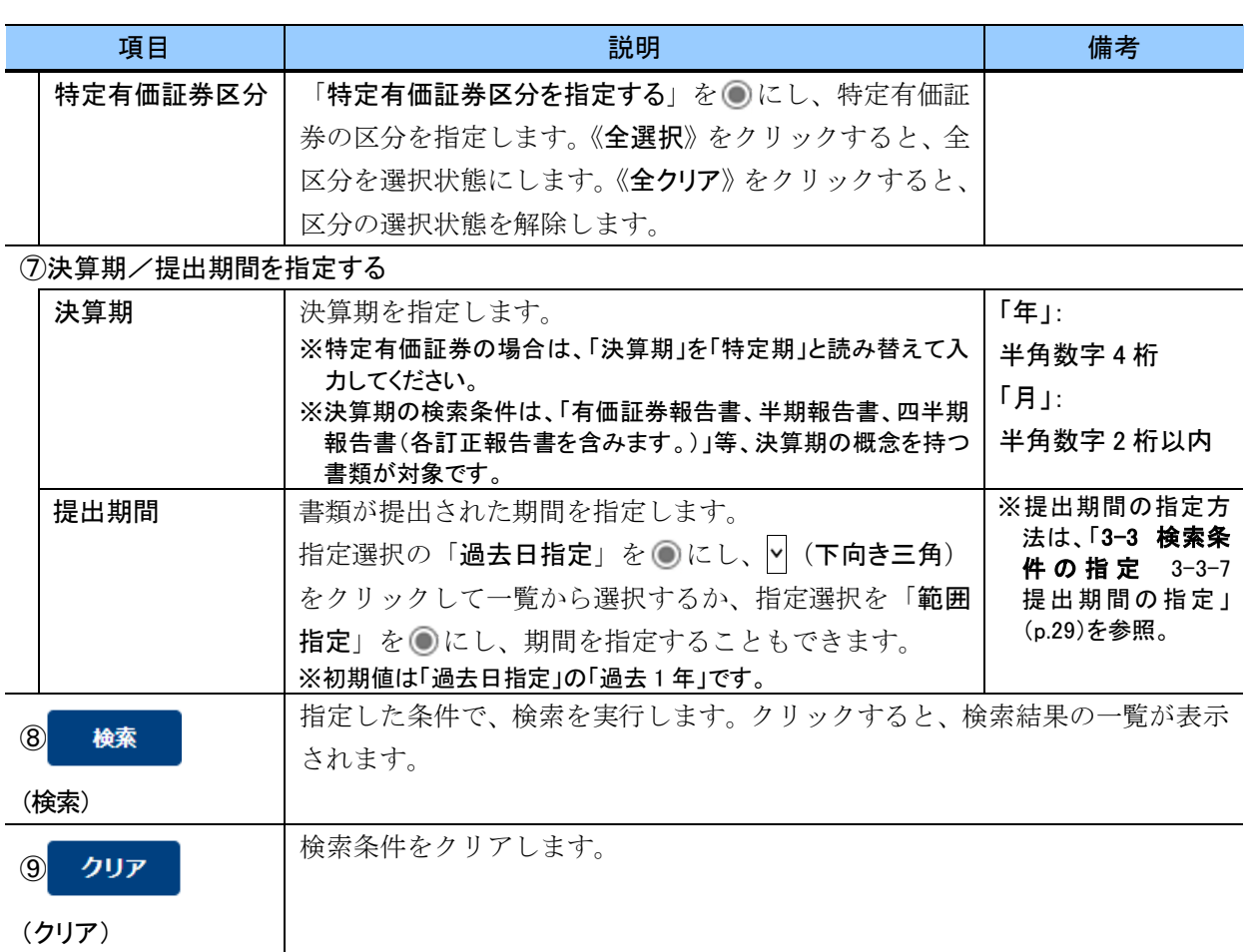

#### **ROIN>** みなし有価証券届出書に関する検索  $\overline{\mathbf{u}}$

募集事項等記載書面を有価証券報告書と併せて提出することにより、有価証券届出書を提出したものとみなさ れます。募集事項等記載書面及び有価証券報告書を一体として提出される書類を「みなし有価証券届出書」といい ます。

みなし有価証券届出書として提出された有価証券報告書は、書類種別として「有価証券届出書」を指定しても検 索することができます。また、みなし有価証券届出書の関連書類として提出された有価証券報告書、訂正有価証券 報告書、半期報告書、訂正半期報告書は、書類種別として「訂正有価証券届出書」を指定しても検索することがで きます。

#### <span id="page-80-0"></span>■ 書類全文検索画面(検索結果一覧)

提出書類の一覧が表示されます。

検索結果一覧の表見出し項目で、項目名の「▼」、「↑」(昇順)、又は「↓」(降順)を クリックして表示されるメニューから「昇順並び替え」又は「降順並び替え」を選択する と、結果を昇順又は降順で並べ替えます。並べ替えが設定されている項目名には、「↑」 (昇順)又は「↓」(降順)が表示されます。

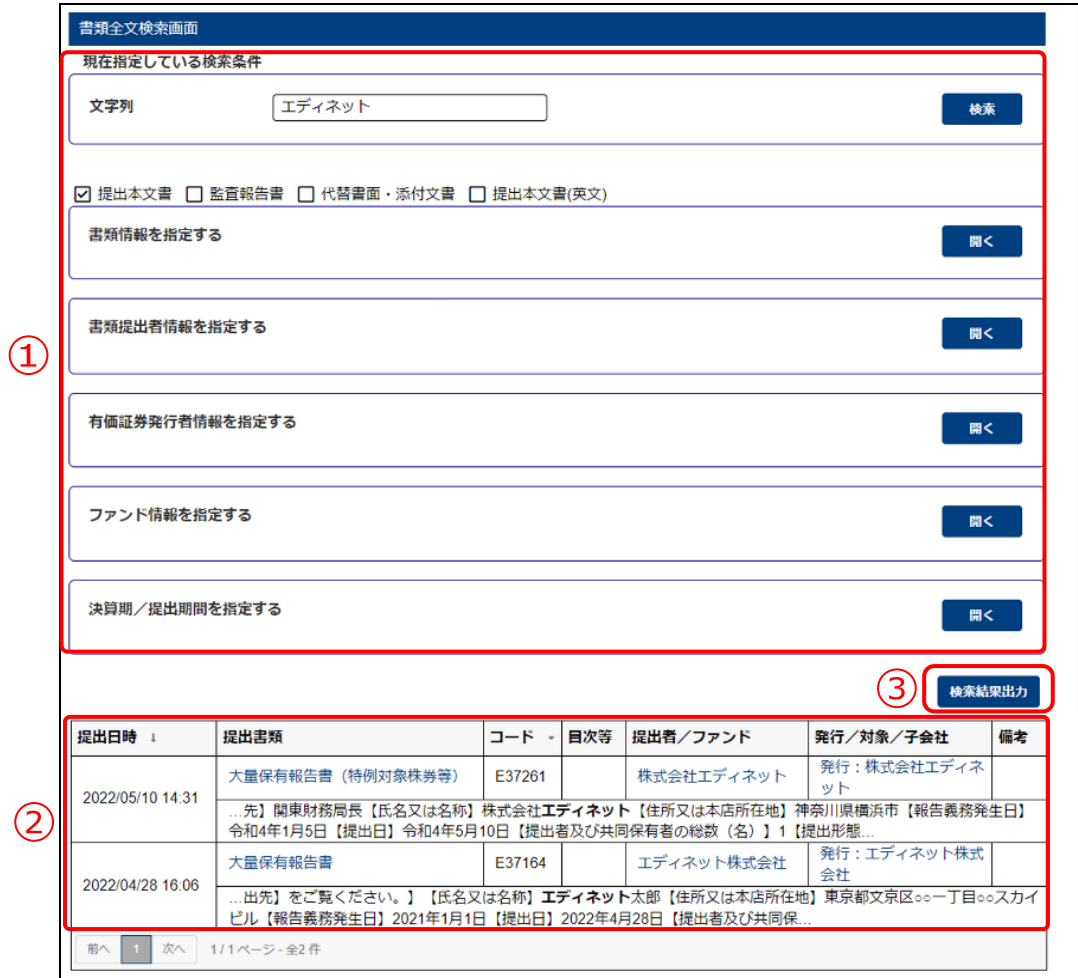

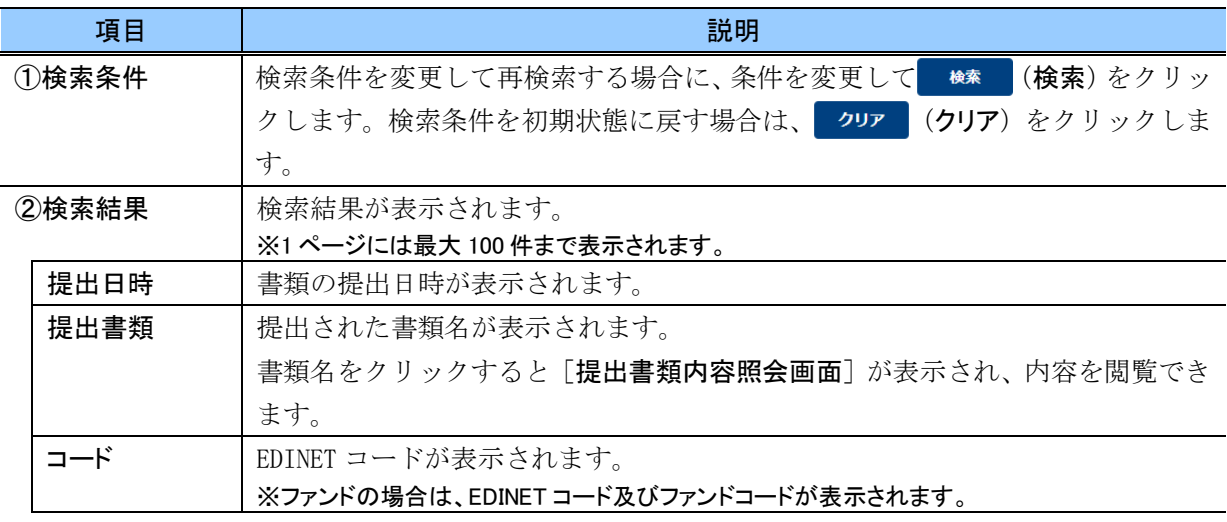

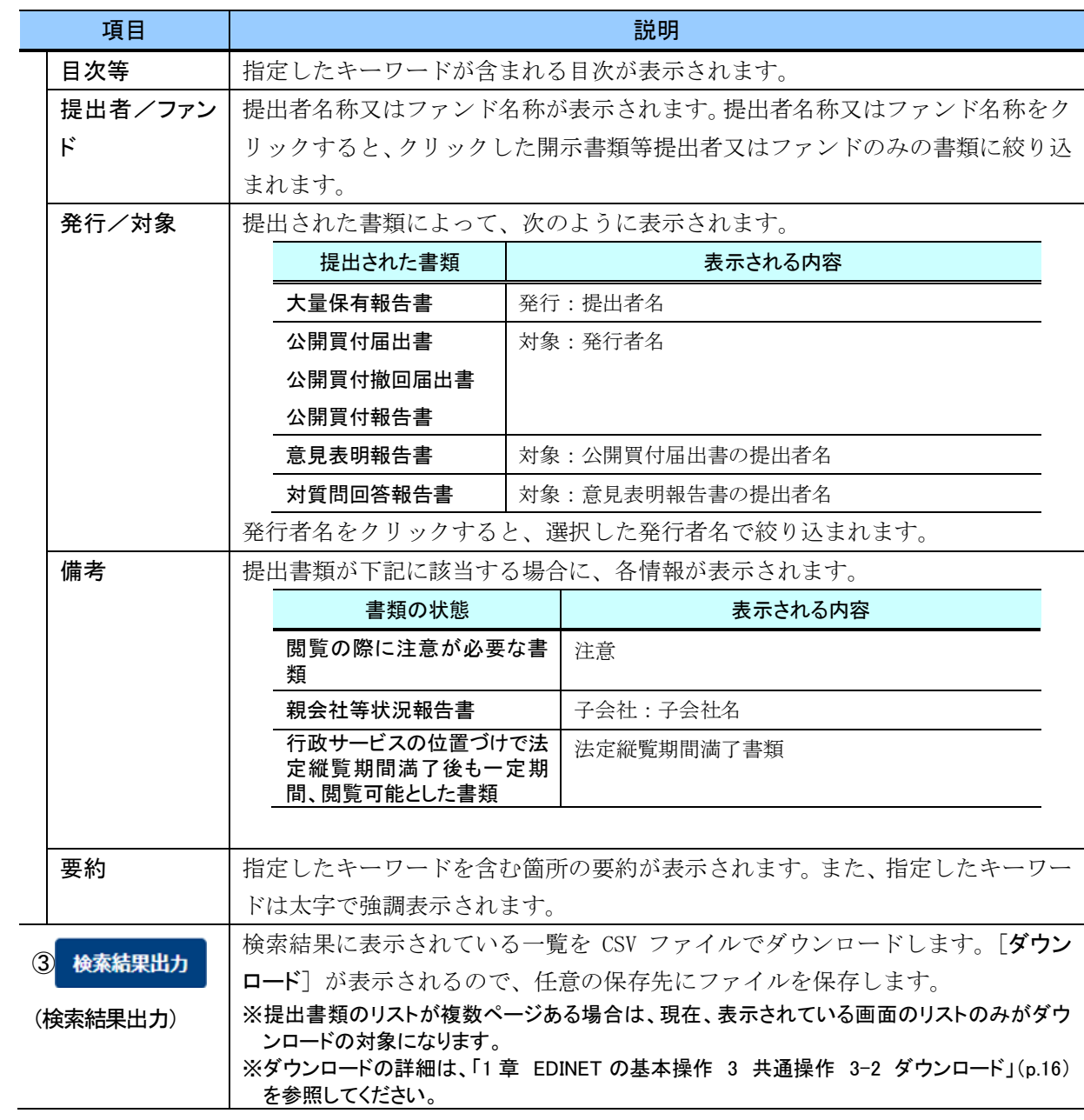

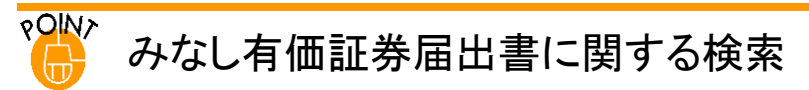

募集事項等記載書面を有価証券報告書と併せて提出することにより、有価証券届出書を提出したものとみなさ れます。募集事項等記載書面及び有価証券報告書を一体として提出される書類を「みなし有価証券届出書」といい ます。

みなし有価証券届出書として提出された有価証券報告書の提出書類欄には、「【みなし有価証券届出書】」が書 類名の末尾に付与されます。また、みなし有価証券届出書の関連書類として提出された有価証券報告書、訂正有 価証券報告書、半期報告書、訂正半期報告書の提出書類欄には、「【みなし訂正有価証券届出書】」が書類名の末 尾に付与されます。

<<表示例>>

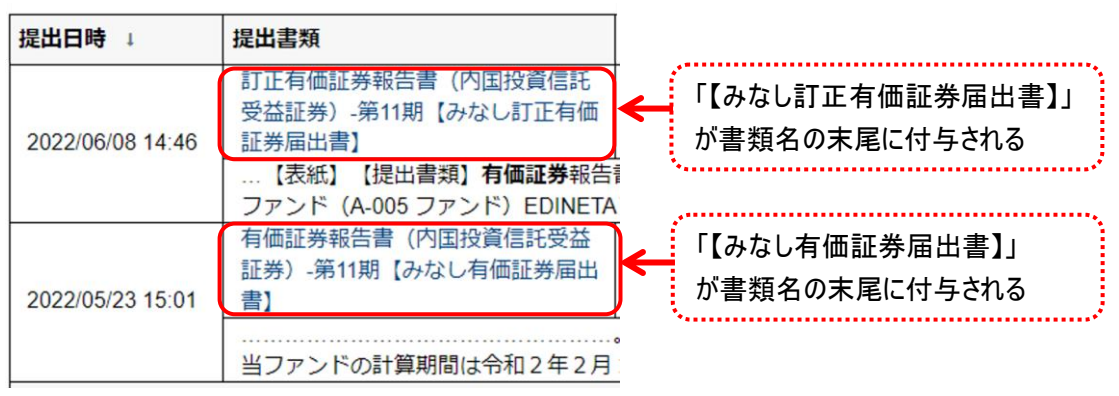

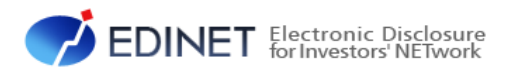

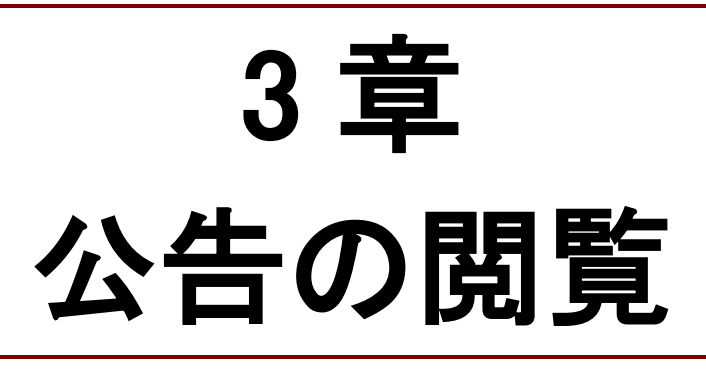

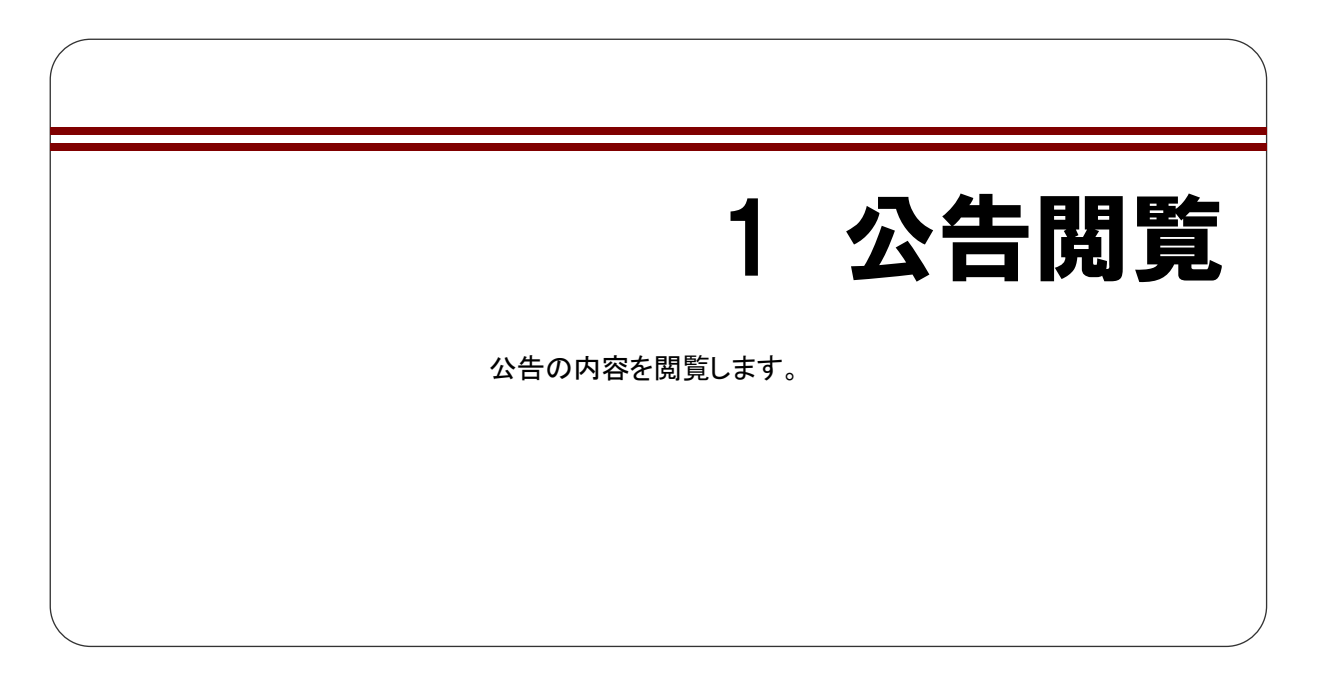

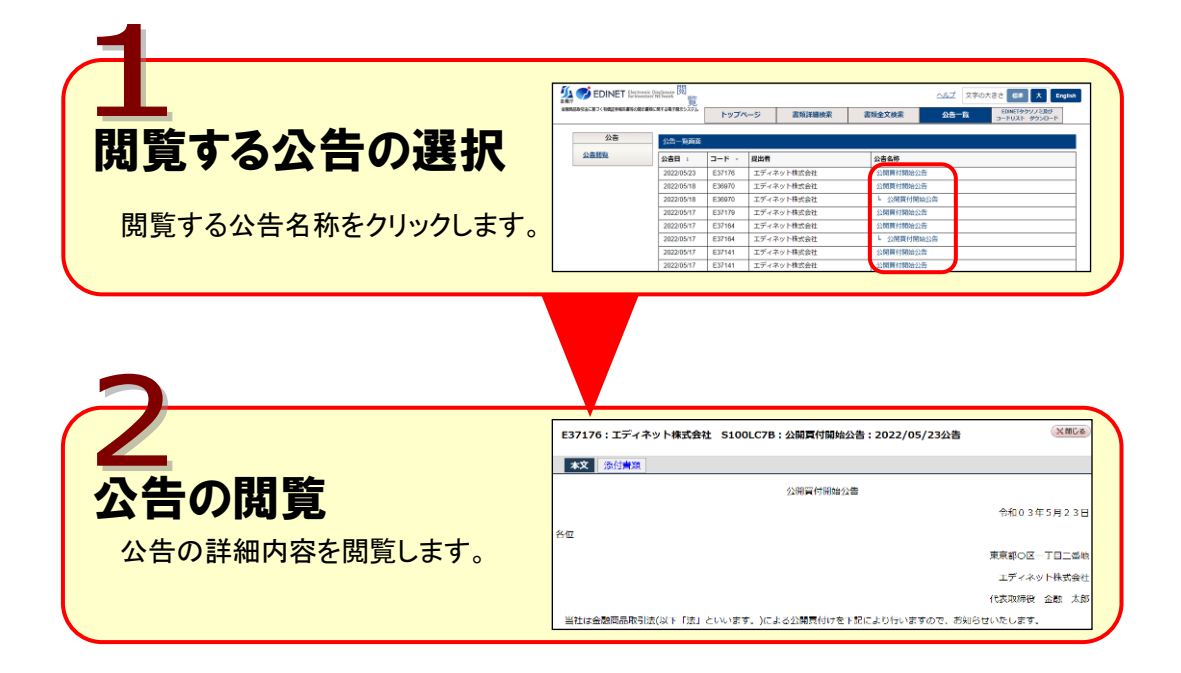

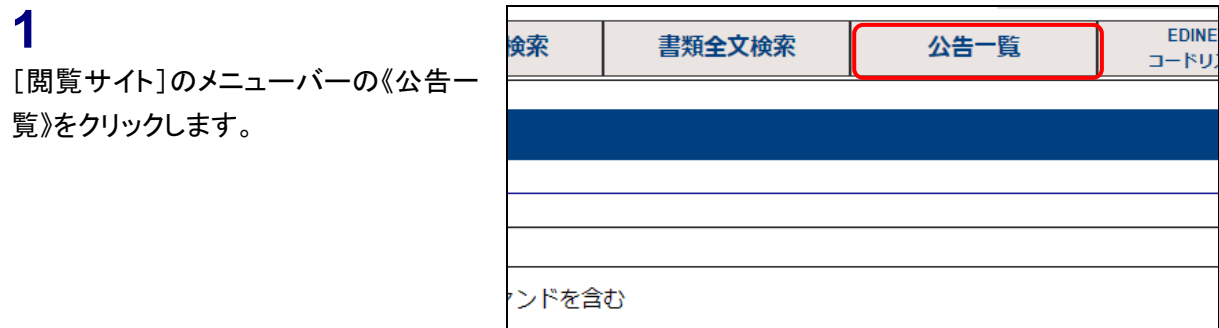

[公告一覧画面]が表示されます。

## **2**

内容を閲覧する《公告名称》をクリックし ます。

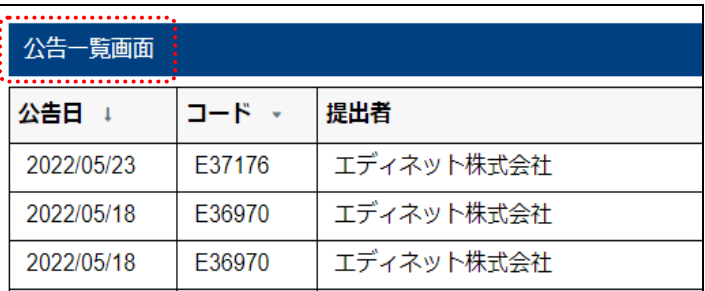

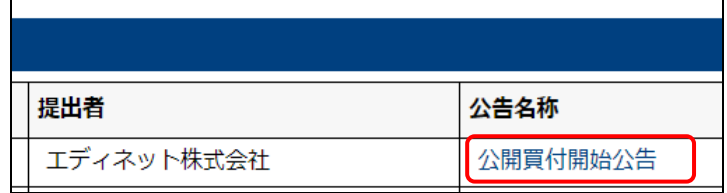

画面項目の説明 [p.81](#page-87-0)

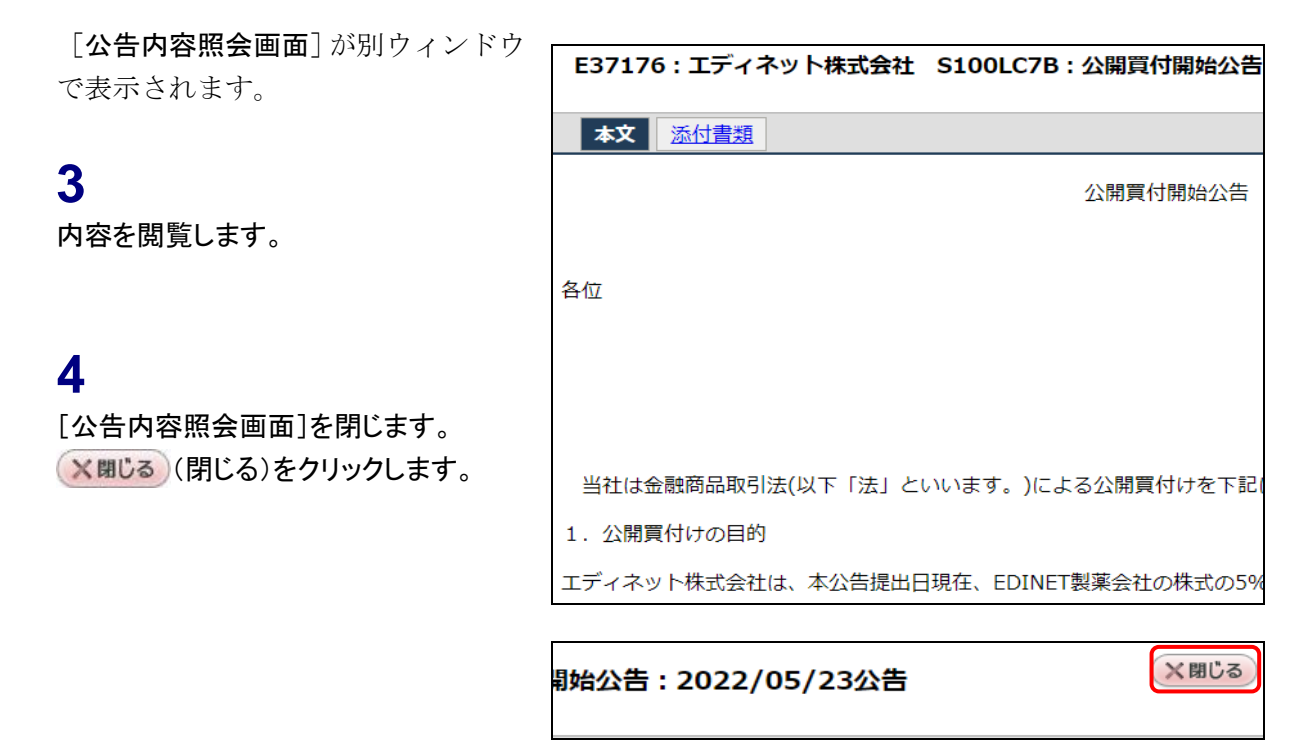

画面項目の説明 [p.82](#page-88-0)

[公告一覧画面]に戻ります。

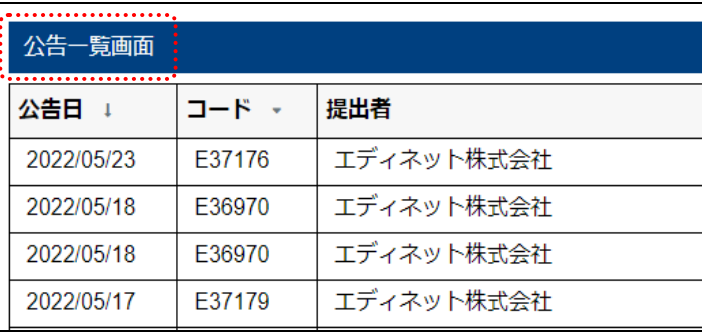

## 画面項目の説明

#### <span id="page-87-0"></span>■ 公告一覧画面

公告の一覧が表示されます。

公告一覧の表見出し項目で、「▼」、「↑」(昇順)、又は「↓」(降順)をクリックして表 示されるメニューから「昇順並び替え」又は「降順並び替え」を選択すると、一覧を昇順 又は降順で並べ替えます。並べ替えが設定されている項目名には、「↑」(昇順)又は「↓」 (降順)が表示されます。

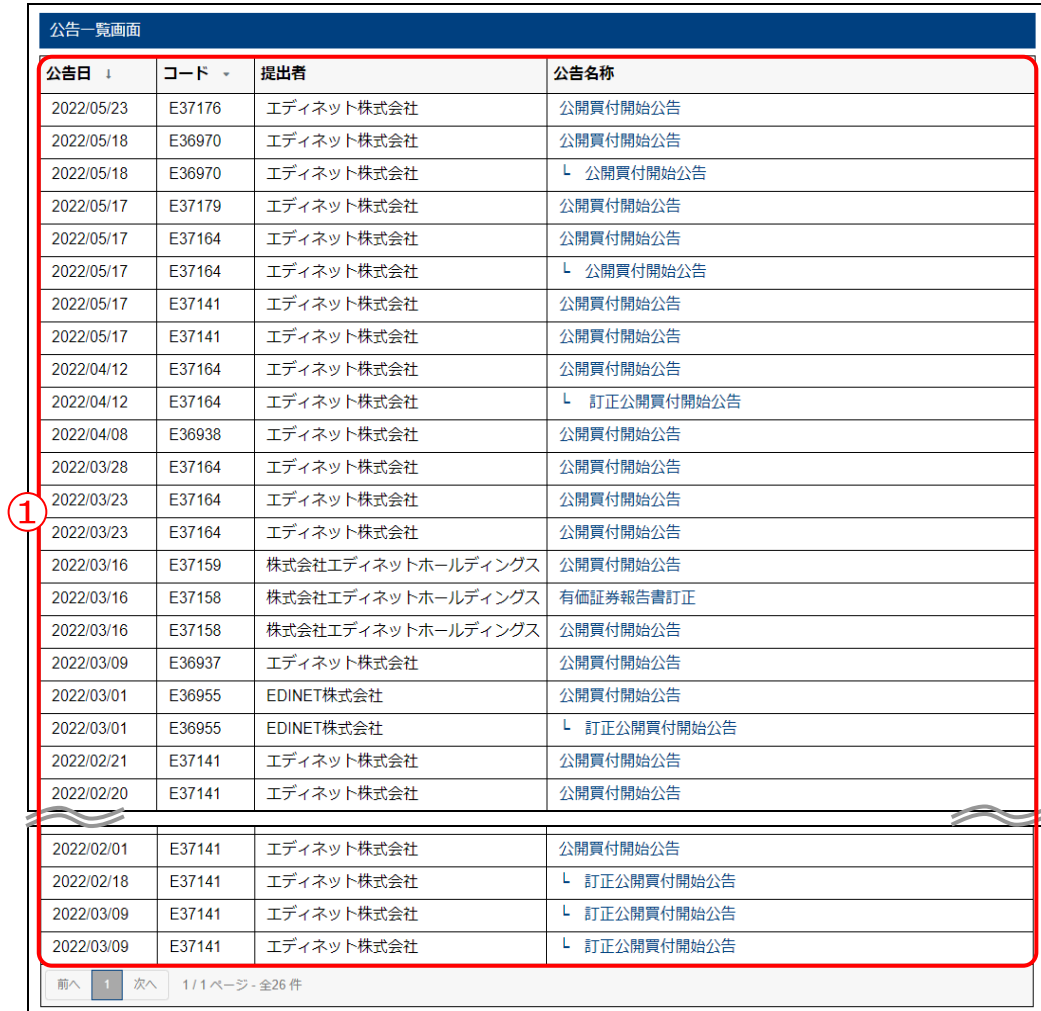

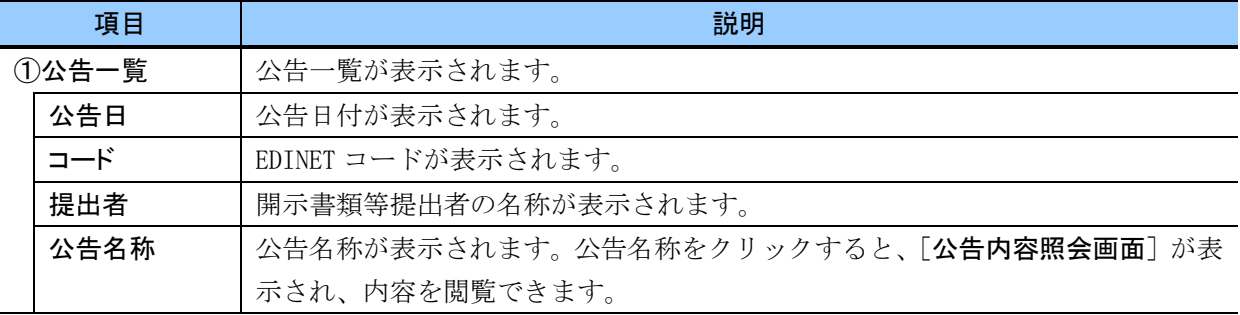

<span id="page-88-0"></span>■ 公告内容照会画面

公告内容の詳細が表示されます。

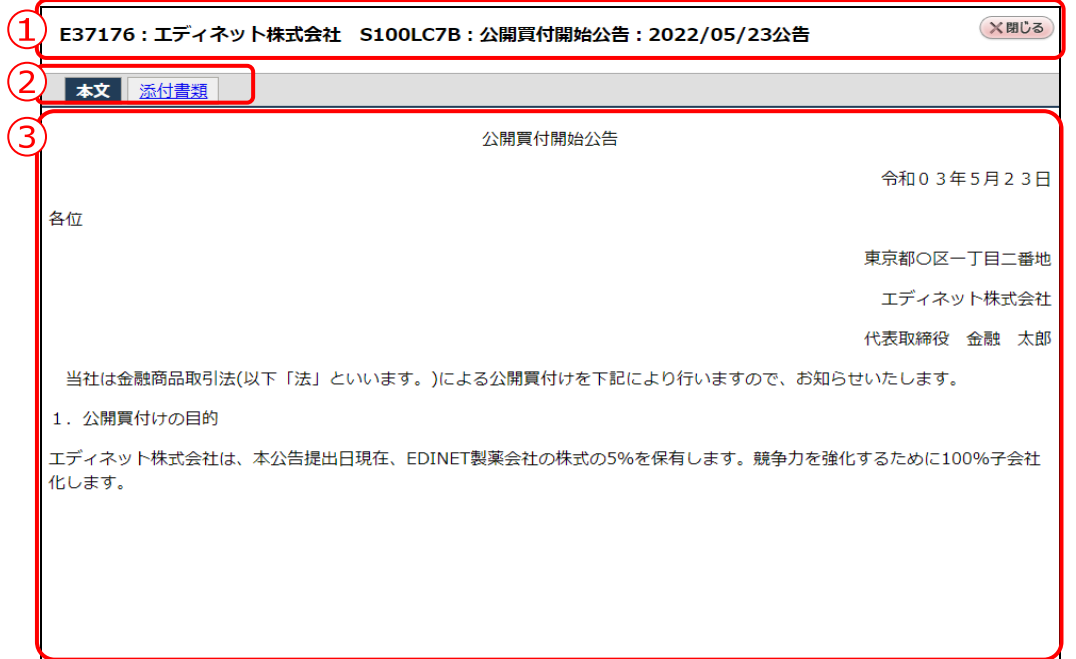

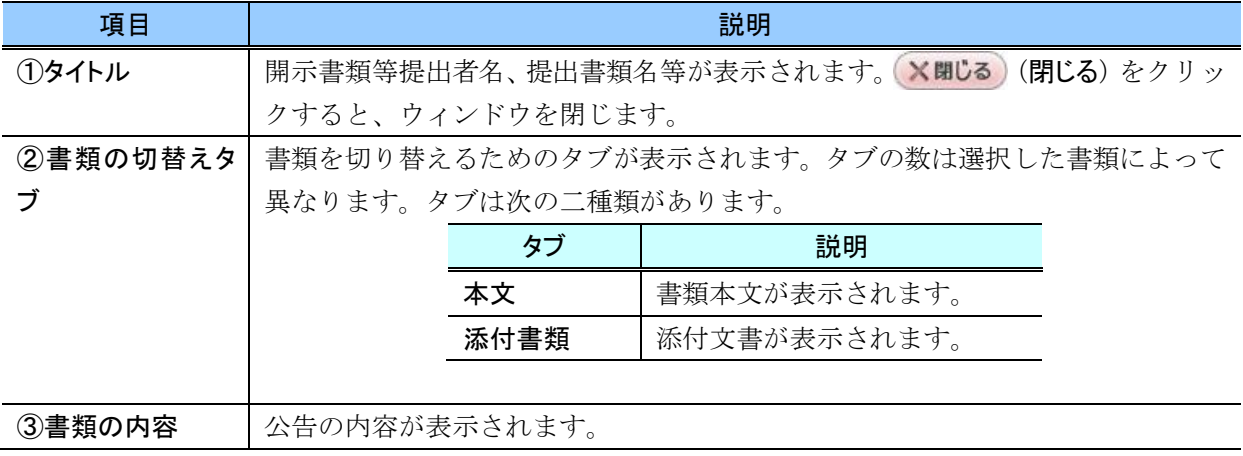

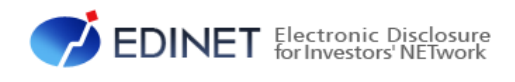

<span id="page-89-0"></span>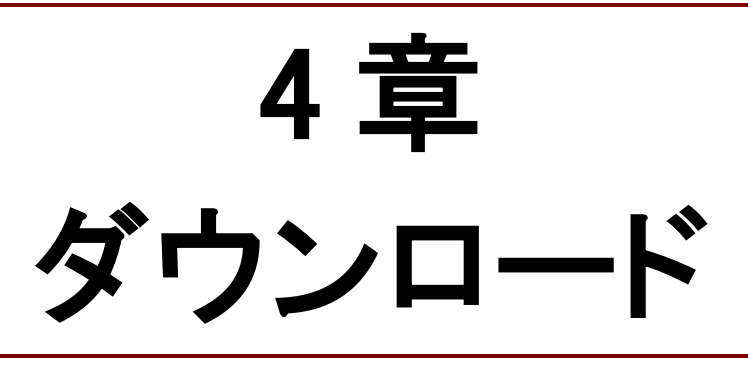

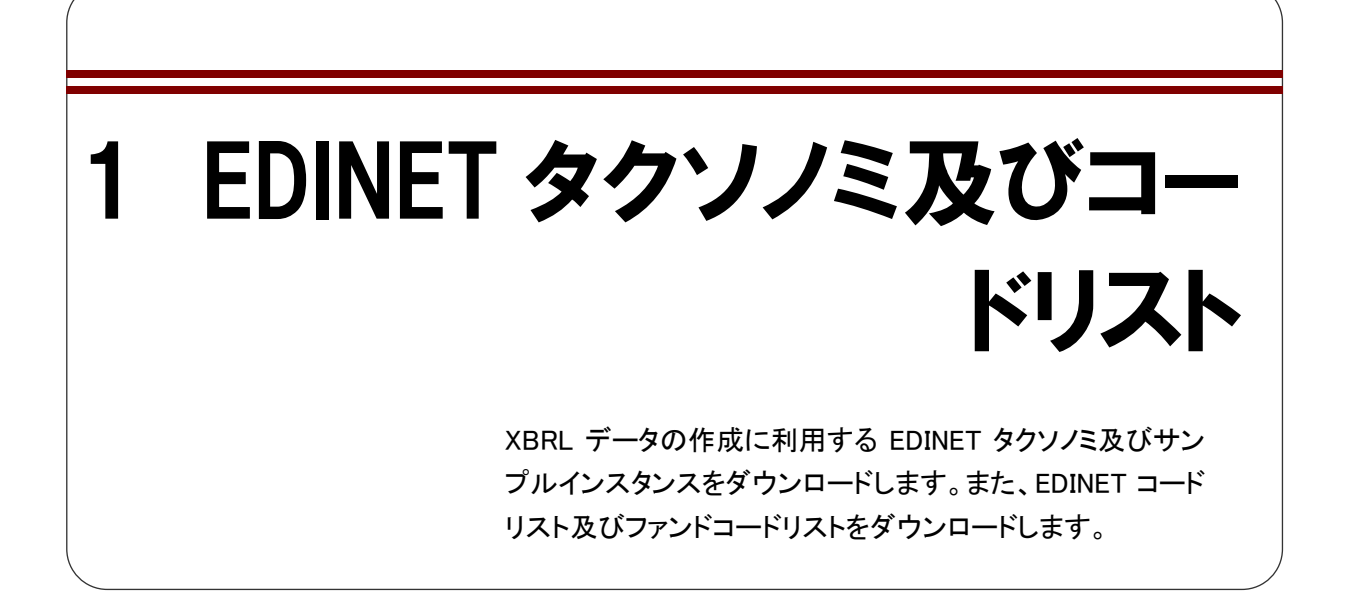

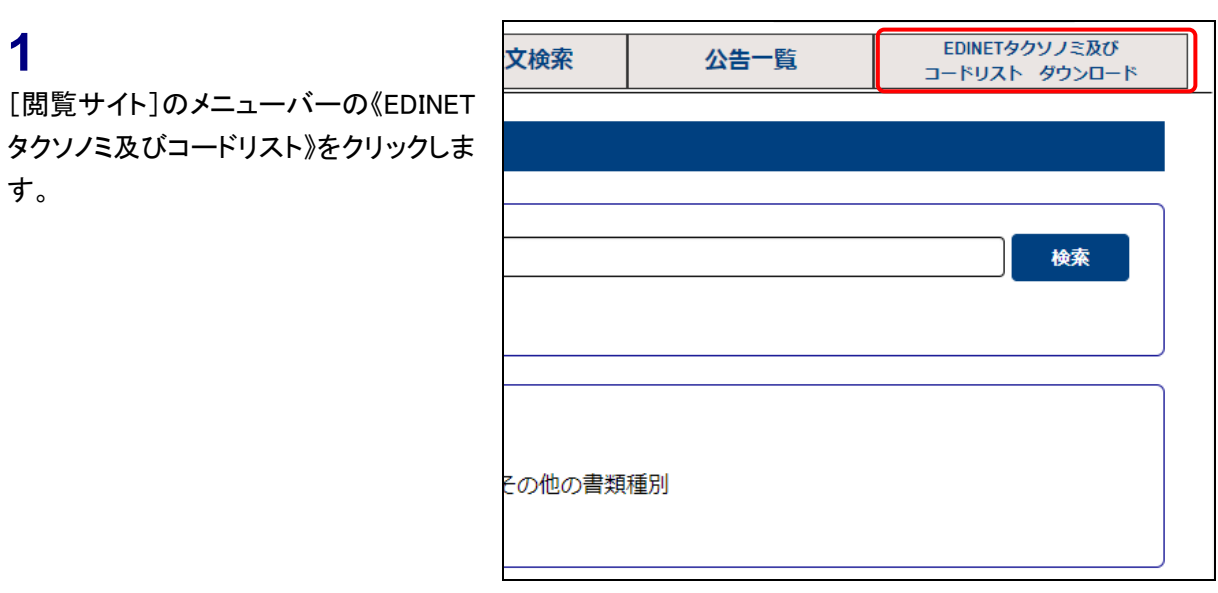

《EDINET タクソノミ》、《EDINET サンプ ルインスタンス》及び《EDINET コードリ スト》が表示されます。 ※ここでは「EDINET コードリスト」をダウンロー ドする例を基に説明します。

## **2**

ダウンロードする EDINET コードリスト の「ダウンロード」をクリックします。

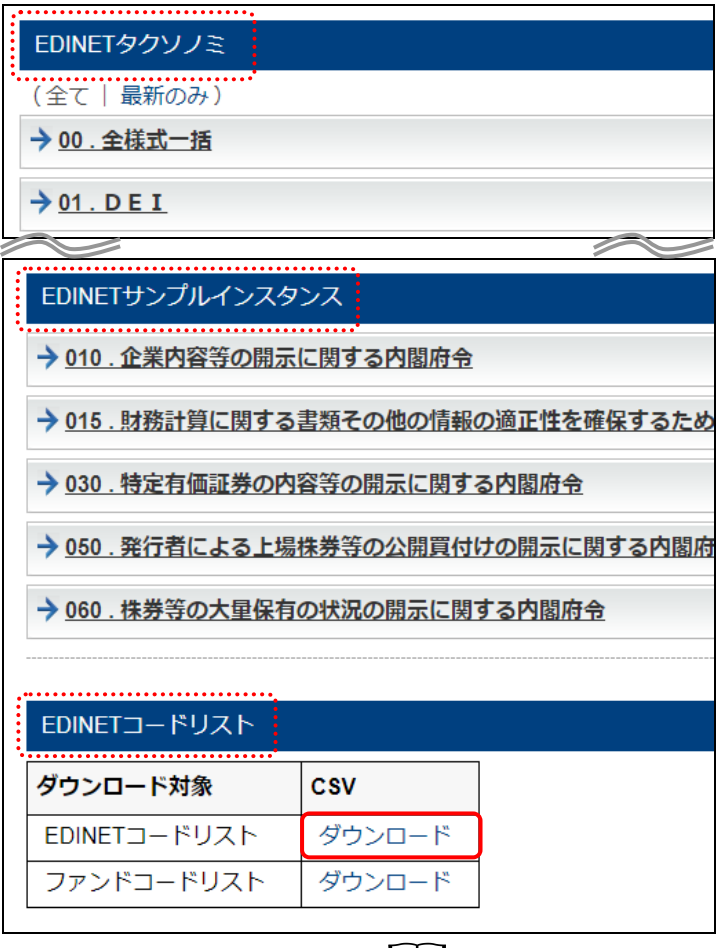

| | | 画面項目の説明 [p.87](#page-93-0)

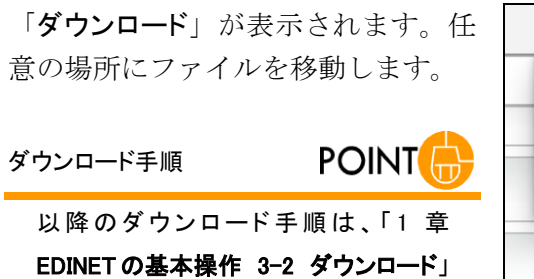

([p.16](#page-22-0))を参照してください。

↓  $\equiv$ ダウンロード  $\Box$  Q  $\cdots$   $\Diamond$ 团 Edinetcode\_20220523.zip<br>ファイルを開く 閉 閉 囲

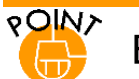

## EDINET コードリスト

EDINET コードリストは、次のような内容の CSV ファイル(カンマ区切り)をダウンロードできます。

なお、2 行目以降に表示される明細の見出し及び明細は、横 1 行に表示されます。

#### <1 行目> 「ダウンロード実行日」、「件数」

<3 行目以降>

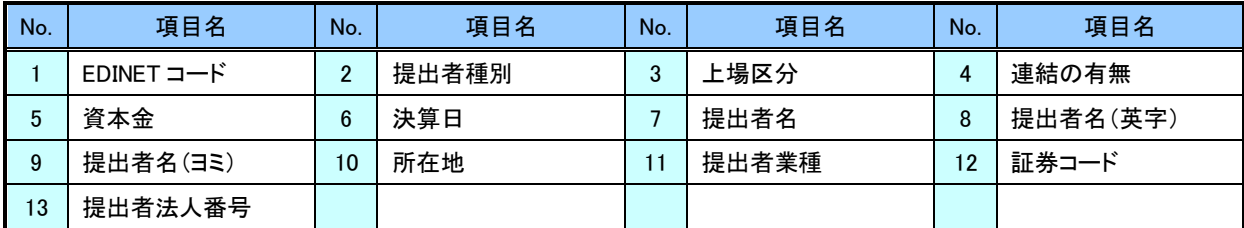

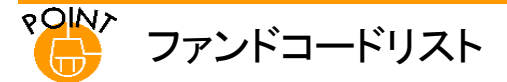

ファンドコードリストは、次のような内容次のような内容の CSV ファイル(カンマ区切り)をダウンロードできます。

なお、2 行目以降に表示される明細の見出し及び明細は、横 1 行に表示されます。

#### <1 行目> 「ダウンロード実行日」、「件数」

<2 行目以降>

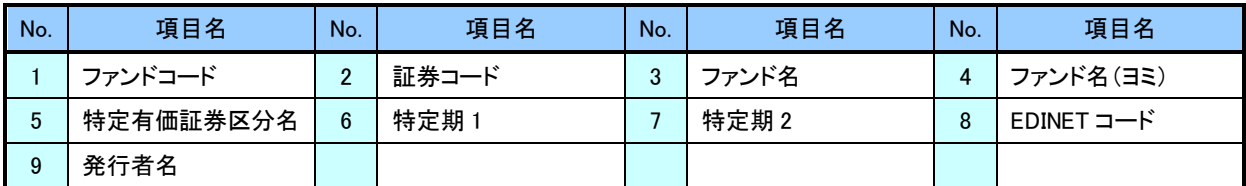

## 画面項目の説明

#### <span id="page-93-0"></span>■ EDINET タクソノミ及びコードリストダウンロード指定画面

ダウンロードする EDINET タクソノミ、EDINET サンプルインスタンス及び EDINET コー ドリストを選択します。

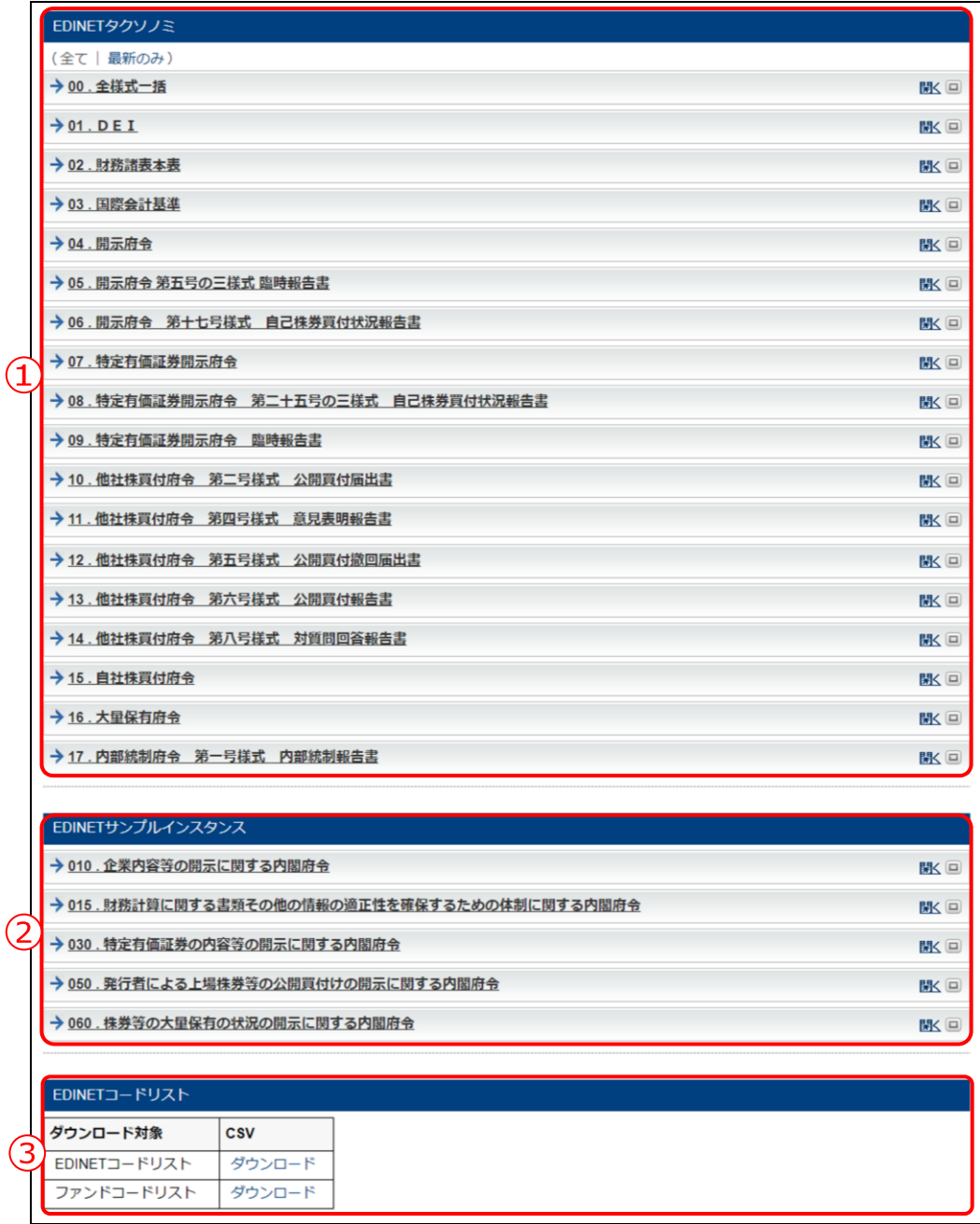

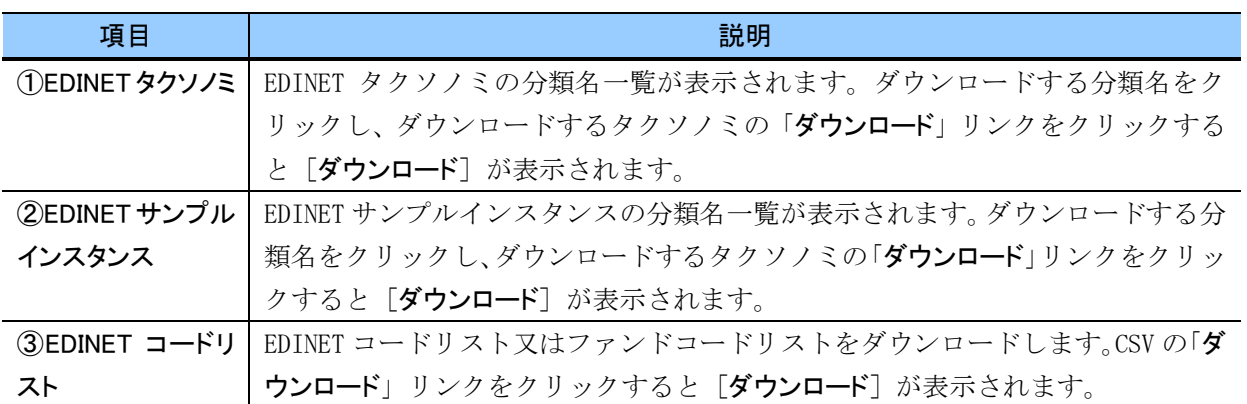

#### ■■■ 改版履歴 ■■■

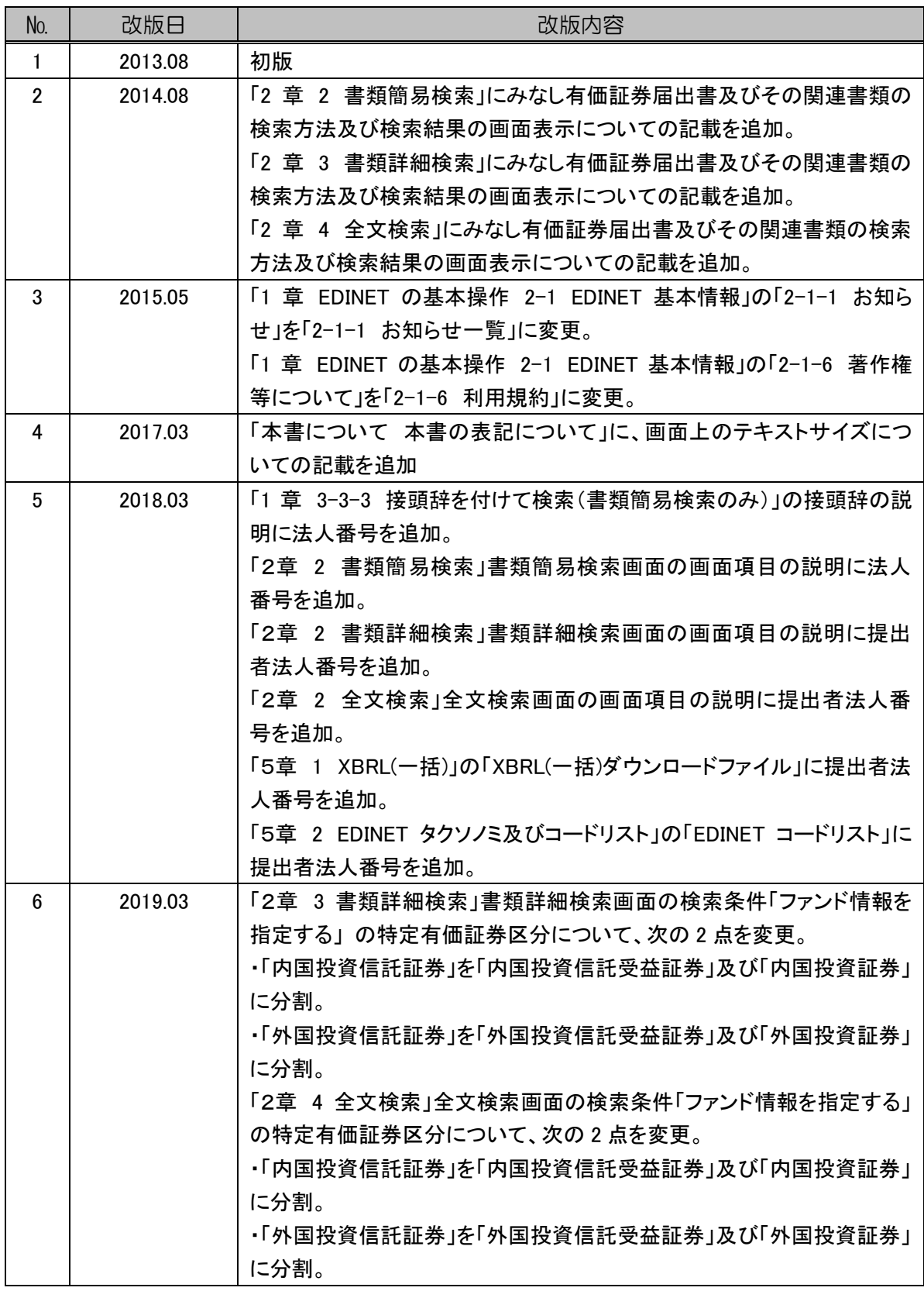

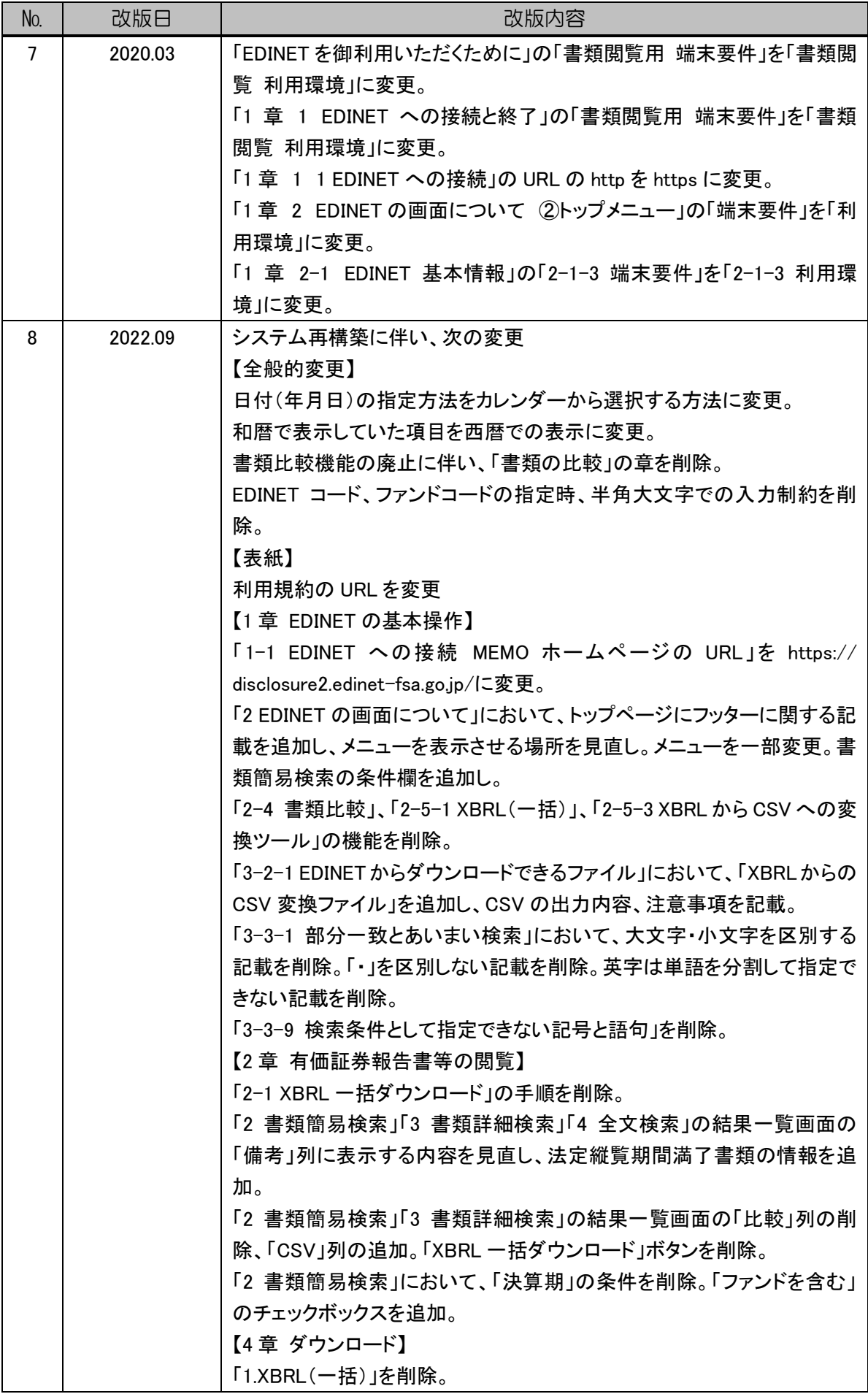

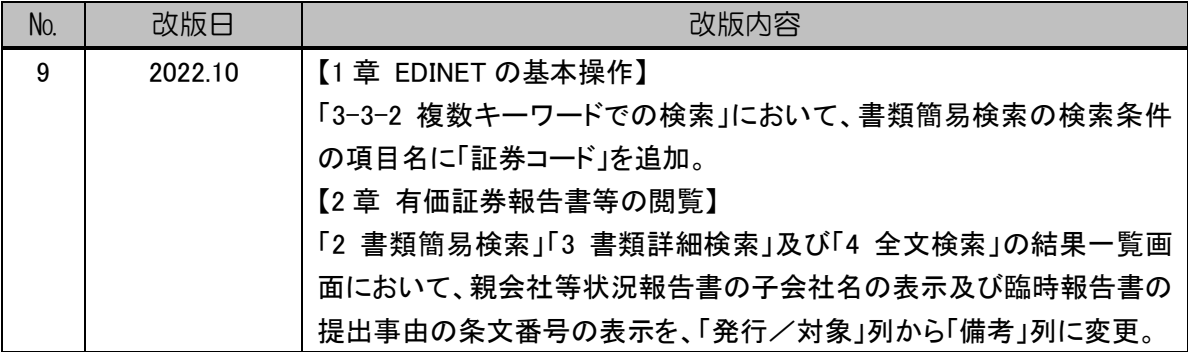

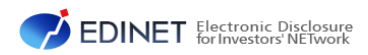

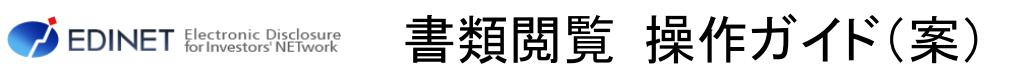

2022 年 10 月 1.8 版